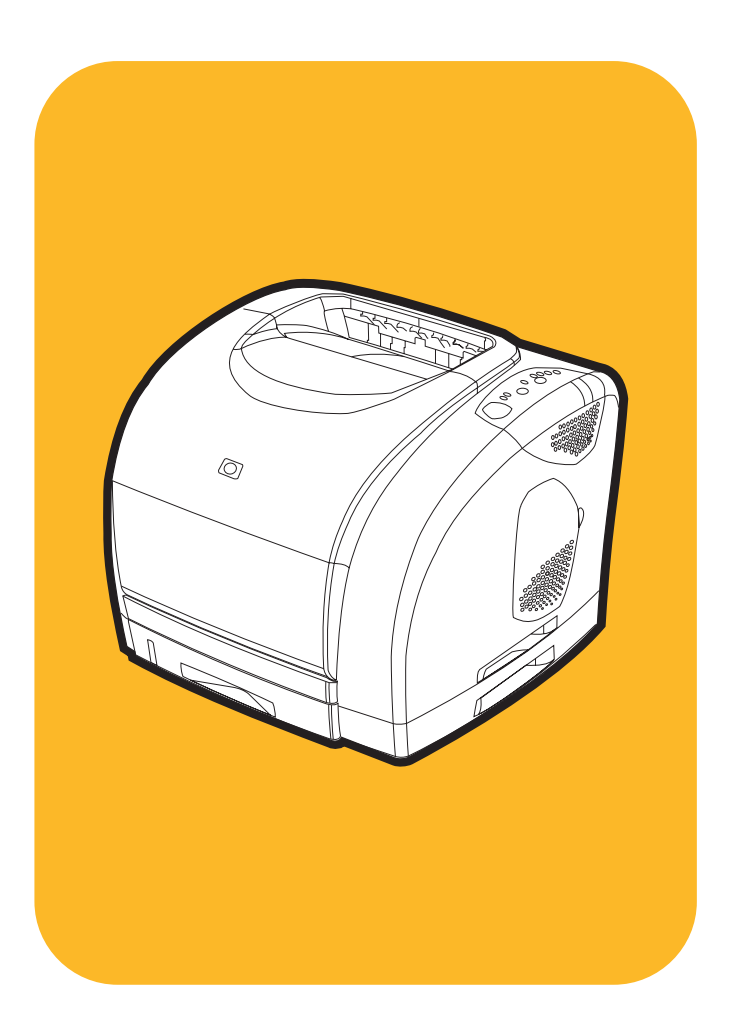

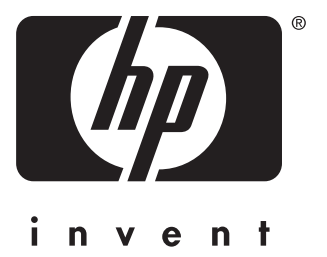

# **uso hp** color LaserJet **and the Line of The Line of The Line of The Line of The Line of The Line of The Line of The Line of The Line of The Line of The Line of The Line of The Line of The Line of The Line of The Line of** 1500/1500L

**Guida dell'utente**

#### **Copyright e licenza**

© Copyright Hewlett-Packard Company, 2003

Tutti i diritti riservati. È vietato riprodurre, adattare o tradurre il presente documento senza previa autorizzazione scritta, fatta eccezione per i casi previsti dalla legge sul copyright.

A un utente della stampante Hewlett-Packard associato a questa guida viene accordata la licenza di: a) stampare copie del manuale d'uso per un utilizzo PERSONALE, INTERNO o AZIENDALE a condizione che tali copie non vengano vendute, rivendute o distribuite e b) inserire una copia elettronica di questo manuale d'uso in un server di rete a condizione che tale accesso sia limitato a un uso PERSONALE o INTERNO della stampante Hewlett-Packard associata al presente manuale d'uso.

Numero di catalogo: Q2488-90909

Edition 1, 3/2003

#### **Garanzia**

Le informazioni contenute nel presente documento sono soggette a modifiche senza preavviso.

La Hewlett-Packard non offre alcuna garanzia in riferimento a queste informazioni. IN PARTICOLARE, LA HEWLETT-PACKARD NON OFFRE ALCUNA GARANZIA IMPLICITA DI COMMERCIABILITÀ E IDONEITÀ PER SCOPI SPECIFICI.

La Hewlett-Packard declina ogni responsabilità per danni diretti, indiretti, accidentali o per eventuali altri danni correlati alla fornitura o all'uso di tali informazioni.

#### **Marchi registrati**

Energy Star® e il logo Energy Star® sono marchi registrati dell'Agenzia per la difesa ambientale degli Stati Uniti (EPA, Environmental Protection Agency).

Microsoft® e Windows® sono marchi registrati negli Stati Uniti della Microsoft Corporation.

Netscape™ e Netscape Navigator™ sono marchi depositati negli Stati Uniti della Netscape Communications Corporation.

# <span id="page-4-1"></span><span id="page-4-0"></span>**Assistenza Clienti HP**

#### **Supporto telefonico**

La HP offre assistenza telefonica gratuita durante il periodo di garanzia. Al momento della chiamata, il cliente viene messo in contatto con personale qualificato pronto a fornire l'assistenza richiesta. I numeri telefonici relativi ai vari paesi/regioni sono indicati nell'opuscolo incluso nella confezione della stampante. Prima di contattare la HP, prepararsi a fornire le seguenti informazioni: nome del prodotto e numero di serie, data di acquisto e descrizione del problema.

<http://www.hp.com/support/callcenters>. Fare clic  $\rightarrow$  sulla lingua desiderata, quindi  $\rightarrow$  sul paese/regione di interesse per visualizzare un elenco di centri di assistenza clienti presenti nell'area.

#### **Supporto in linea e altri tipi di assistenza**

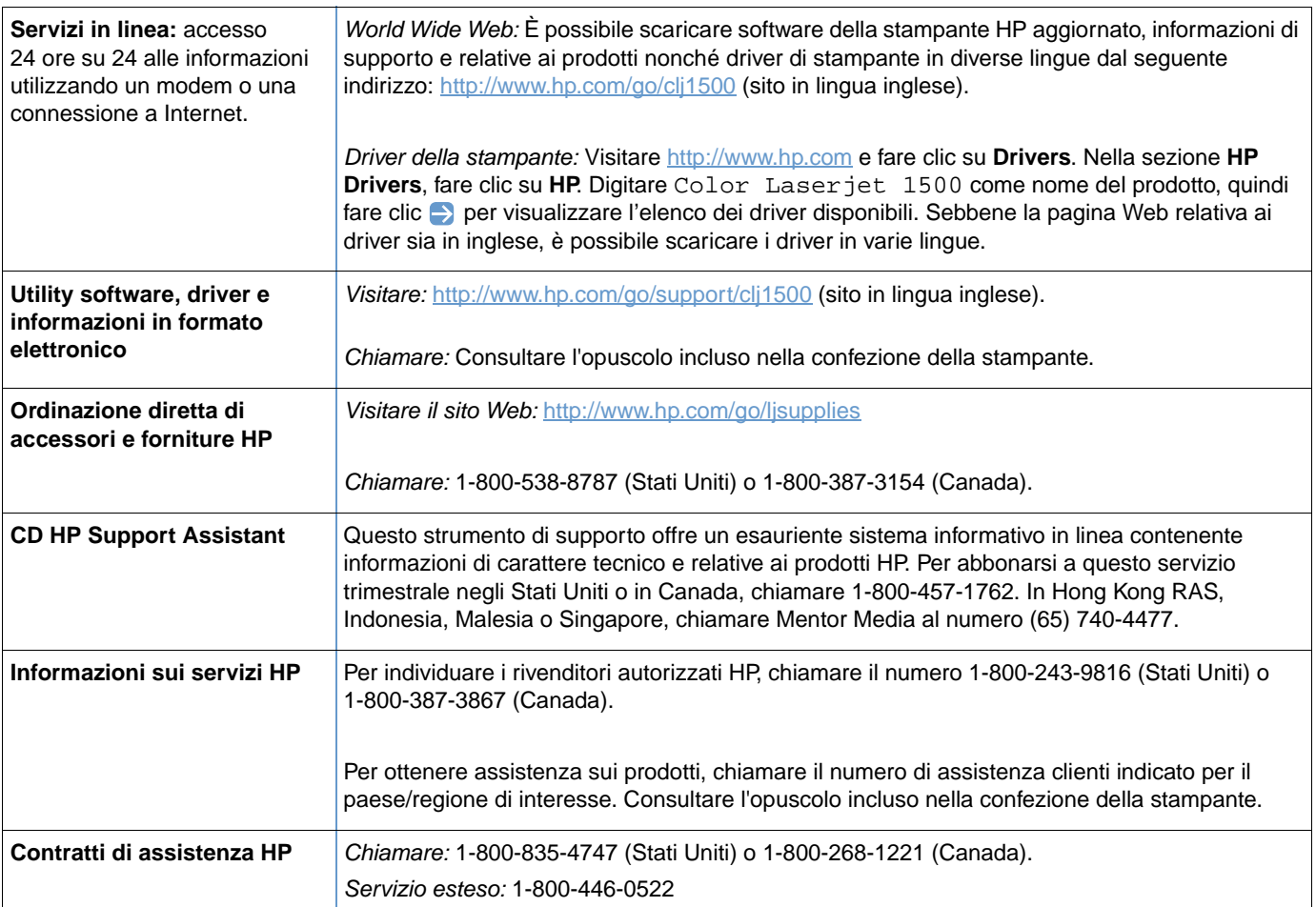

# Sommario

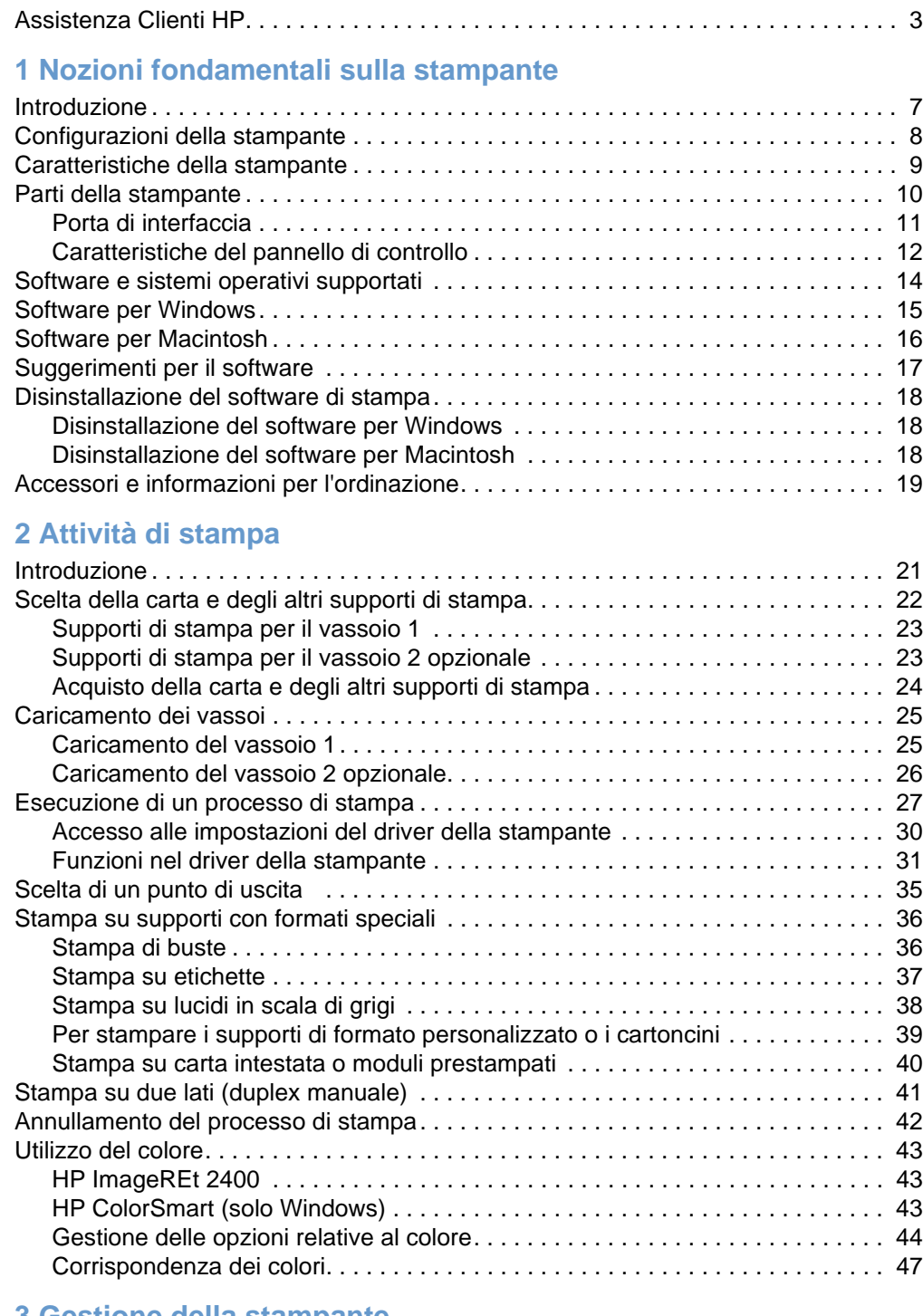

#### **[3 Gestione della stampante](#page-52-0)**

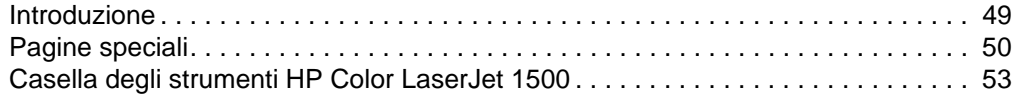

#### **[4 Risoluzione dei problemi e manutenzione](#page-60-0)**

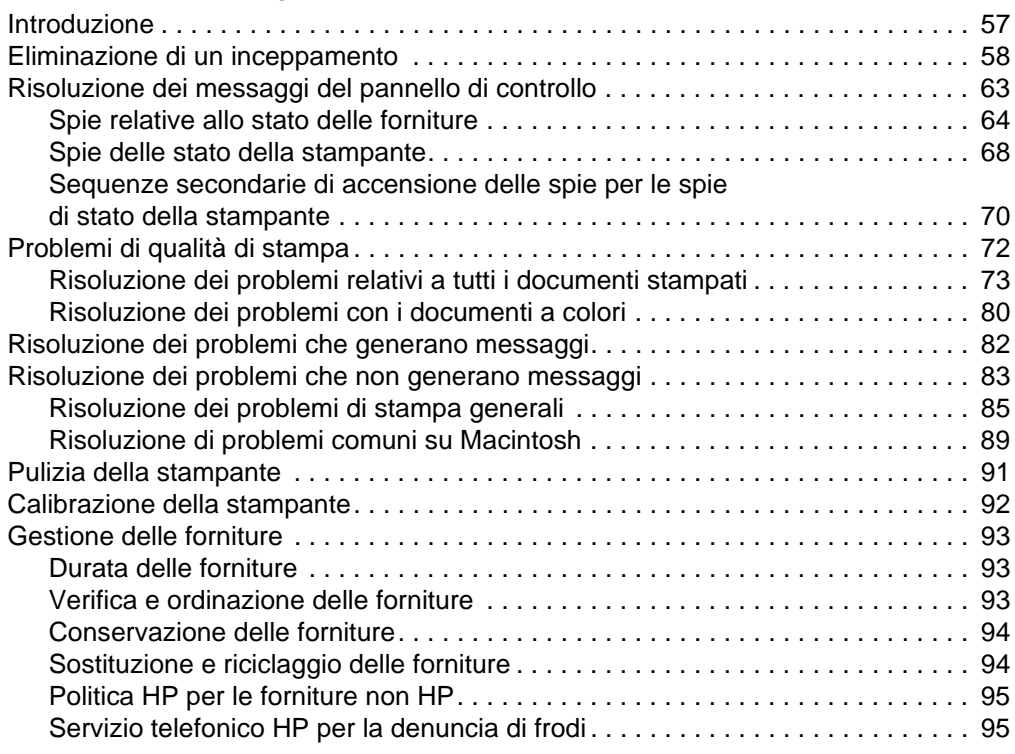

## **[Appendice A Assistenza e supporto](#page-100-0)**

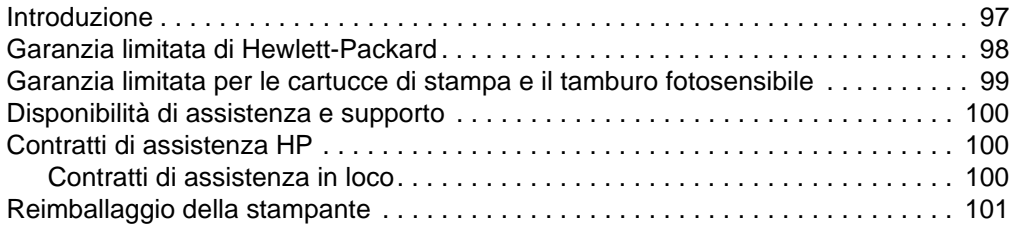

# **[Appendice B Specifiche e dichiarazioni di conformità alle norme](#page-106-0)**

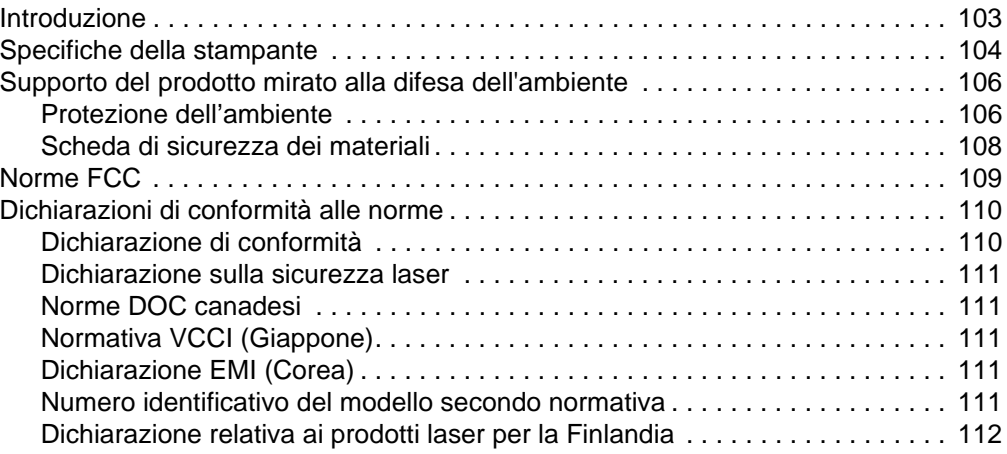

# **[Appendice C Specifiche dei supporti di stampa](#page-116-0)**

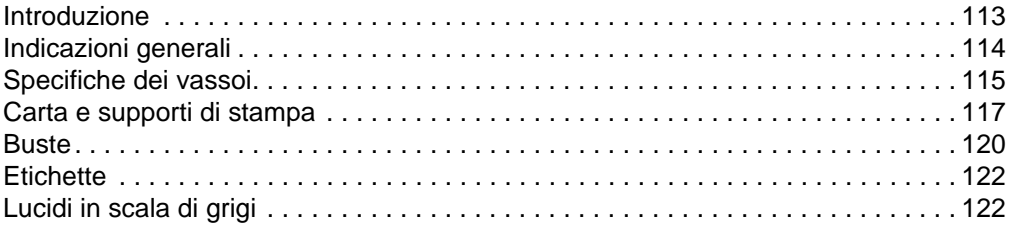

**[Indice](#page-126-0)**

# <span id="page-10-0"></span>Nozioni fondamentali sulla stampante

# **Introduzione**

Questa sezione contiene informazioni sui seguenti argomenti:

- ["Configurazioni della stampante" a pagina 10](#page-11-0)
- ["Caratteristiche della stampante" a pagina 11](#page-12-0)
- ["Parti della stampante" a pagina 12](#page-13-0)
- ["Software e sistemi operativi supportati" a pagina 16](#page-17-0)
- ["Software per Windows" a pagina 17](#page-18-0)
- ["Software per Macintosh" a pagina 18](#page-19-0)
- ["Suggerimenti per il software" a pagina 19](#page-20-0)
- ["Disinstallazione del software di stampa" a pagina 20](#page-21-0)
- ["Accessori e informazioni per l'ordinazione" a pagina 21](#page-22-0)

# <span id="page-11-0"></span>**Configurazioni della stampante**

Grazie per avere acquistato la stampante HP Color LaserJet serie 1500. La stampante è disponibile nelle configurazioni descritte di seguito.

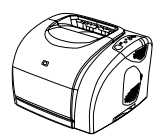

#### **HP Color LaserJet 1500L**

HP Color LaserJet 1500L è una stampante laser per quadricromia che stampa a una velocità di 16 pagine al minuto (ppm) in bianco e nero e 4 ppm a colori.

- **Vassoi.** La stampante viene fornita con un vassoio multifunzione (vassoio 1) che contiene fino a 125 fogli di vari tipi di supporti o 10 buste. Compatibile con un vassoio opzionale da 250 fogli (vassoio 2) per i formati standard.
- **Connettività.** La stampante è dotata di porta USB (universal serial bus) per la connettività. È anche disponibile un server di stampante HP Jetdirect opzionale.
- **Memoria.** La stampante contiene 16 megabyte di RAM (random access memory).

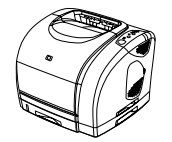

#### **HP Color LaserJet 1500**

Nella stampante HP Color LaserJet 1500 sono disponibili le funzioni del modello 1500L e il vassoio 2.

# <span id="page-12-0"></span>**Caratteristiche della stampante**

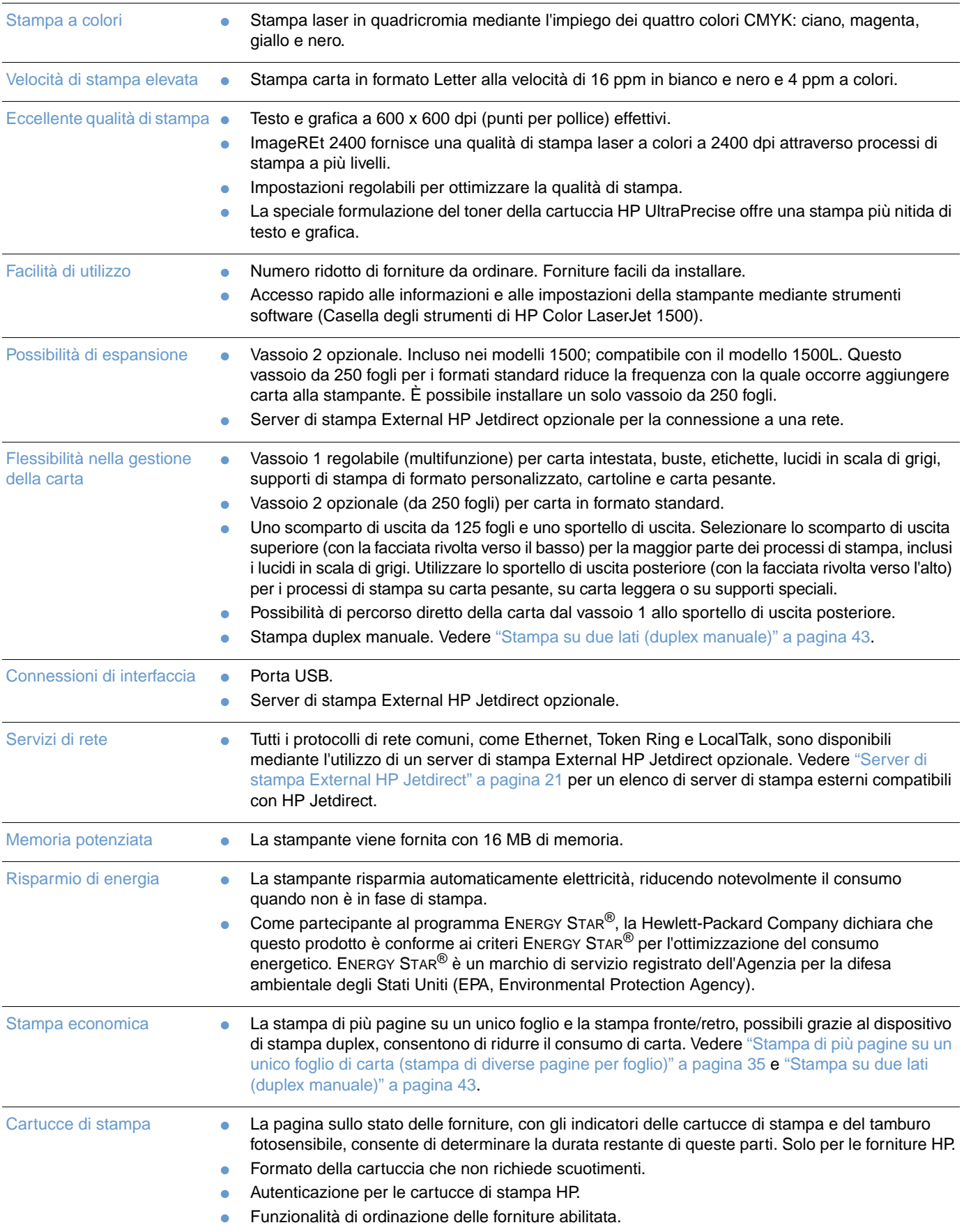

# <span id="page-13-0"></span>**Parti della stampante**

Pannello di controllo Scomparto di uscita superiore Coperchio superiore  $\circledcirc$ Vassoio 1 Interruttore di accensione Vassoio opzionale 2 (1500 solo) Pannello di controllo Interfaccia USB  $\Box$ Sportello di uscita posterioreConnettore di alimentazione

Prima di utilizzare la stampante è importante conoscere le parti che la compongono.

# <span id="page-14-0"></span>**Porta di interfaccia**

Tutte le stampanti della serie 1500 sono dotate di porta USB. È anche disponibile un server di stampa HP Jetdirect opzionale. Per ordinare, vedere ["Accessori e informazioni per l'ordinazione"](#page-22-0) [a pagina 21](#page-22-0) o contattare il rivenditore HP di zona.

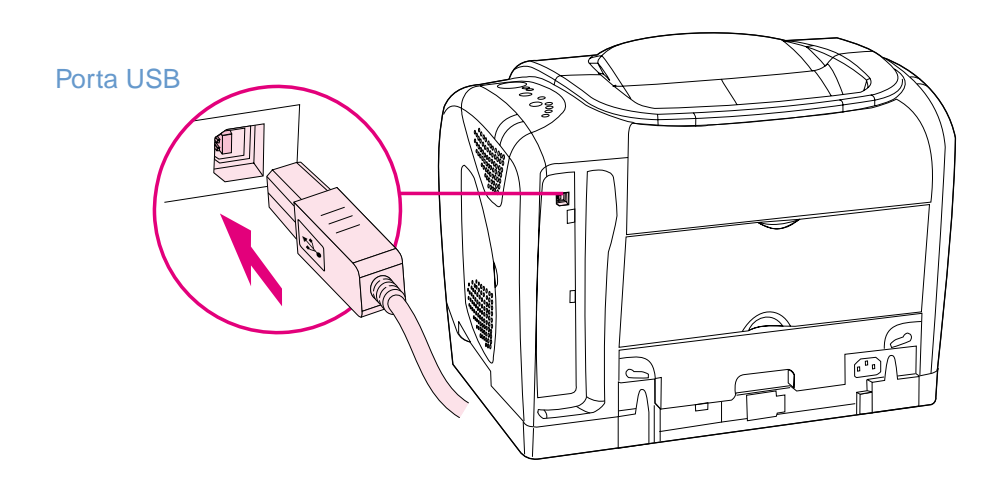

# <span id="page-15-0"></span>**Caratteristiche del pannello di controllo**

Il pannello di controllo della stampante contiene le spie e i pulsanti elencati di seguito:

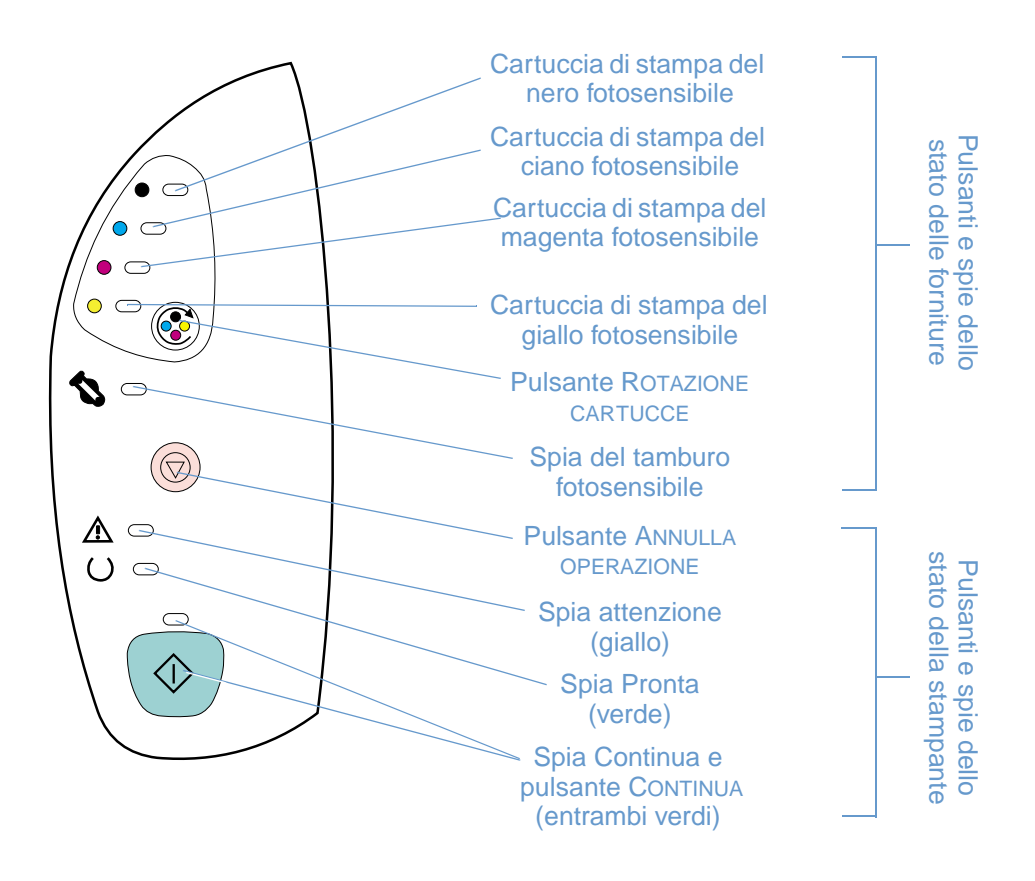

Le spie e i pulsanti si suddividono in due gruppi principali: Stato delle forniture (in alto) e Stato della stampante (in basso). Per interpretare e risolvere i problemi dei messaggi luminosi del pannello di controllo, vedere ["Risoluzione dei messaggi del pannello di controllo" a pagina 65.](#page-66-1)

#### **Descrizione dello stato delle forniture**

La stampante dispone di cinque spie e di un pulsante per indicare e controllare lo stato delle cartucce di stampa e del tamburo fotosensibile. Per interpretare e risolvere i problemi dei messaggi luminosi del pannello di controllo, vedere ["Risoluzione dei messaggi del pannello di](#page-66-1)  [controllo" a pagina 65.](#page-66-1)

#### **Spie di stato per il nero, il ciano, il magenta e il giallo**

Queste spie indicano che una cartuccia di stampa è quasi esaurita (spia accesa), vuota o mancante (spia intermittente) oppure che si sta installando per la prima volta una cartuccia di stampa non HP (la luce lampeggia ed è accesa la spia Attenzione). Queste spie non indicano lo stato di cartuccia quasi esaurita o vuota per le cartucce di stampa non HP.

#### **Pulsante Rotazione cartucce**

Quando il coperchio è chiuso, la pressione @ del pulsante (ROTAZIONE CARTUCCE) attiva il meccanismo di rotazione delle cartucce per portare nella posizione superiore la cartuccia di stampa successiva. La spia della cartuccia che si avvicina alla posizione superiore lampeggia velocemente tre o quattro volte.

#### **Spia del tamburo fotosensibile**

Questa spia indica che il tamburo fotosensibile è quasi esaurito (spia accesa), vuoto o mancante (spia intermittente) oppure che si sta installando per la prima volta un tamburo fotosensibile non HP (la luce lampeggia ed è accesa la spia Attenzione). Questa spia non indica lo stato di tamburo quasi esaurito o vuoto per i tamburi fotosensibili non HP.

#### **Descrizione dello stato della stampante**

La stampante dispone di due pulsanti e tre spie che indicano e controllano lo stato della stampante. Per interpretare e risolvere i problemi dei messaggi luminosi del pannello di controllo, vedere ["Risoluzione dei messaggi del pannello di controllo" a pagina 65](#page-66-1).

#### **Pulsante Annulla operazione**

- Quando la spia Pronta lampeggia, premendo () (ANNULLA OPERAZIONE), viene eliminata l'operazione in corso.
- Se la stampante non presenta alcun errore, premendo contemporaneamente (CONTINUA) e (ANNULLA OPERAZIONE) vengono stampate una pagina di configurazione e una pagina sullo stato delle forniture.
- Se una spia di stato delle forniture lampeggia e la spia Attenzione è accesa (ad indicare che è stata installata una fornitura non HP), premendo il pulsante  $\circledcirc$  (ANNULLA OPERAZIONE) è possibile continuare a stampare.
- **ATTENZIONE** Non si riceverà alcuna notifica per l'esaurimento di una fornitura non HP. Continuando a stampare quando la fornitura è esaurita si possono provocare danni alla stampante. Vedere ["Garanzia](#page-101-1)  [limitata di Hewlett-Packard" a pagina 100](#page-101-1).

#### **Spia Attenzione**

Generalmente, la spia Attenzione lampeggia in caso di esaurimento della carta, di inceppamento o di altri tipi di problemi che richiedono attenzione.

La prima volta che si installa una fornitura non HP, la spia Attenzione è accesa e una delle spie relative allo stato delle forniture lampeggia.

#### **Spia Pronta**

La spia verde Pronta è accesa quando la stampante è pronta per la stampa (e non sono presenti errori) e lampeggia quando riceve i dati da stampare.

#### **Spia Continua e pulsante Continua**

- Quando la spia Continua è accesa e la spia Attenzione lampeggia, premendo il pulsante  $\circledcirc$  (CONTINUA) è possibile eliminare alcuni errori oppure continuare il processo di stampa caricando carta per l'alimentazione manuale.
- Se la spia Continua lampeggia, il coperchio superiore è stato aperto e quindi chiuso oppure  $\dot{e}$  stato premuto il pulsante  $\circled{e}$  (ROTAZIONE CARTUCCE). Premendo il pulsante **(** $\circ$ ) (CONTINUA) la stampante ritorna allo stato Pronta. Se non si preme  $\circ$ ) (CONTINUA), la stampante ritorna automaticamente allo stato Pronta dopo circa otto secondi.
- Quando la spia Continua è spenta e si preme il pulsante (.) (CONTINUA) viene stampata una pagina di dimostrazione. Premendo  $\circledcirc$  (CONTINUA) e  $\circledcirc$  (ANNULLA OPERAZIONE) vengono stampate una pagina di configurazione e una pagina sullo stato delle forniture.

# <span id="page-17-0"></span>**Software e sistemi operativi supportati**

Per configurare facilmente la stampante e sfruttarne appieno le funzioni, HP consiglia di installare il software fornito. Non tutto il software è disponibile in tutte le lingue. Consultare la guida introduttiva per istruzioni sull'installazione e leggere il file Readme per accedere a informazioni aggiornate sul software.

I driver aggiornati, i driver aggiuntivi e altro software sono disponibili da Internet e da altre fonti. Se non si dispone dell'accesso a Internet, vedere ["Assistenza Clienti HP" a pagina 3.](#page-4-1)

La stampante viene fornita con il software per i seguenti sistemi operativi:

- Microsoft<sup>®</sup> Windows 98, Windows 2000, Windows Millennium Edition (Me) e Windows XP (32 bit)
- $\bullet$  Sistema Macintosh 9.x e OS X

La tabella elenca il software disponibile per il proprio sistema operativo.

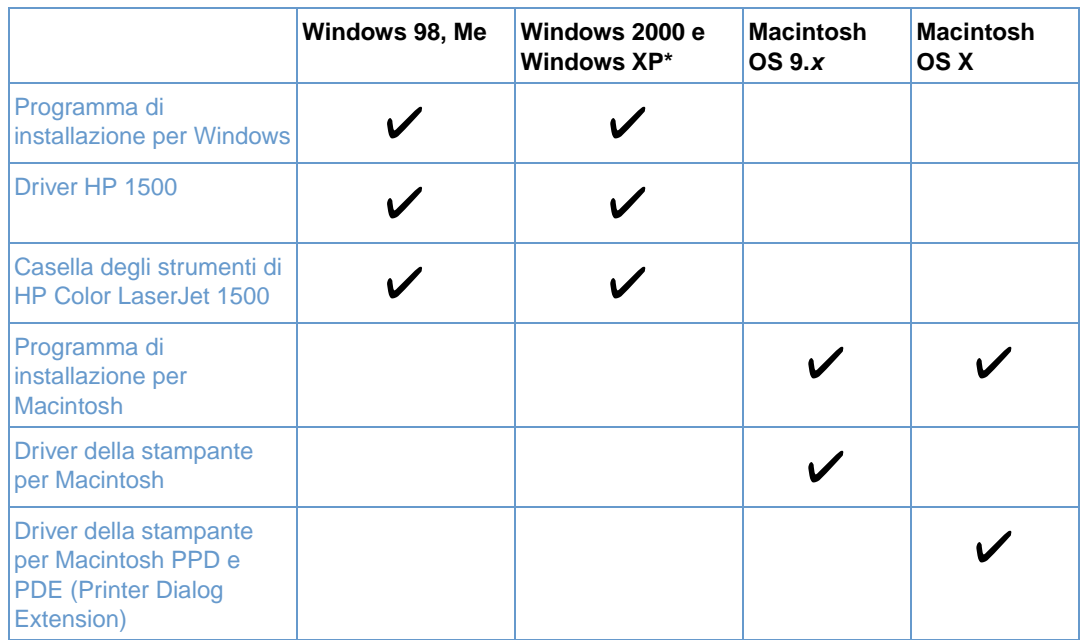

\* XP fa riferimento al sistema a 32-bit. Il sistema XP a 64 bit riceve solo Unidriver.

# <span id="page-18-0"></span>**Software per Windows**

Quando si installa il software per Windows, è possibile collegare la stampante direttamente al computer utilizzando un cavo USB. La stampante può essere anche connessa alla rete attraverso un server di stampa External HP Jetdirect opzionale. Il software disponibile varia a seconda del tipo di installazione scelto. Consultare la guida introduttiva per istruzioni sull'installazione e leggere il file Readme per accedere alle informazioni aggiornate sul software.

Il software elencato di seguito è disponibile per tutti gli utenti della stampante, sia nei casi in cui la stampante è collegata direttamente al computer mediante un cavo USB sia nei casi in cui è connessa alla rete attraverso un server di stampa External HP Jetdirect.

#### **Driver della stampante**

Un driver della stampante è un componente software che fornisce l'accesso alle funzioni di stampa e consente al computer di comunicare con la stampante. Per informazioni sulle modalità di utilizzo del driver della stampante, vedere ["Accesso alle impostazioni del driver della](#page-33-1)  [stampante" a pagina 32](#page-33-1).

#### **Uso della Guida in linea**

Il driver della stampante dispone di finestre di dialogo della **Guida in linea** che possono essere attivate con il pulsante **Guida** nel driver della stampante, il tasto F1 sulla tastiera del computer o il simbolo del punto interrogativo (**?**) nell'angolo superiore destro della finestra del driver. Queste finestre di dialogo della **Guida in linea** forniscono informazioni dettagliate sul driver della stampante specifico. La Guida in linea del driver della stampante è separata da quella del programma.

#### **Casella degli strumenti HP Color LaserJet 1500**

La casella degli strumenti di HP Color LaserJet 1500 fornisce collegamenti alle informazioni sullo stato della stampante e alle informazioni di supporto, come questa guida all'uso. Inoltre, fornisce strumenti per la diagnostica e la risoluzione dei problemi. È possibile anche visualizzare le spiegazioni e le animazioni dei messaggi luminosi sul pannello di controllo. Per ulteriori informazioni, vedere ["Gestione della stampante" a pagina 51.](#page-52-1)

Nota **E** necessario eseguire un'installazione completa del software per utilizzare la casella degli strumenti di HP Color LaserJet 1500.

# <span id="page-19-0"></span>**Software per Macintosh**

La stampante include il seguente software per i computer Macintosh.

#### **Mac OS 9.x e Mac OS X**

Il CD-ROM di HP Color LaserJet 1500 contiene un programma di installazione per i driver della stampante.

#### **Mac OS X (PDE)**

I PDE sono plug-in di codice che forniscono l'accesso alle funzioni della stampante, quali l'impostazione del numero di copie, la stampa duplex e le impostazioni della qualità. Il CD-ROM di HP Color LaserJet 1500 contiene un programma di installazione per i driver della stampante e per i PDE.

# <span id="page-20-0"></span>**Suggerimenti per il software**

#### **Come accedere alle funzioni della stampante**

Le funzioni della stampante sono disponibili nel driver della stampante. È possibile accedere ad alcune funzioni, come l'orientamento della pagina e i formati della carta personalizzati, anche dal programma usato per creare un file. Se possibile, modificare le impostazioni nel programma, in quanto le modifiche apportate nel programma sovrascrivono quelle eseguite nel driver della stampante.

Accedere alle funzioni avanzate della stampante dal driver della stampante (o dalla finestra di dialogo **Stampa** per Macintosh). Per ulteriori informazioni sulle funzioni specifiche dei driver della stampante, vedere ["Accesso alle impostazioni del driver della stampante" a pagina 32](#page-33-1).

#### **Come ottenere il software di stampa più aggiornato?**

Per verificare la disponibilità di aggiornamenti del software della stampante ed installarli, è possibile scaricare i driver dal Web o dai server FTP di HP.

#### **Per scaricare i driver**

- **1** Visitare il sito Web <http://www.hp.com> e fare clic su **Driver**.
- **2** Nella sezione **HP Driver**, fare clic su **HP**.
- **3** Digitare color laserjet 1500 come nome del prodotto, quindi fare clic su per visualizzare un elenco di driver disponibili. Sebbene la pagina Web relativa ai driver sia in inglese, è possibile scaricare i driver in varie lingue.

Se non si dispone dell'accesso a Internet, rivolgersi all'assistenza clienti HP. Vedere ["Assistenza](#page-4-1)  [Clienti HP" a pagina 3](#page-4-1) oppure l'opuscolo fornito con la scatola della stampante. Per ulteriori informazioni sulla versione, leggere il file Readme.

#### **Altro software disponibile**

Leggere il file Readme presente sul CD di HP Color LaserJet 1500 per informazioni sul software aggiuntivo incluso e sulle lingue supportate.

# <span id="page-21-0"></span>**Disinstallazione del software di stampa**

Disinstallare il software attenendosi alle istruzioni riportate di seguito per il sistema operativo di cui si dispone.

#### <span id="page-21-1"></span>**Disinstallazione del software per Windows**

La stampante include un'utility di disinstallazione che può essere usata per selezionare e rimuovere dal computer i componenti del sistema di stampa Windows HP.

**Nota** Per disinstallare il software da Windows 2000 o Windows XP, è necessario accedere con privilegi di amministratore.

**1** Chiudere tutte le applicazioni aperte.

#### **Per Windows 98 e Me:**

- **a** Premere CTRL+ALT+CANC. Viene visualizzata la finestra di dialogo **Termina applicazione**.
- **b** Selezionare un programma ad eccezione di Explorer o Systray e fare clic su **Termina** operazione.
- **c** Ripetere l'operazione descritta al punto b fino a quando tutti i programmi (ad eccezione di Explorer e Systray) risulteranno chiusi.

#### **Per Windows 2000 e XP:**

- **a** Premere CTRL+ALT+CANC. Viene visualizzata la finestra di dialogo della protezione di Windows NT.
- **b** Fare clic su **Task Manager** e quindi fare clic sulla scheda **Applicazioni**.
- **c** Selezionare un programma e fare clic su **Termina operazione**.
- **d** Ripetere le operazioni descritte al punto c fino a quando non vengono chiusi tutti i programmi.
- **2** Nel menu **Start**, selezionare **Programmi**, **HP Color LaserJet 1500**, **Strumenti** quindi fare clic su **Disinstalla**.
- **3** Fare clic su **Avanti**, selezionare i componenti del sistema di stampa HP che si desidera disinstallare e fare clic su **OK**.
- **4** Seguire le istruzioni visualizzate. Quando compare il messaggio che indica che il file è condiviso ma non è utilizzato da altri programmi e viene richiesto se si desidera eliminarlo, fare clic su Sì a tutti. Il sistema completa la rimozione dei file.
- **5** Se viene richiesto di riavviare il computer, fare clic su **OK**.

#### <span id="page-21-2"></span>**Disinstallazione del software per Macintosh**

Per rimuovere il software di stampa da un computer Macintosh, trascinare con il mouse i file HP LaserJet nel cestino. In Mac OS X, occorre trascinare nel cestino anche i PDE.

Per Mac OS 9.x: i file dei driver si trovano in: Macintosh HD\System Folder\Extensions\Printer Descriptions.

Per Mac OS X: i file dei driver si trovano in: Macintosh HD\Library\Printers\PPDs\Contents\Resources\<lang>.lproj.

Per Mac OS X: i PDE si trovano in: Macintosh HD\Library\Printers\PPD Plugins\hp\*

# <span id="page-22-0"></span>**Accessori e informazioni per l'ordinazione**

L'elenco di accessori che segue è aggiornato al momento della stampa di questa guida. Le informazioni sull'ordinazione e la disponibilità degli accessori sono soggette a variazioni nel tempo. Per informazioni aggiornate sull'ordinazione, visitare il sito<http://www.hp.com>, fare clic su **Products & Services** (prodotti e servizi), fare clic su **Options, Supplies, and Accessories**  (Opzioni, materiali di consumo e accessori), quindi fare clic su **Printing and Digital Imaging** (stampa e imaging digitale).

<span id="page-22-1"></span>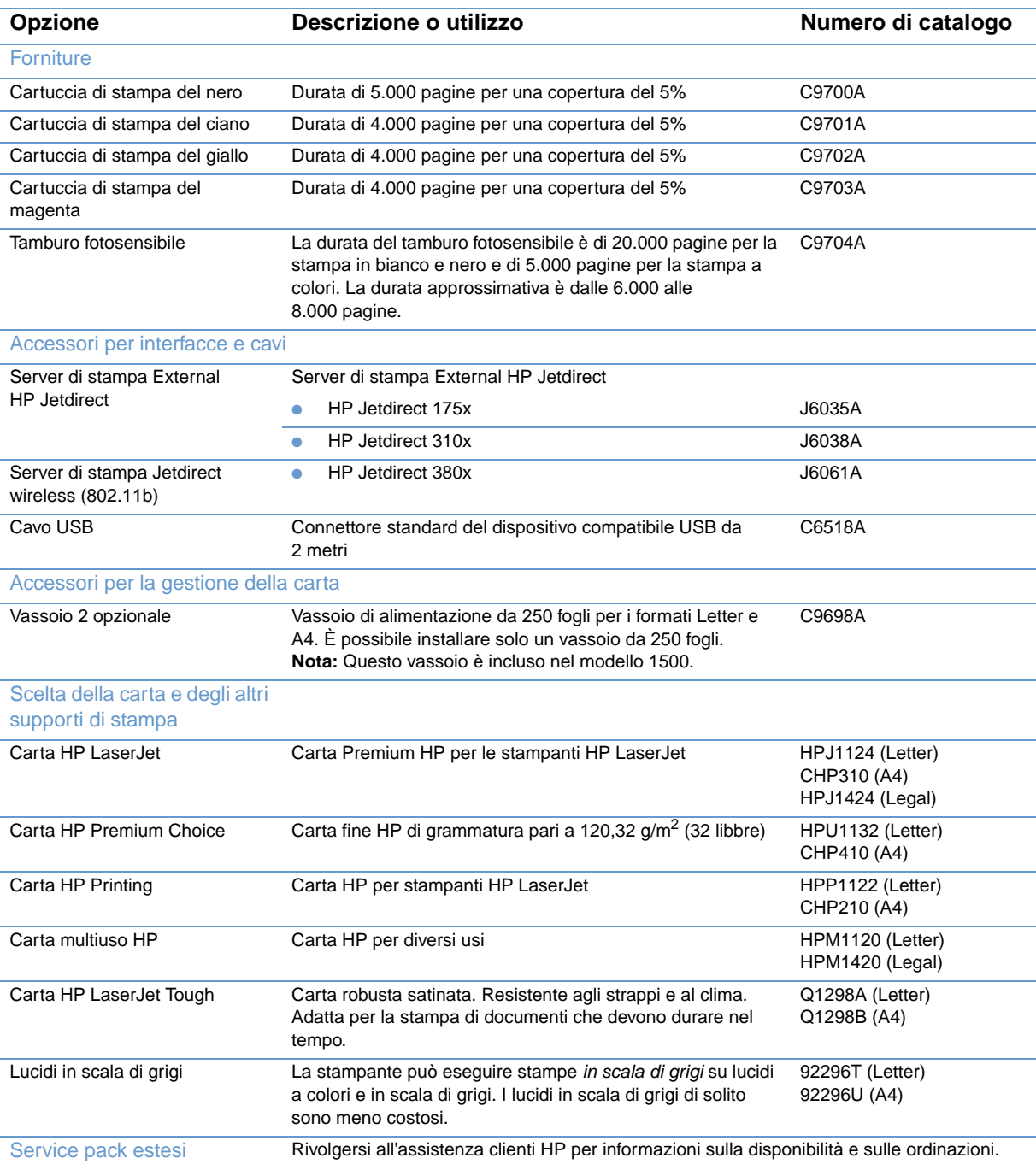

<span id="page-23-0"></span>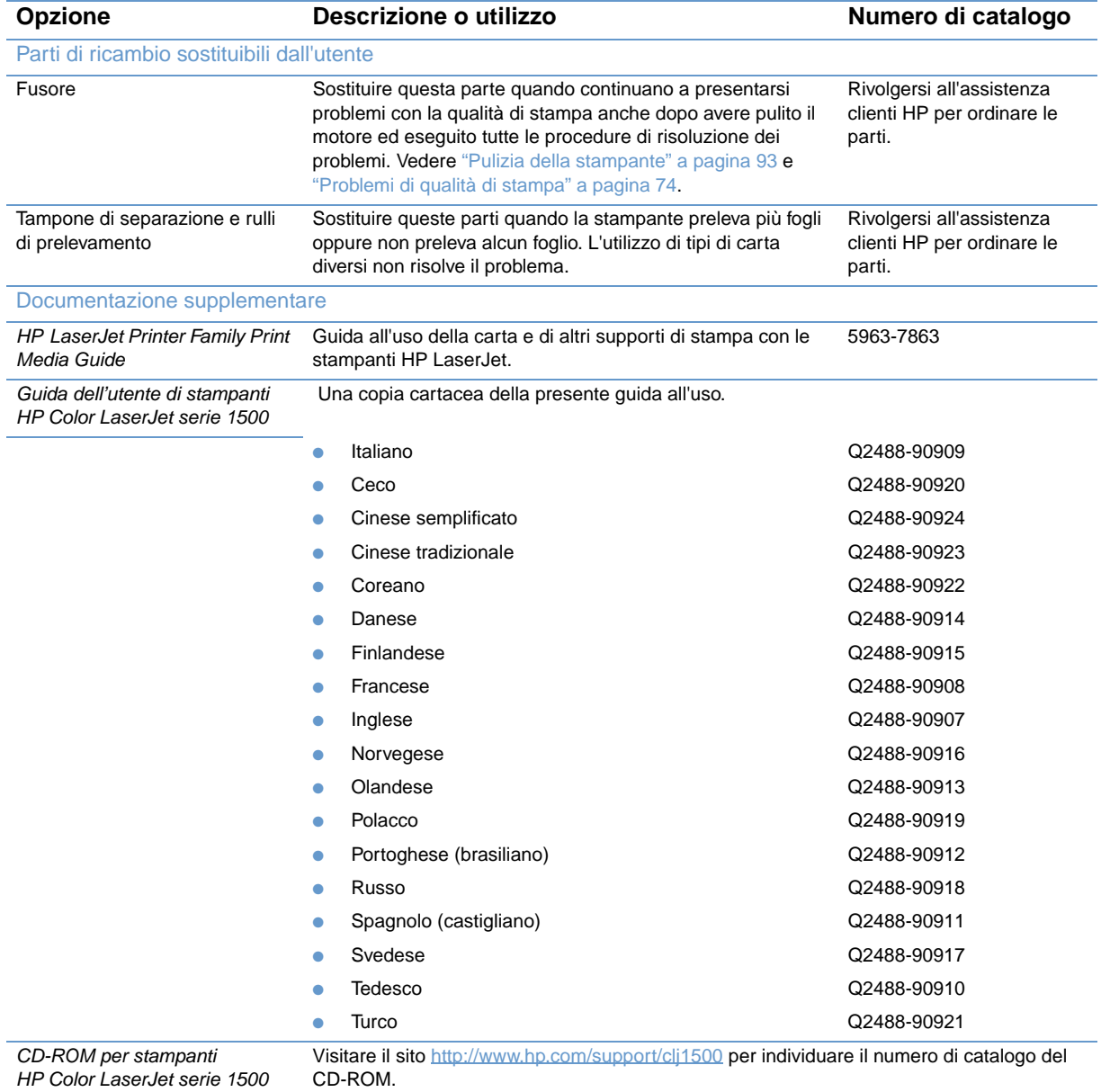

# <span id="page-24-0"></span>2 Attività di stampa

# **Introduzione**

Questa sezione fornisce informazioni sulle più comuni attività di stampa.

- ["Scelta della carta e degli altri supporti di stampa" a pagina 24](#page-25-0)
- ["Caricamento dei vassoi" a pagina 27](#page-28-0)
- ["Esecuzione di un processo di stampa" a pagina 29](#page-30-0)
- ["Scelta di un punto di uscita" a pagina 37](#page-38-0)
- ["Stampa su supporti con formati speciali" a pagina 38](#page-39-0)
- ["Stampa su due lati \(duplex manuale\)" a pagina 43](#page-44-0)
- ["Annullamento del processo di stampa" a pagina 44](#page-45-0)
- ["Utilizzo del colore" a pagina 45](#page-46-0)

Per informazioni sulla gestione e le impostazioni della stampante utilizzando la casella degli strumenti di HP Color LaserJet 1500, vedere ["Gestione della stampante" a pagina 51](#page-52-1).

# <span id="page-25-0"></span>**Scelta della carta e degli altri supporti di stampa**

I modelli di stampante presentano i vassoi di alimentazione specificati di seguito.

- Il modello 1500L viene fornito con un vassoio di alimentazione (vassoio 1). È possibile aggiungere un vassoio opzionale (da 250 fogli).
- Il modello 1500 viene fornito con due vassoi di alimentazione standard (vassoio 1 e vassoio 2).

Dal momento che il vassoio 2 non è disponibile su entrambi i modelli, in questo documento verrà definito sempre come vassoio 2 opzionale.

Per impostazione predefinita, la stampante preleva prima dal vassoio 1 e, nel caso in cui sia vuoto, dal vassoio 2 opzionale.

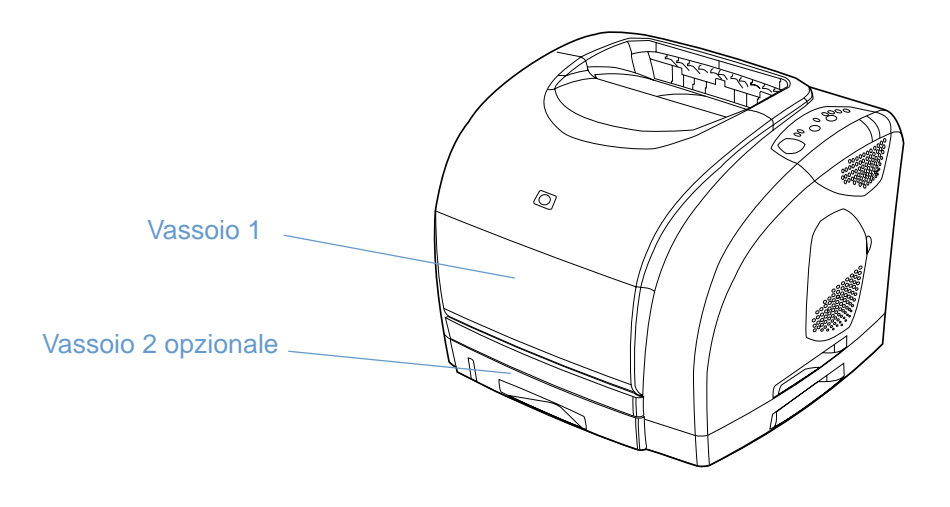

# <span id="page-26-0"></span>**Supporti di stampa per il vassoio 1**

Il vassoio 1 può contenere fino a 125 fogli di carta o fino a 10 buste. Vedere ["Caricamento del](#page-28-1)  [vassoio 1" a pagina 27.](#page-28-1)

#### **Formati supportati**

Il vassoio 1 è adatto per dimensioni da 76 x 127 mm al foglio Legal da 216 x 356 mm.

Per informazioni su dimensioni specifiche, vedere ["Specifiche dei vassoi" a pagina 117.](#page-118-1)

#### **Tipi supportati**

Nel vassoio 1 è possibile caricare i seguenti tipi di supporto di stampa.

- Fogli di tipo e grammatura differenti, comprese le grammature che vanno da 60 a 177 g/m<sup>2</sup> (da 16 a 47 lb).
- Buste. Vedere ["Stampa di buste" a pagina 38.](#page-39-1)
- Etichette. Vedere ["Stampa su etichette" a pagina 39.](#page-40-0)
- Lucidi in scala di grigi. Vedere ["Stampa su lucidi in scala di grigi" a pagina 40.](#page-41-0)
- Supporti di stampa con formato personalizzato o cartoncino. Vedere "Per stampare i [supporti di formato personalizzato o i cartoncini" a pagina 41](#page-42-0).
- Cartoline. Vedere "Per stampare i supporti di formato personalizzato o i cartoncini" a [pagina 41](#page-42-0).

Per grammature e tipi specifici, vedere ["Specifiche dei supporti di stampa" a pagina 115.](#page-116-1)

# <span id="page-26-1"></span>**Supporti di stampa per il vassoio 2 opzionale**

Il vassoio 2 opzionale può contenere un massimo di 250 fogli di carta. Vedere ["Caricamento del](#page-29-0)  [vassoio 2 opzionale" a pagina 28](#page-29-0).

#### **ATTENZIONE** Caricare in questo vassoio esclusivamente fogli di carta; altri tipi di supporto, quali etichette o lucidi in scala di grigi, potrebbero causare inceppamenti.

#### **Formati supportati**

- $A<sub>4</sub>$
- $A<sub>5</sub>$
- B5 (ISO e JIS)
- Letter
- Legal
- **Executive**
- 8,5 x 13 pollici

Per informazioni su dimensioni specifiche, vedere ["Specifiche dei vassoi" a pagina 117.](#page-118-1)

#### **Tipi supportati**

- Diversi tipi di carta di grammatura media (da 60 a 105 g/m<sup>2</sup> o da 16 a 28 libbre)
- Carta intestata
- Carta perforata
- Moduli prestampati

Per grammature e tipi specifici, vedere ["Specifiche dei supporti di stampa" a pagina 115.](#page-116-1)

# <span id="page-27-0"></span>**Acquisto della carta e degli altri supporti di stampa**

Nel vassoio 1 è possibile utilizzare vari tipi di supporto come, ad esempio, carta pesante e leggera, buste, etichette e supporti con formati personalizzati. È possibile caricare carta con grammatura media standard da qualunque vassoio. Inoltre, è anche possibile eseguire stampe su carta riciclata al 100%. Proprietà quali la grammatura, la grana e il contenuto di umidità sono fattori importanti che incidono sulle prestazioni della stampante e sulla qualità di stampa. Per ottenere la migliore qualità di stampa, utilizzare unicamente supporti di qualità superiore specifici per stampanti laser.

Vedere ["Specifiche dei supporti di stampa" a pagina 115](#page-116-1) per ulteriori dettagli.

Prima di acquistare ingenti quantità di carta, eseguire sempre una prova di stampa su un campione. Il fornitore della carta dovrebbe conoscere i requisiti specificati in HP LaserJet Printer Family Print Media Guide. Vedere ["Specifiche dei supporti di stampa" a pagina 115](#page-116-1) per maggiori informazioni. Per informazioni sulle modalità di ordinazione, vedere ["Documentazione](#page-23-0)  [supplementare" a pagina 22](#page-23-0) o visitare il sito Web<http://www.hp.com/ljsupplies>.

# <span id="page-28-0"></span>**Caricamento dei vassoi**

Caricare i supporti di stampa speciali come buste, etichette e lucidi in scala di grigi, esclusivamente nel vassoio 1. Nel vassoio 2 opzionale caricare solo fogli di carta standard.

<span id="page-28-1"></span>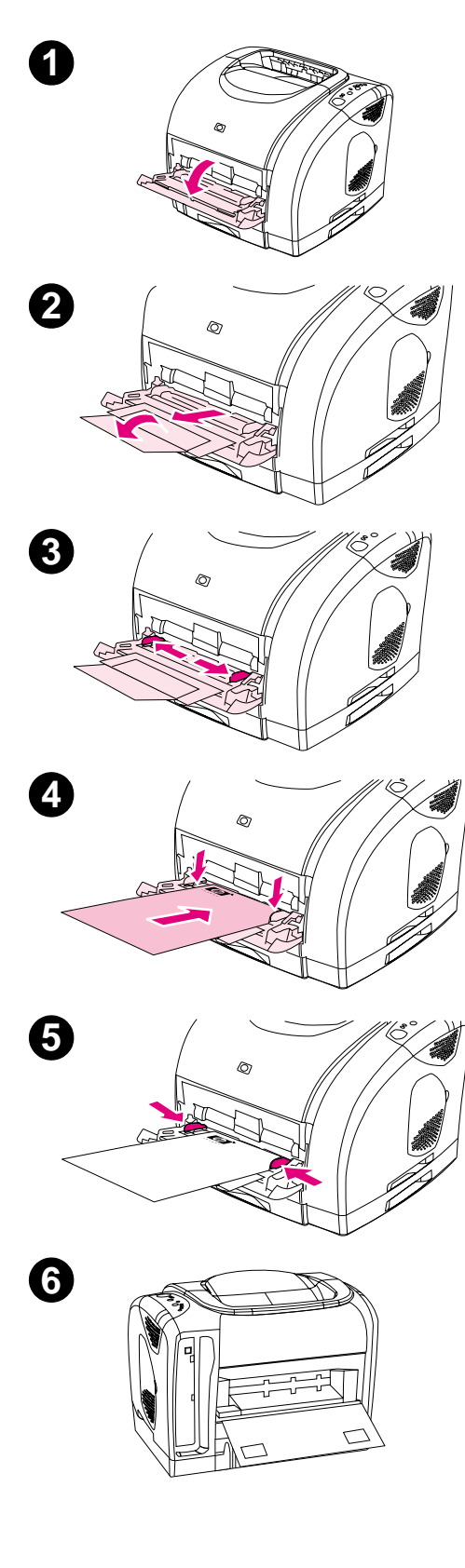

# **Caricamento del vassoio 1**

Il vassoio 1 (vassoio multifunzione) può contenere un massimo di 125 fogli di carta o di altri supporti di stampa, oppure un massimo di 10 buste.

Per informazioni sul caricamento di supporti di stampa speciali quali etichette e lucidi in scala di grigi, vedere ["Stampa su supporti con](#page-39-0)  [formati speciali" a pagina 38](#page-39-0).

#### **Per caricare il vassoio 1**

#### **ATTENZIONE**

Per evitare inceppamenti, non aggiungere supporti al vassoio 1 quando la stampa è in corso.

- **1** Aprire il vassoio 1.
- **2** Estrarre l'estensione del vassoio. Se il supporto di stampa da caricare è più lungo di 22,9 cm, aprire anche l'estensione del vassoio aggiuntiva.
- **3** Regolare le guide di larghezza della carta su una larghezza leggermente superiore a quella dei supporti di stampa.
- **4** Posizionare i supporti di stampa nel vassoio con il lato di stampa rivolto verso l'alto, inserendo prima il lato corto, superiore.

#### **Nota**

Nel caso di una stampa duplex manuale, vedere "Stampa su due lati [\(duplex manuale\)" a pagina 43](#page-44-0) per istruzioni sul caricamento.

**5** Far scorrere le guide di larghezza verso l'interno, fino a toccare leggermente entrambi i lati della risma di supporti, ma senza piegarla. Accertarsi che i supporti di stampa si trovino sotto le linguette delle guide di larghezza.

#### **ATTENZIONE**

Prima di chiudere il vassoio 1 (opzionale), attendere che la stampante completi l'esecuzione delle stampe. In caso contrario, possono verificarsi inceppamenti.

**6** Sul retro della stampante, abbassare lo sportello di uscita posteriore nel caso in cui la stampa venga eseguita su supporti speciali quali buste o carta leggera o pesante, per impedire arricciature.

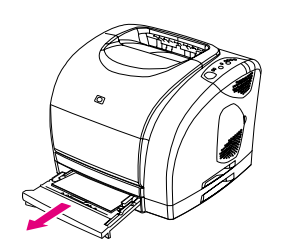

<span id="page-29-0"></span>**1**

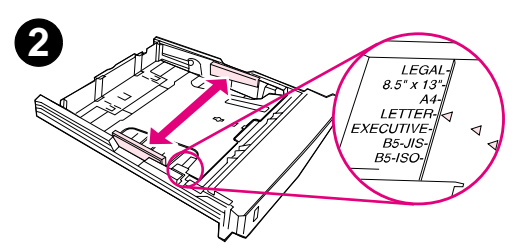

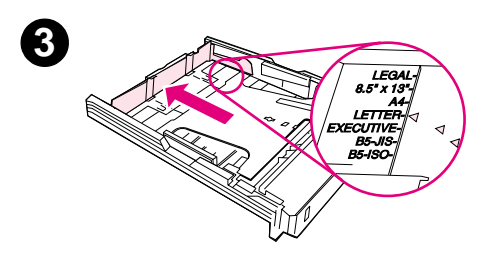

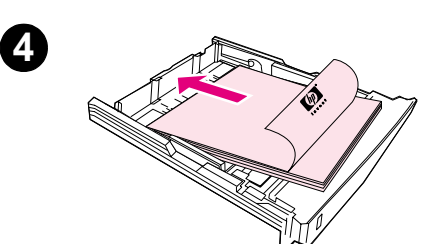

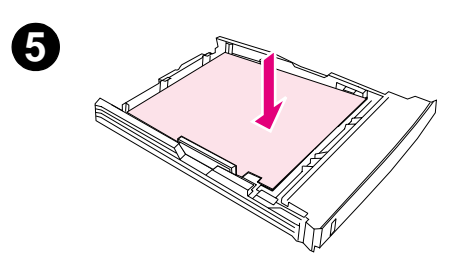

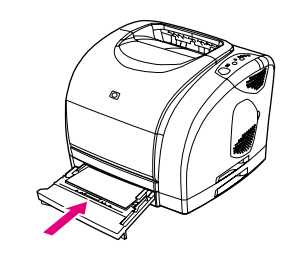

# **Caricamento del vassoio 2 opzionale**

Il vassoio 2 opzionale supporta solo carta con formati standard. È possibile utilizzare carta intestata e carta perforata di grammatura media. Per ulteriori informazioni sulla carta intestata e sulla carta perforata, vedere ["Stampa su carta intestata o moduli prestampati" a](#page-43-0)  [pagina 42.](#page-43-0)

#### **ATTENZIONE**

I supporti di stampa speciali quali buste, etichette e lucidi in scala di grigi, devono essere caricati esclusivamente nel vassoio 1. Se nel vassoio 2 opzionale si caricano supporti di stampa speciali, è possibile che si verifichino inceppamenti.

#### **Caricamento del vassoio 2 opzionale**

- **1** Estrarre il vassoio 2 opzionale dalla stampante e rimuovere eventuale carta.
- **2** Spostare le guide di larghezza laterali in modo che corrispondano alla larghezza della carta caricata.
- **3** Estendere la parte posteriore del vassoio in modo che la freccia sui contrassegni punti al formato della carta da caricare.
- **4** Caricare la carta. Nel caso di un supporto di stampa speciale come la carta intestata, caricarlo con il lato di stampa rivolto verso il basso e il lato superiore verso la parte anteriore del vassoio.

#### **Nota**

Nel caso di una stampa duplex manuale, vedere ["Stampa su due lati](#page-44-0)  [\(duplex manuale\)" a pagina 43](#page-44-0) per istruzioni sul caricamento.

- **5** Assicurarsi che la risma di carta non presenti arricciature in corrispondenza dei quattro angoli del vassoio e che si trovi al di sotto delle linguette di livello della guida di lunghezza della carta nella parte posteriore del vassoio. Spingere verso il basso la piastra metallica di sollevamento carta per bloccarla in posizione.
- **6** Reinserire il vassoio nella stampante. Se la parte posteriore del vassoio viene posizionata su uno dei formati più lunghi, il retro del vassoio sporgerà dal retro della stampante.

**6**

# <span id="page-30-0"></span>**Esecuzione di un processo di stampa**

Questa sezione fornisce le istruzioni di stampa di base. Quando si modificano le impostazioni di stampa, è necessario rispettare un ordine ben preciso. Notare che i nomi dei comandi e delle finestre di dialogo possono variare a seconda del programma.

- Finestra di dialogo "Imposta pagina". Questa finestra di dialogo viene visualizzata facendo clic su **Imposta pagina** oppure su un comando simile contenuto nel menu **File**. Questa finestra di dialogo fa parte del programma utilizzato. Le impostazioni modificate in questa finestra sovrascrivono le impostazioni modificate altrove.
- Finestra di dialogo "Stampa". Questa finestra di dialogo viene visualizzata facendo clic su **Stampa**, **Imposta stampante** oppure su un comando simile contenuto nel menu **File**. Anche questa finestra fa parte del programma, ma presenta una priorità inferiore rispetto alla finestra **Imposta pagina**. Infatti, le impostazioni modificate nella finestra di dialogo **Stampa** non sovrascrivono le impostazioni modificate nella finestra di dialogo **Imposta pagina**. Le impostazioni modificate in questa finestra di dialogo sovrascrivono quelle modificate nel driver della stampante.
- Driver della stampante. Il driver della stampante viene avviato facendo clic su **Proprietà** nella finestra di dialogo **Stampa**. Le impostazioni modificate in questa finestra non sovrascrivono le impostazioni modificate altrove. Per quanto riguarda i sistemi Macintosh, le impostazioni del driver della stampante sono integrate nella finestra di dialogo **Stampa**.

#### <span id="page-30-1"></span>**Informazioni sulla stampa in base all'origine e in base al tipo o al formato**

Vi sono tre impostazioni che influiscono sul modo in cui il driver della stampante cerca di estrarre la carta quando si invia un processo di stampa. Queste impostazioni, Origine, Tipo e Formato, vengono visualizzate nella finestra di dialogo **Imposta pagina**, nella finestra **Stampa** del programma utilizzato oppure nel driver della stampante. Nel caso in cui queste impostazioni non vengano modificate, la stampante seleziona automaticamente un vassoio. Se si desidera modificare queste impostazioni, è possibile eseguire una stampa in base all'origine, in base al tipo, in base al formato oppure in base al tipo e al formato (per Macintosh, tipi e formati sono disponibili dal menu a comparsa **Paper**).

- L'esecuzione di una stampa in base all' origine implica la scelta di un vassoio specifico da cui si desidera che la stampante prelevi la carta. La stampante tenta di stampare da questo vassoio, indipendentemente dal tipo o dal formato di carta caricato. Tuttavia, se si sceglie un vassoio configurato dalla casella degli strumenti di HP Color LaserJet 1500 per un tipo o un formato che non corrisponde a quello del processo di stampa, la stampa non verrà eseguita automaticamente. Infatti, sarà necessario caricare il vassoio selezionato con il tipo o il formato del supporto di stampa da utilizzare per questo specifico processo di stampa. Dopo aver caricato il vassoio, avrà inizio la stampa. Se la stampa non viene avviata, potrebbe essere necessario configurare il vassoio in base al formato o al tipo del processo di stampa. In alternativa, premere  $\circledcirc$  (CONTINUA) per provare a stampare da un altro vassoio.
- Tipo o formato. L'esecuzione di una stampa in base al tipo oppure al formato implica che la stampante deve prelevare la carta o eseguire la stampa sul supporto contenuto nel vassoio nel quale è disponibile il tipo o il formato selezionato. Eseguire sempre la stampa in base al tipo nel caso di supporti di stampa speciali quali etichette o lucidi in scala di grigi.
	- Se si desidera eseguire una stampa in base al tipo o al formato e i vassoi non sono stati configurati per un tipo o formato specifico dalla casella degli strumenti di HP Color LaserJet 1500, caricare la carta oppure i supporti di stampa nel vassoio 1, quindi selezionare il tipo o il formato dalle finestre di dialogo **Imposta pagina** o **Stampa** oppure dal driver della stampante.

• Se si effettuano spesso stampe utilizzando un determinato tipo o formato, l'amministratore della stampante (nel caso di una stampante in rete) oppure l'utente della stampante (nel caso di una stampante direttamente collegata al computer) può utilizzare la casella degli strumenti di HP Color LaserJet 1500 per configurare un vassoio per questo tipo o formato (vedere ["Scheda Impostazioni" a pagina 56\)](#page-57-0). Pertanto, quando si sceglie questo tipo o formato per la stampa, la stampante utilizzerà i fogli contenuti nel vassoio configurato per questo particolare tipo o formato.

#### **Per eseguire una stampa da Windows**

- **1** Accertarsi che il vassoio di alimentazione contenga carta.
- **2** Dal menu **File**, fare clic su **Imposta pagina** o su un comando simile. Verificare che le impostazioni relative a questo documento siano corrette.
- **3** Dal menu **File**, fare clic su **Stampa**, **Imposta stampante** oppure su un comando simile. Viene visualizzata la finestra di dialogo **Stampa**.
- **4** Selezionare questa stampante e modificare le impostazioni in base alle esigenze. Non modificare impostazioni come, ad esempio, l'orientamento o il formato, che sono state impostate nella finestra di dialogo **Imposta pagina**.
- **5** Se questo processo di stampa viene eseguito su una carta dal formato e dalla grammatura standard, probabilmente non sarà necessario modificare le impostazioni **Origine** (vassoio), **Tipo** o **Formato**, quindi è possibile passare direttamente al punto 7. In caso contrario, passare al punto successivo.
- **6** Se la stampa non deve essere eseguita su carta dal formato e dalla grammatura standard, scegliere il modo in cui la stampante seleziona la carta.
	- Per eseguire una stampa in base all'origine (vassoio), selezionare il vassoio nella finestra di dialogo **Stampa**, se possibile.
	- Per eseguire una stampa in base all'origine (vassoio) quando questa impostazione non è disponibile nella finestra di dialogo **Stampa**, fare clic su **Proprietà** e nella scheda **Carta**, selezionare il vassoio nel campo **Origine**.
	- Per eseguire una stampa in base al tipo o al formato, fare clic su **Proprietà** e sulla scheda **Carta**, selezionare il tipo e il formato nel campo **Tipo** o **Formato**. Per alcuni tipi di carta come, ad esempio, la carta intestata, impostare sia il tipo che il formato. Eseguire sempre la stampa in base al tipo nel caso di supporti di stampa speciali quali etichette o lucidi in scala di grigi.
- **7** Nel caso in cui non sia stata ancora eseguita questa operazione, fare clic su **Proprietà**. Viene avviato il driver della stampante.
- **8** Nelle varie schede, impostare tutti i valori che non erano disponibili nelle finestre di dialogo **Imposta pagina** o **Stampa**. Per ulteriori informazioni sulle impostazioni del driver della stampante, vedere ["Funzioni nel driver della stampante" a pagina 33](#page-34-0).
- **9** Per impostazione predefinita, la stampante si serve dello scomparto di uscita superiore, l'ubicazione più adatta per la maggior parte dei processi di stampa, comprese le stampe sui lucidi in scala di grigi. Per quanto concerne le etichette, la carta pesante e altri tipi di supporti di stampa, abbassare lo sportello di uscita posteriore.
- **10** Selezionare il comando **Stampa** per eseguire la stampa.

#### **Per eseguire una stampa da Macintosh**

- **1** Accertarsi che il vassoio di alimentazione contenga carta.
- **2** Scegliere **Imposta pagina** dal menu **File**.
- **3** Assicurarsi che questa stampante sia selezionata nel menu a comparsa **Format for**.
- **4** Selezionare il formato della carta utilizzata per la stampa.
- **5** Selezionare **Orientamento** e **Scala**, se necessario, quindi fare clic su **OK**.
- **6** Nel menu **File**, fare clic su **Stampa**.
- **7** Selezionare l'origine (vassoio) dal quale si desidera eseguire la stampa oppure il tipo di supporto come specificato di seguito. Eseguire sempre la stampa in base al tipo nel caso di supporti di stampa speciali quali etichette o lucidi in scala di grigi.
	- **Mac OS 9.x:** nel menu a comparsa **Generale**, scegliere un vassoio o un tipo di supporto dal menu a comparsa **Page Source**.
	- **Mac OS X:** dal menu a comparsa **Carta** selezionare il vassoio o il tipo di supporto.
- **8** Eseguire altre impostazioni, come, ad esempio, le filigrane. Per ulteriori informazioni, vedere ["Accesso alle impostazioni del driver della stampante" a pagina 32](#page-33-0)
- **9** Per impostazione predefinita, la stampante si serve dello scomparto di uscita superiore, l'ubicazione più adatta per la maggior parte dei processi di stampa, comprese le stampe sui lucidi in scala di grigi. Per quanto concerne le etichette, la carta pesante e altri tipi di supporto di stampa, abbassare lo sportello di uscita posteriore.
- **10** Selezionare il comando **Stampa** per eseguire la stampa.

# <span id="page-33-1"></span><span id="page-33-0"></span>**Accesso alle impostazioni del driver della stampante**

In questa sezione vengono elencate le più comuni funzioni di stampa controllate attraverso il driver della stampante. Quest'ultimo è il componente software utilizzato per inviare i processi di stampa alla stampante. È possibile modificare temporaneamente le impostazioni per i processi di stampa da eseguire quando il programma è aperto. Inoltre, è anche possibile apportare modifiche permanenti alle impostazioni predefinite, le quali verranno applicate subito e saranno effettive anche in futuro.

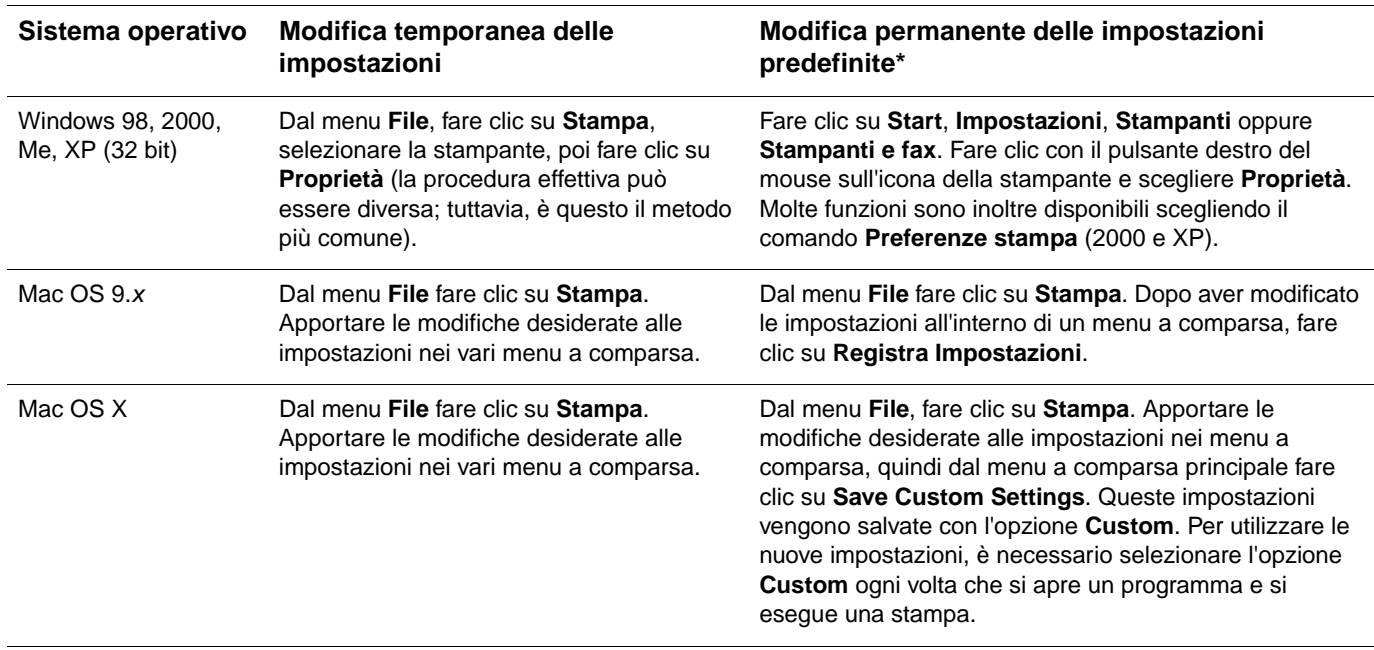

\* È possibile che l'accesso alle impostazioni predefinite sia limitato, quindi non disponibile.

#### **Uso della Guida per il driver della stampante (solo Windows)**

Una volta all'interno del driver della stampante, è possibile utilizzare questa Guida, che, naturalmente, non corrisponde a quella del programma. È possibile attivare questa Guida in due modi.

- Fare clic sul pulsante **?** laddove visualizzato nel driver della stampante. La finestra della Guida fornisce informazioni dettagliate sul driver della stampante in uso.
- **•** Se visualizzato, fare clic su  $\Diamond$ , per visualizzare le informazioni relative al campo, all'opzione o al pulsante indicato dalla bolla.

## <span id="page-34-0"></span>**Funzioni nel driver della stampante**

Alcuni driver di stampante e sistemi operativi non supportano tutte le funzioni della stampante.

- [Selezione di un'origine](#page-34-1)
- [Selezione di un tipo o di un formato](#page-34-2)
- [Impostazione di un formato di carta](#page-35-0)  [personalizzato](#page-35-0)
- [Stampa in scala di grigi](#page-35-1)
- [Modifica delle impostazioni dei colori](#page-35-2)
- [Creazione e utilizzo delle filigrane](#page-35-3)
- Stampa di più pagine su un unico foglio di [carta \(stampa di diverse pagine per foglio\)](#page-36-1)
- [Creazione e utilizzo delle impostazioni rapide](#page-36-2)
- [Riduzione o ingrandimento](#page-36-3)
- [Stampa della prima pagina su carta diversa](#page-37-0)
- Ripristino delle impostazioni predefinite del [driver della stampante](#page-37-1)

Per l'esecuzione di stampe duplex manuali, vedere "Stampa su due lati (duplex manuale)" a [pagina 43](#page-44-0).

#### <span id="page-34-1"></span>**Selezione di un'origine**

È possibile eseguire stampe in base all'origine (vassoio) oppure in base al tipo o al formato. Per eseguire una stampa in base all'origine, attenersi alle procedure riportate di seguito. Per maggiori informazioni vedere ["Informazioni sulla stampa in base all'origine e in base al tipo o al](#page-30-1)  [formato" a pagina 29.](#page-30-1) Per quanto concerne i sistemi Macintosh, i tipi e i formati sono raggruppati nel menu a comparsa **Carta**.

- Windows: dalla finestra di dialogo **Stampa** del programma, selezionare l'origine (vassoio), se possibile. In caso contrario, scegliere un vassoio dal campo **Origine** della scheda **Carta** del driver della stampante.
- Mac OS 9.x: nella finestra di dialogo **Stampa**, selezionare un vassoio dal menu a comparsa **Paper Source** del menu a comparsa **Generale**.
- Mac OS X: nella finestra di dialogo **Stampa** selezionare un vassoio o un tipo di supporto dal menu a comparsa **Carta**.

#### <span id="page-34-2"></span>**Selezione di un tipo o di un formato**

È possibile eseguire stampe in base all'origine (vassoio) oppure in base al tipo o al formato. Se si utilizza un supporto di stampa speciale come la carta pesante, è importante eseguire la stampa in base al tipo (oppure in base al formato per quanto riguarda le buste), in modo da ottenere buoni risultati. Per eseguire una stampa in base al tipo o al formato, attenersi alle procedure riportate di seguito. Per maggiori informazioni vedere ["Informazioni sulla stampa in](#page-30-1)  [base all'origine e in base al tipo o al formato" a pagina 29](#page-30-1). Per quanto concerne i sistemi Macintosh, i tipi e i formati sono raggruppati nel menu a comparsa **Carta**.

- Windows: dal driver della stampante, scegliere un tipo nel campo **Tipo** della scheda **Carta**. Oppure, scegliere un formato dal campo **Formato**. Per alcuni tipi di carta come la carta intestata oppure le buste, scegliere tipo e formato.
- Mac OS 9.x: nella finestra di dialogo **Stampa**, selezionare un tipo dal menu a comparsa **Carta** del menu a comparsa **Generale**.
- Mac OS X: nella finestra di dialogo **Stampa** selezionare un vassoio o un tipo di supporto dal menu a comparsa **Carta**.

#### <span id="page-35-0"></span>**Impostazione di un formato di carta personalizzato**

Utilizzare la funzione Carta personalizzata per consentire la stampa utilizzando formati diversi da quelli standard.

- Windows: provare a definire questa impostazione da uno dei seguenti percorsi, nell'ordine specificato: la finestra di dialogo **Imposta pagina**, la finestra di dialogo **Stampa** oppure la scheda **Carta** del driver della stampante.
- Mac OS: accedere alla funzione Carta personalizzata dalla finestra di dialogo **Imposta pagina**. Dal menu a comparsa **Attributi di pagina**, selezionare **Custom Page Size**.

**Nota** Mac OS X non supporta la selezione di un formato carta personalizzato.

#### <span id="page-35-1"></span>**Stampa in scala di grigi**

Un documento creato a colori verrà automaticamente stampato a colori. Tuttavia, è possibile impostare la stampante per eseguire la stampa di un documento a colori solo in scala di grigi (bianco e nero).

- Windows: selezionare l'opzione **Stampa in scala di grigi** contenuta nella scheda **Colore** del driver della stampante.
- Mac OS: nella finestra di dialogo **Stampa** selezionare il menu a comparsa **Color** quindi **Print in Grayscale**.

#### <span id="page-35-2"></span>**Modifica delle impostazioni dei colori**

Quando si esegue una stampa a colori, il driver della stampante definisce automaticamente le impostazioni relative al colore. Ad ogni modo, è possibile regolare manualmente il modo in cui la stampante effettua le stampe a colori per testo, immagini e fotografie. Per ulteriori informazioni, vedere ["Utilizzo del colore" a pagina 45.](#page-46-0)

- Windows: sulla scheda **Colore** del driver della stampante fare clic su **Opzioni**.
- Mac OS: nella finestra di dialogo **Stampa** selezionare il menu a comparsa **Color** e modificare le impostazioni dei vari attributi di colore.

#### <span id="page-35-3"></span>**Creazione e utilizzo delle filigrane**

Le opzioni Filigrana consentono di specificare testo da posizionare "sotto" un documento esistente, ovvero sullo sfondo. Ad esempio, è possibile impostare lettere di grandi dimensioni e di colore grigio per le scritte "bozza" oppure "riservato" e posizionarle in diagonale sulla prima pagina o su tutte le pagine del documento. È possibile modificare il colore, la posizione e la dicitura della filigrana.

**Nota** In Windows 2000 o XP, la creazione delle filigrane richiede privilegi di amministratore. Tuttavia, tali privilegi non sono necessari per aggiungere filigrane esistenti ai documenti.

- Windows: accedere alle opzioni **Filigrana** dalla scheda **Effetti speciali** del driver della stampante.
- Mac OS 9.x: accedere alle opzioni relative alla filigrana dal menu a discesa filigrana/overlay della finestra di dialogo **Stampa**.
#### **Stampa di più pagine su un unico foglio di carta (stampa di diverse pagine per foglio)**

Questa funzione consente di stampare più pagine su un unico foglio di carta. Le pagine verranno riportate con dimensioni ridotte. È possibile stampare un massimo di sedici pagine per foglio e, utilizzando la disposizione predefinita, verranno riportate come illustrate di seguito. Inoltre, è anche possibile scegliere se visualizzare un bordo attorno alle pagine.

- Windows: accedere a **Pagine per foglio** dalla scheda **Finiture** del driver della stampante.
- Mac OS: accedere alla funzione Pagine per foglio scegliendo il menu a comparsa **Layout** nella finestra di dialogo **Stampa**.

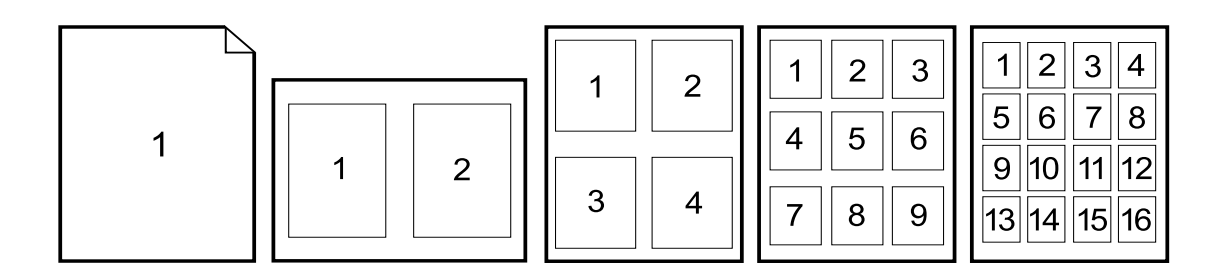

#### **Creazione e utilizzo delle impostazioni rapide**

Le impostazioni rapide consentono di salvare le attuali impostazioni del driver (ad esempio, orientamento della pagina, stampa di più pagine su un foglio o l'origine della carta) per poterle riutilizzare in futuro. È possibile salvare un totale di 30 gruppi di impostazioni rapide. Per comodità, le impostazioni rapide possono essere selezionate e salvate dalla maggior parte delle schede del driver della stampante.

**Nota** In Windows 2000, il salvataggio di tali impostazioni richiede privilegi di amministratore.

- Windows: creare le impostazioni rapide da gran parte delle schede del driver della stampante. In un secondo momento, è possibile accedere a queste impostazioni dalla scheda **Finitura** del driver della stampante.
- Mac OS: questa funzione non è supportata.

#### **Riduzione o ingrandimento**

L'opzione **Adatta pagina** consente di ridurre le dimensioni della pagina da stampare in percentuale rispetto alle dimensioni originali. Inoltre, è anche possibile scegliere di ridimensionare un documento per adattarlo a un qualunque formato supportato dalla stampante.

- Windows: accedere alle impostazioni **Adatta pagina** dalla scheda **Effetti speciali** del driver della stampante.
- Mac OS: accedere alle impostazioni per l'ingrandimento o la riduzione del documento (**Scale**) dalla finestra di dialogo **Imposta pagina**.

#### **Stampa della prima pagina su carta diversa**

La stampa della prima pagina su un tipo di carta differente è molto utile quando, ad esempio, si stampa una lettera che prevede l'utilizzo di carta intestata per la prima pagina e di carta normale per i fogli successivi. Nel driver, le dimensioni dei fogli per tutte le pagine dell'operazione di stampa devono essere uguali.

- Windows: provare a definire questa impostazione da *uno* dei seguenti percorsi, nell'ordine specificato: la finestra di dialogo **Imposta pagina**, la finestra di dialogo **Stampa** oppure la scheda **Carta** del driver della stampante.
- Mac OS: è possibile selezionare origine e tipo del supporto richiesto nel menu a comparsa **Carta** finestra di dialogo **Stampa**.

#### **Ripristino delle impostazioni predefinite del driver della stampante**

È possibile ripristinare i valori predefiniti per tutte le impostazioni della stampante. Questa procedura può rivelarsi utile in caso di problemi con la qualità di stampa oppure nel caso in cui la carta non sia stata selezionata dal vassoio appropriato.

- Windows: scegliere **Predefiniti** nella casella **Impostazioni rapide** dalla scheda **Finitura** del driver della stampante.
- Mac OS 9.x: trascinare l'icona stampante sulla scrivania nel Cestino, quindi impostare la stampante in Chooser.
- Mac OS X: l'opzione Standard contiene le impostazioni predefinite e viene automaticamente selezionata ogni volta che si apre un programma. In alternativa, è possibile selezionarla dal menu a comparsa **Presets**.

# **Scelta di un punto di uscita**

La stampante presenta uno scomparto di uscita superiore e uno sportello di uscita posteriore per consentire un'uscita diretta della stampa. I processi di stampa fuoriescono dallo scomparto di uscita superiore quando lo sportello posteriore è chiuso;. se questo sportello è aperto, fuoriescono dal retro della stampante.

- In genere, è consigliabile utilizzare lo scomparto di uscita superiore quando si eseguono stampe su carta con grammatura media e carta intestata, nonché lucidi in scala di grigi. Lo scomparto di uscita superiore può contenere un massimo di 125 fogli. La quantità di fogli non deve mai superare questo numero; in caso contrario, possono verificarsi inceppamenti.
- Utilizzare lo sportello di uscita posteriore (percorso di uscita diretto) quando si eseguono stampe su buste, etichette, carta con grammatura pesante o leggera e altri tipi di supporto spessi o speciali, fatta eccezione per i lucidi in scala di grigi. Rimuovere i fogli non appena fuoriescono dalla stampante.

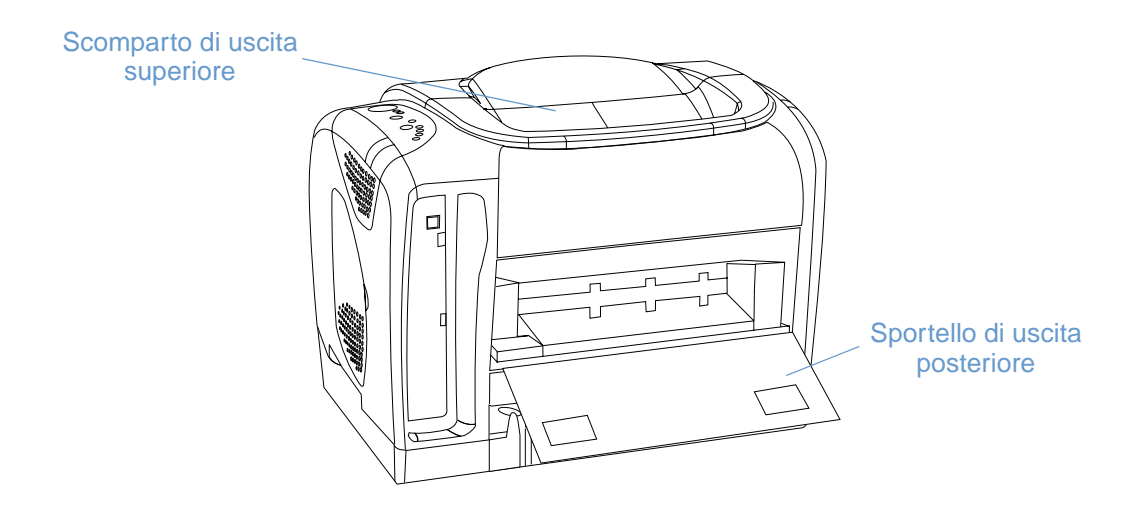

# **Stampa su supporti con formati speciali**

Quando si eseguono stampe su supporti con formati speciali, la velocità di stampa può ridursi automaticamente.

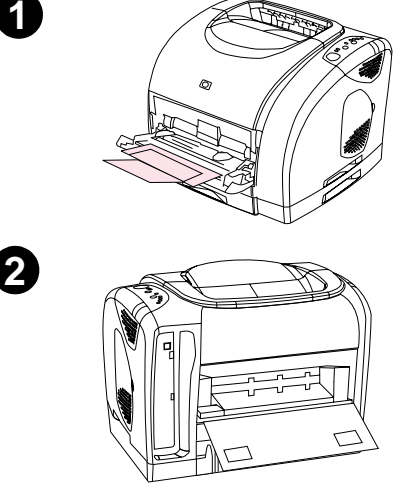

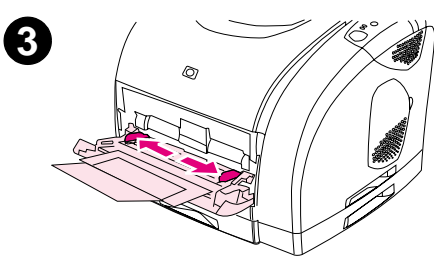

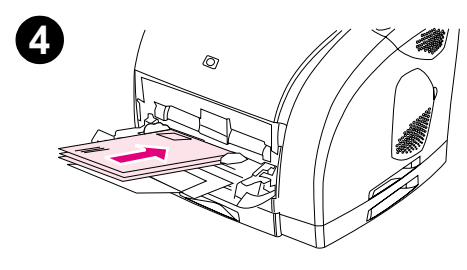

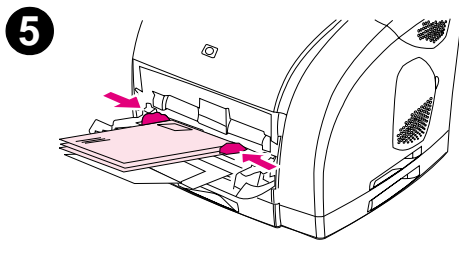

# **Stampa di buste**

Caricare le buste unicamente nel vassoio 1.

- La grammatura delle buste non deve superare i 105 g/m<sup>2</sup> (24 libbre).
- Assicurarsi che le buste siano integre e che non siano attaccate l'una all'altra.
- Non utilizzare mai buste con fermagli, graffette, finestre, rivestimenti, autoadesivi o altri materiali sintetici.
- Se si utilizzano buste di formato non standard, selezionare il tipo corretto.

#### **ATTENZIONE**

È molto importante seguire queste indicazioni: in caso contrario, possono verificarsi inceppamenti.

Per ulteriori informazioni, vedere "Specifiche dei supporti di stampa" a [pagina 115](#page-116-0).

#### **Per stampare su buste**

- **1** Aprire il vassoio 1 ed estrarre completamente l'estensione. Se il vassoio 1 è già aperto, rimuovere eventuale carta o altri tipi di supporto.
- **2** Sul retro della stampante, abbassare lo sportello di uscita posteriore per impedire che la busta possa arricciarsi.
- **3** Regolare le guide di larghezza del vassoio 1 su una larghezza leggermente superiore a quella delle buste.
- **4** Posizionare la risma di buste nel vassoio con il lato di stampa rivolto verso l'alto e il lato corto all'interno. Inserire prima il lato di affrancatura.

#### **Nota**

Se la busta presenta un'aletta sul lato corto, posizionare la busta nel vassoio inserendo prima questo lato.

- **5** Far scorrere le guide di larghezza verso l'interno fino a toccare leggermente la risma di buste, senza piegarle. Le buste devono essere centrate tra le guide e devono trovarsi sotto le linguette delle guide.
- **6** Scegliere la busta che si utilizza come formato (Windows) oppure come carta (Macintosh) dalla finestra di dialogo **Stampa** del driver della stampante. È possibile anche scegliere la busta nell'applicazione facendo clic su **File**, **Imposta pagina**, quindi sul **formato della carta**.

## **Stampa su etichette**

Seguire le indicazioni fornite in questa sezione per l'utilizzo delle etichette. Vedere ["Specifiche](#page-116-0)  [dei supporti di stampa" a pagina 115](#page-116-0) per ulteriori dettagli.

- **ATTENZIONE** Per non danneggiare la stampante, utilizzare solo etichette consigliate per stampanti laser. Per impedire inceppamenti gravi, utilizzare il vassoio 1 per stampare le etichette e utilizzare sempre un percorso di uscita diretto. Non inserire più volte nella stampante un foglio di etichette già utilizzato o non integro.
	- Non utilizzare etichette parzialmente staccate dal foglio di protezione, stropicciate o comunque danneggiate.
	- Inserire le etichette nel vassoio 1 con il lato di stampa rivolto verso l'alto, inserendo prima il lato corto, superiore.

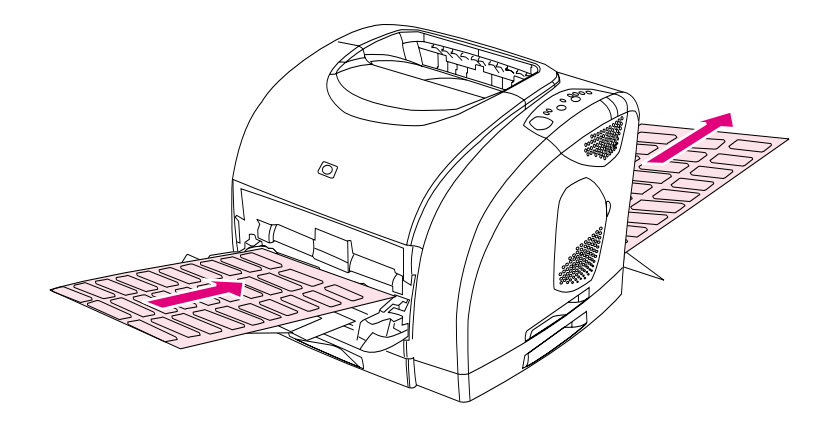

- Scegliere **Etichette** come tipo (Windows) oppure come origine carta (Mac OS 9.x) dalla finestra di dialogo **Stampa** del driver della stampante. Per Mac OS X, fare clic su **Printer Features** nella finestra di dialogo **Stampa**, quindi fare clic su **Media type**.
- Rimuovere i fogli delle etichette non appena fuoriescono dalla stampante per impedire che aderiscano l'uno all'altro.
- In caso di inceppamento, vedere ["Eliminazione di un inceppamento" a pagina 60](#page-61-0).

# **Stampa su lucidi in scala di grigi**

La stampante può eseguire stampe in scala di grigi su lucidi a colori e in scala di grigi. Di solito, i lucidi in scala di grigi sono meno costosi Vedere ["Lucidi in scala di grigi" a pagina 124](#page-125-0) per ulteriori dettagli.

**ATTENZIONE** Per non danneggiare la stampante, utilizzare solo lucidi consigliati per stampanti laser. Per impedire gravi inceppamenti, utilizzare sempre il vassoio 1 per stampare lucidi in scala di grigi.

Caricare i lucidi unicamente nel vassoio 1.

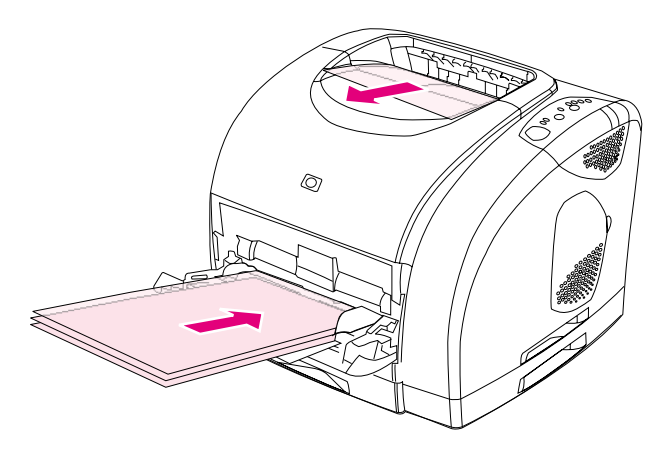

- Scegliere **Lucidi in scala di grigi** come formato (Windows) oppure come carta (Macintosh) dalla finestra di dialogo **Stampa** del driver della stampante.
- Utilizzare lo scomparto di uscita superiore per ridurre le arricciature. Questa regola vale unicamente per i lucidi in scala di grigi. Per altri supporti di stampa, utilizzare il percorso di uscita diretto.
- Per impedire che i lucidi aderiscano l'uno all'altro, rimuovere i lucidi dallo scomparto di uscita superiore non appena fuoriescono dalla stampante.
- Dopo aver rimosso i lucidi dalla stampante, posizionarli su una superficie piana.

# **Per stampare i supporti di formato personalizzato o i cartoncini**

Dal vassoio 1 è possibile stampare cartoline, schede da 76 x 127 mm e altri supporti di dimensioni personalizzate. Le dimensioni minime sono di 76 x 127 mm, quelle massime sono di 216 x 356 mm.

- Nel vassoio 1, inserire sempre prima il lato corto. Per stampare con l'orientamento orizzontale, selezionare questa opzione nel programma utilizzato. Se si inserisce prima il lato lungo, possono verificarsi inceppamenti.
- Nel programma, impostare i margini ad almeno 6,4 mm (0,25 pollici) dai bordi del supporto di stampa.
- Scegliere il supporto di stampa utilizzato come tipo nel driver della stampante e impostare il formato appropriato.
- Abbassare lo sportello di uscita posteriore e utilizzare il percorso di uscita diretto per ridurre l'arricciatura.

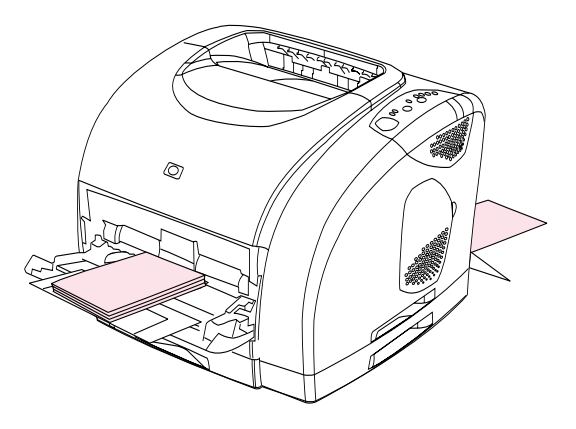

● Per ulteriori informazioni, vedere ["Specifiche dei supporti di stampa" a pagina 115.](#page-116-0)

## **Stampa su carta intestata o moduli prestampati**

Questa sezione illustra come orientare la carta intestata oppure i moduli prestampati quando si esegue la stampa su un solo lato. Per informazioni sull'orientamento della stampa duplex (stampa fronte/retro), vedere ["Stampa su due lati \(duplex manuale\)" a pagina 43](#page-44-0).

Orientare la carta come illustrato di seguito.

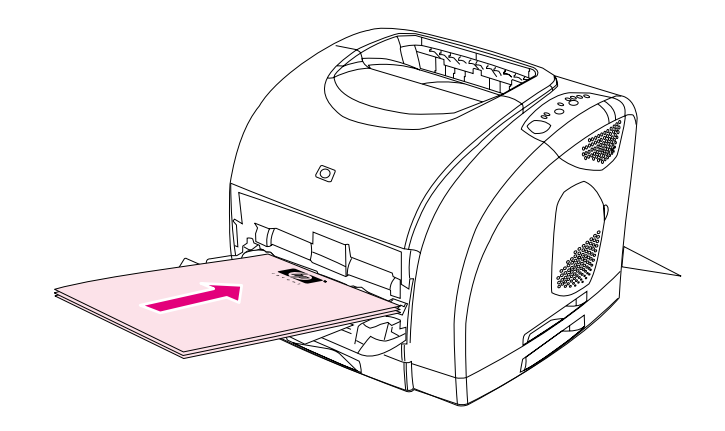

**Orientamento della carta intestata nel vassoio 1: il lato di stampa deve essere rivolto verso l'alto e occorre inserire prima il lato superiore.**

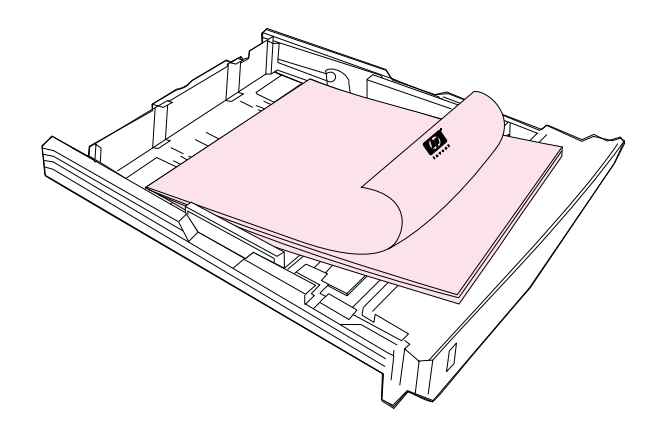

**Orientamento della carta intestata nel vassoio 2: il lato di stampa deve essere rivolto verso il basso, mentre il lato superiore deve essere rivolto verso la parte anteriore del vassoio.**

- Se la carta è pesante e si desidera ridurre l'arricciatura, abbassare lo sportello di uscita posteriore.
- Non utilizzare carta in rilievo.
- Non utilizzare carta intestata stampata con inchiostri a basse temperature, come quelli impiegati in alcuni tipi di termografia.
- La stampante utilizza il calore e la pressione per fondere il toner sulla carta. Accertarsi che la carta colorata o i moduli prestampati utilizzino inchiostri compatibili con la temperatura di fusione (195° C o 383° F per 0,1 secondi).

# <span id="page-44-0"></span>**Stampa su due lati (duplex manuale)**

Per eseguire una stampa fronte/retro, posizionarsi accanto alla stampante e, una volta stampato il primo lato, inserire di nuovo la carta manualmente nella stampante.

**ATTENZIONE** Non eseguire stampe fronte/retro su etichette o lucidi. La stampante potrebbe danneggiarsi oppure potrebbero verificarsi inceppamenti.

#### **Per eseguire una stampa duplex manuale (solo Windows)**

- **1** Inserire una quantità sufficiente di carta nel vassoio per eseguire l'intero processo di stampa. In caso di carta speciale quale, ad esempio, la carta intestata, caricarla come specificato di seguito.
	- Per il vassoio 1, caricare la carta intestata con il lato di stampa rivolto verso il basso e inserendo prima il lato inferiore.
	- Per quanto concerne il vassoio 2 opzionale, caricare la carta intestata con il lato di stampa rivolto verso l'alto, inserendo prima il lato superiore.

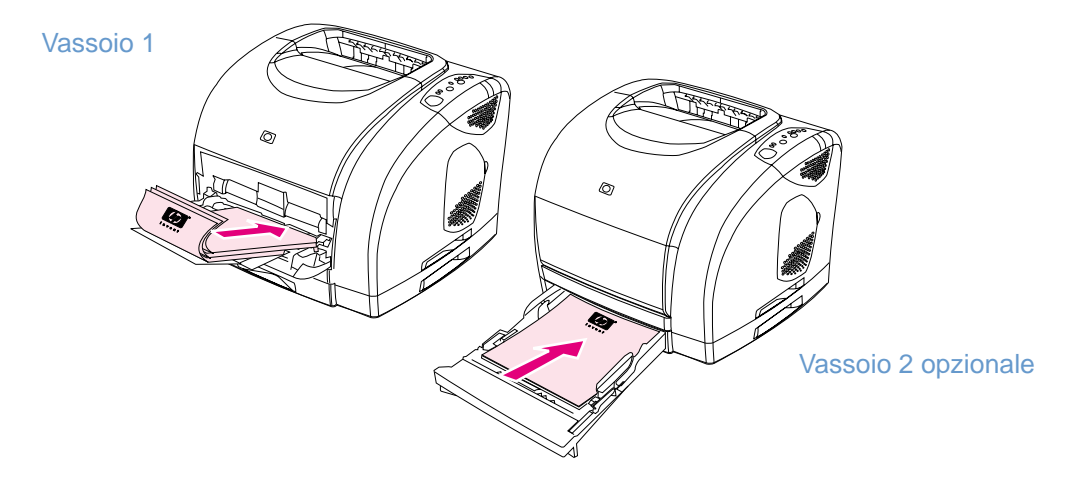

- **2** Nel driver della stampante, selezionare l'opzione **Stampa su entrambi i lati** e avviare la stampa.
- **3** Al termine della stampa, rimuovere eventuali fogli bianchi dal vassoio 1. Posizionare nel vassoio la risma di fogli stampati con il lato posteriore (vuoto) verso l'alto, inserendo prima il lato superiore. È necessario eseguire la stampa sul secondo lato dal vassoio 1.

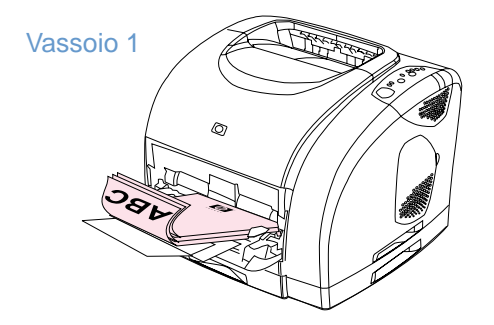

4 Premendo ( $\circ$ ) (CONTINUA).

# **Annullamento del processo di stampa**

È possibile annullare un processo di stampa da un programma, da una coda di stampa oppure utilizzando il pulsante () (ANNULLA OPERAZIONE) della stampante.

- Se la stampante non ha ancora iniziato a stampare, provare ad annullare il processo dal programma dal quale è stato inviato.
- Se il processo di stampa è in attesa in una coda o in uno spooler di stampa (ad esempio gruppo Stampanti in Windows o Print Monitor in Mac), annullare il processo da questo punto.
- Se l'operazione di stampa è già in corso, premere il tasto () (ANNULLA OPERAZIONE) sulla stampante. La stampante ultimerà la stampa delle pagine che si stanno già spostando al suo interno e annullerà la restante parte del processo di stampa.
- Premendo (a (ANNULLA OPERAZIONE) viene eliminata solo l'operazione in corso nella stampante. Nel caso in cui la memoria di stampa contenga più di un processo, è necessario premere il pulsante (@) (ANNULLA OPERAZIONE) per ciascun processo una volta avviata la stampa.

Se le spie relative allo stato della stampante continuano a eseguire cicli di accensione dopo l'annullamento di un processo di stampa, significa che l'invio del processo di stampa alla stampante è ancora in corso. Eliminare il processo dalla coda di stampa oppure attendere che il computer termini l'invio dei dati.

# **Utilizzo del colore**

Questa stampante offre una vasta gamma di funzioni relative ai colori. Fornisce una combinazione di funzioni automatiche per una maggiore facilità d'uso, oltre a impostazioni manuali che consentono una maggiore precisione nella regolazione del colore.

Inoltre, fornisce tabelle di colori accuratamente progettate e testate per ottenere una resa ottimale per tutti i colori stampabili. Di seguito vengono elencate le funzionalità che agevolano la gestione del colore:

- [HP ImageREt 2400](#page-46-0)
- **[HP ColorSmart \(solo Windows\)](#page-46-1)**
- **[Gestione delle opzioni relative al colore](#page-47-0)**
- [Corrispondenza dei colori](#page-50-0)

#### <span id="page-46-0"></span>**HP ImageREt 2400**

HP ImageREt 2400 è una tecnologia che fornisce la migliore qualità dei colori senza dover modificare le impostazioni del driver e senza stabilire compromessi tra la qualità di stampa, il livello delle prestazioni e l'utilizzo della memoria. Utilizzando la stampa a laser, ImageREt 2400 è in grado di produrre immagini definite e testo chiaro, nitido.

ImageREt 2400 fornisce una qualità di stampa laser a colori a 2400 dpi attraverso processi di stampa a più livelli. Questo processo è in grado di controllare precisamente i colori combinando fino a quattro colori in un unico punto e variando la quantità di toner in una determinata area. Pertanto, ImageREt 2400, insieme alla risoluzione 600 x 600, crea milioni di colori uniformi.

Diversamente, un processo di stampa a livello singolo, disponibile nella modalità predefinita di altre stampanti laser a colori, non consente la combinazione di più colori in un unico punto. Questo processo, noto come dithering, non consente di creare una vasta gamma di colori nitidi e con una struttura dei punti visibile.

# <span id="page-46-1"></span>**HP ColorSmart (solo Windows)**

L'impostazione Automatica (HP ColorSmart) consente di eseguire automaticamente una stampa a colori di ottima qualità per diversi tipi di documento. Questa funzione si serve della marcatura degli oggetti che consente di impostare colori e mezzitoni ottimali da utilizzare per diversi oggetti di una pagina (testo, immagini e foto). Il driver della stampante analizza la pagina (gli oggetti che contiene) e utilizza in modo intelligente le impostazioni dei mezzitoni e dei colori che offrono la migliore qualità di stampa per ogni oggetto.

# <span id="page-47-0"></span>**Gestione delle opzioni relative al colore**

Per impostazione predefinita, l'impostazione Colore viene specificata su Automatica; di solito, è questa la scelta più appropriata. Tuttavia, è possibile modificare le impostazioni relative ai colori per soddisfare particolari esigenze. Inoltre, è anche possibile impostare documenti a colori perché vengano stampati in scala di grigi (bianco e nero).

● Windows: queste impostazioni sono disponibili nella scheda **Colore** del driver della stampante.

[Opzioni Manuale \(Windows\)](#page-48-0)

[Opzioni Manuale \(Macintosh\)](#page-49-0)

#### **Stampa con scala di grigi**

Se viene selezionata l'opzione **Stampa con scala di grigi** nel driver della stampante, il documento viene stampato in scala di grigi. Questa opzione è utile per esaminare rapidamente l'anteprima di copie preliminari di diapositive e stampe oppure per documenti a colori che devono essere fotocopiati o inviati via fax.

#### **Regolazione del colore: automatica e manuale**

La regolazione del colore può essere automatica, ossia il driver della stampante seleziona le opzioni relative ai colori più appropriate, oppure manuale.

- **Automatica.** L'opzione **Automatica** è l'impostazione predefinita ed è consigliata per la stampa di tutti i documenti a colori. **Automatica** ottimizza il trattamento del colore grigio neutro, i mezzitoni e l'accentuazione dei contorni utilizzata per testo, immagini e fotografie di un documento.
- **Manuale.** L'opzione **Manuale** consente di regolare il trattamento del colore grigio neutro, i mezzitoni e l'accentuazione di bordi per testo, immagini e fotografie. Per quanto concerne questa opzione, vedere anche ["Opzioni Manuale \(Windows\)" a pagina 47](#page-48-0).

Per ulteriori informazioni, consultare la Guida del driver della stampante.

#### <span id="page-48-0"></span>**Opzioni Manuale (Windows)**

Selezionando **Manuale**, è possibile regolare singolarmente le opzioni Mezzitoni e Grigi neutri per ciascuno dei principali elementi: testo, immagini e fotografie. Controllo margine e Colore RGB sono impostazioni globali.

#### **Opzioni Mezzitoni**

Queste opzioni incidono sulla risoluzione e la nitidezza della stampa a colori. È possibile impostare in modo indipendente i valori dei mezzitoni per testo, grafica e fotografie. Le due opzioni per i mezzitoni sono **Uniforme** e **Dettagli**. Se il programma converte testo e immagini in raster, le impostazioni relative alla fotografia controlleranno anche il testo e le immagini.

- L'opzione **Uniforme** è adatta per ampie aree da stampare in tinta unita. Inoltre, migliora la qualità delle fotografie rendendo uniformi le gradazioni dei colori. Scegliere questa opzione se occorre assicurare innanzitutto uniformità.
- L'opzione **Dettagli** è adatta per il testo e la grafica che richiedono distinzioni nette fra righe o colori (es.: per immagini che contengono motivi o molti dettagli). Scegliere questa opzione quando i bordi ben definiti e i dettagli rappresentano gli attributi più importanti.

#### **Grigi neutri**

L'opzione Grigi neutri determina il metodo per la creazione dei colori grigi neutri. Se il programma converte testo e immagini in raster, le impostazioni relative alla fotografia controlleranno anche il testo e le immagini.

- **Solo nero** genera colori neutri (grigi e nero) utilizzando solo toner nero. Questa opzione garantisce che i colori neutri non presentino tonalità dominanti.
- **Quadricromia** genera colori neutri combinando i quattro colori del toner. Questa opzione garantisce colori sfumati e il passaggio a tonalità non neutre. Inoltre, produce la tinta più scura di nero.

#### **Controllo margine**

Questa opzione stabilisce il modo in cui rendere i margini. È formata da due componenti: Mezzitoni adattivi e Registrazione. Mezzitoni adattivi incrementa l'uniformità dei margini. Registrazione riduce l'effetto di una registrazione errata dei colori sovrapponendo leggermente i margini degli oggetti adiacenti.

- **Sì** fa in modo che Registrazione e Mezzitoni adattivi siano attivate.
- **No** fa sì che Registrazione e Mezzitoni adattivi non siano attivate.

#### **Colore RGB**

Questa opzione stabilisce il modo in cui rendere i colori.

- **Predefinita** interpreta i colori RGB come sRGB, lo standard accettato da molte società e organizzazioni software come Microsoft e World Wide Web Consortium.
- **Periferica** imposta la stampante per stampare dati RGB in modalità periferica raw. Per ottenere una resa ottimale delle fotografie quando questa opzione è selezionata, è necessario gestire il colore nel programma utilizzato oppure nel sistema operativo.

#### <span id="page-49-0"></span>**Opzioni Manuale (Macintosh)**

Selezionando **Manuale**, è possibile regolare singolarmente le opzioni Mezzitoni, Grigi neutri, Controllo margine e Colore RGB come impostazioni globali.

#### **Opzioni Mezzitoni**

Queste opzioni incidono sulla risoluzione e la nitidezza della stampa a colori. È possibile impostare in modo indipendente i valori dei mezzitoni per testo, grafica e fotografie. Le due opzioni per i mezzitoni sono **Uniforme** e **Dettagli**. Se il programma converte testo e immagini in raster, le impostazioni relative alla fotografia controlleranno anche il testo e le immagini.

- L'opzione **Uniforme** è adatta per ampie aree da stampare in tinta unita. Inoltre, migliora la qualità delle fotografie rendendo uniformi le gradazioni dei colori. Scegliere questa opzione se occorre assicurare innanzitutto uniformità.
- L'opzione **Dettagli** è adatta per il testo e la grafica che richiedono distinzioni nette fra righe o colori (es.: per immagini che contengono motivi o molti dettagli). Scegliere questa opzione quando i bordi ben definiti e i dettagli rappresentano gli attributi più importanti.

#### **Grigi neutri**

L'opzione Grigi neutri determina il metodo per la creazione dei colori grigi neutri.

- **Solo nero** genera colori neutri (grigi e nero) utilizzando solo toner nero. Questa opzione garantisce che i colori neutri non presentino tonalità dominanti.
- **Quadricromia** genera colori neutri combinando i quattro colori del toner. Questa opzione garantisce colori sfumati e il passaggio a tonalità non neutre. Inoltre, produce la tinta più scura di nero.

#### **Controllo margine**

Questa opzione stabilisce il modo in cui rendere i margini. È formata da due componenti: Mezzitoni adattivi e Registrazione. Mezzitoni adattivi incrementa l'uniformità dei margini. Registrazione riduce l'effetto di una registrazione errata dei colori sovrapponendo leggermente i margini degli oggetti adiacenti.

- **Sì** fa in modo che Registrazione e Mezzitoni adattivi siano attivate.
- **No** fa sì che Registrazione e Mezzitoni adattivi non siano attivate.

#### **Colore RGB**

Questa opzione stabilisce il modo in cui rendere i colori.

- **Predefinita** interpreta i colori RGB come sRGB, lo standard accettato da molte società e organizzazioni software come Microsoft e World Wide Web Consortium.
- **Periferica** imposta la stampante per stampare dati RGB in modalità periferica raw. Per ottenere una resa ottimale delle fotografie quando questa opzione è selezionata, è necessario gestire il colore nel programma utilizzato oppure nel sistema operativo.

# <span id="page-50-0"></span>**Corrispondenza dei colori**

Il processo che consente di creare una corrispondenza tra i colori ottenuti con la stampa a quelli del monitor è molto complesso, in quanto le stampanti e i monitor utilizzano metodi diversi per la riproduzione dei colori. I monitor visualizzano i colori in pixel mediante un processo RGB (red, green, blue - rosso, verde e blu), mentre le stampanti riproducono i colori mediante un processo CMYK (cyan, magenta, yellow, black - ciano, magenta, giallo e nero).

Diversi fattori incidono sulla corrispondenza tra i colori stampati e quelli visualizzati sullo schermo, tra cui:

- Supporti di stampa
- Coloranti per stampanti (toner)
- Processo di stampa (ad esempio, tecnologia a getto d'inchiostro o laser)
- Illuminazione dell'ambiente
- Programmi
- **•** Driver della stampante
- Sistema operativo del computer
- Monitor
- Schede grafiche e driver
- Ambiente operativo, che può essere molto umido o molto secco
- Diversa percezione personale del colore

Considerare questi fattori quando i colori sullo schermo non corrispondono perfettamente ai colori stampati. Per la maggior parte degli utenti, il metodo migliore per la corrispondenza dei colori sullo schermo consiste nello stampare colori sRGB. La stampante utilizza i colori sRGB e ottimizza automaticamente la stampa a colori.

Per ulteriori informazioni sulla soluzione dei problemi relativi alle stampe a colori, vedere ["Risoluzione dei problemi e manutenzione" a pagina 59](#page-60-0).

# <span id="page-52-0"></span>3 Gestione della stampante

# **Introduzione**

Questa stampante viene fornita con diversi strumenti software che consentono di monitorare, risolvere i problemi ed effettuare la manutenzione della stampante. Gli strumenti software sono:

- ["Pagine speciali" a pagina 52](#page-53-0)
- ["Casella degli strumenti HP Color LaserJet 1500" a pagina 55](#page-56-0)

# <span id="page-53-0"></span>**Pagine speciali**

Le pagine speciali si trovano nella memoria della stampante. Queste pagine consentono di diagnosticare e risolvere i problemi relativi alla stampante.

**Nota** Se il linguaggio della stampante non è stato impostato correttamente durante l'installazione, è possibile impostarlo manualmente in modo da stampare le pagine in uno dei linguaggi supportati.

#### **Pagina di dimostrazione**

Per stampare una pagina di dimostrazione, premere  $\circledcirc$  (CONTINUA) quando la stampante è pronta (luce verde accesa) e non è in corso alcuna stampa. Questa pagina può essere visualizzata anche dalla casella degli strumenti di HP Color LaserJet 1500.

#### **Pagina di configurazione**

La pagina di configurazione elenca le proprietà e le impostazioni correnti della stampante. È possibile stampare una pagina di configurazione dalla stampante o dalla casella degli strumenti di HP Color LaserJet 1500. Per stampare la pagina di configurazione dalla stampante, premere contemporaneamente (®) (CONTINUA) e () (ANNULLA OPERAZIONE). Viene stampata anche la pagina sullo stato delle forniture.

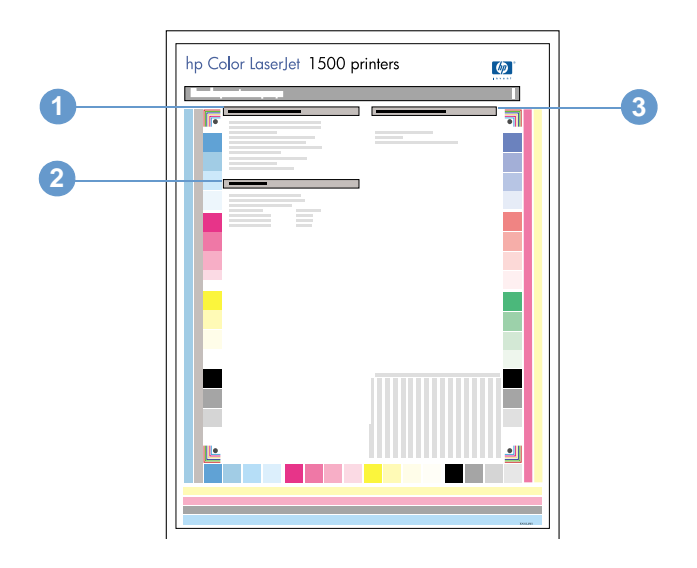

- **1 Informazioni sulla stampante.** Questa sezione contiene informazioni di base sulla stampante, come il nome del prodotto, il nome della stampante e il conteggio delle pagine.
- **2 Registro eventi.** In questa sezione vengono fornite informazioni relative agli errori di stampa.
- **3 Informazioni sui vassoi della carta.** Questa sezione contiene informazioni sui vassoi, come la presenza di vassoi opzionali e il tipo e il formato di carta che possono essere impostati per ciascun vassoio.

#### **Pagina sullo stato delle forniture**

La pagina sullo stato delle forniture indica il periodo di utilizzabilità rimanente delle cartucce di stampa HP e dei tamburi fotosensibili HP. Inoltre, fornisce la stima del numero di pagine che è ancora possibile stampare, il numero delle pagine stampate e altre informazioni sulle forniture. È possibile stampare una pagina sullo stato delle forniture dalla stampante o dalla casella degli strumenti di HP Color LaserJet 1500. Altrimenti, dalla stampante premere contemporaneamente (CONTINUA) e (ANNULLA OPERAZIONE). Viene stampata anche la pagina sulla configurazione.

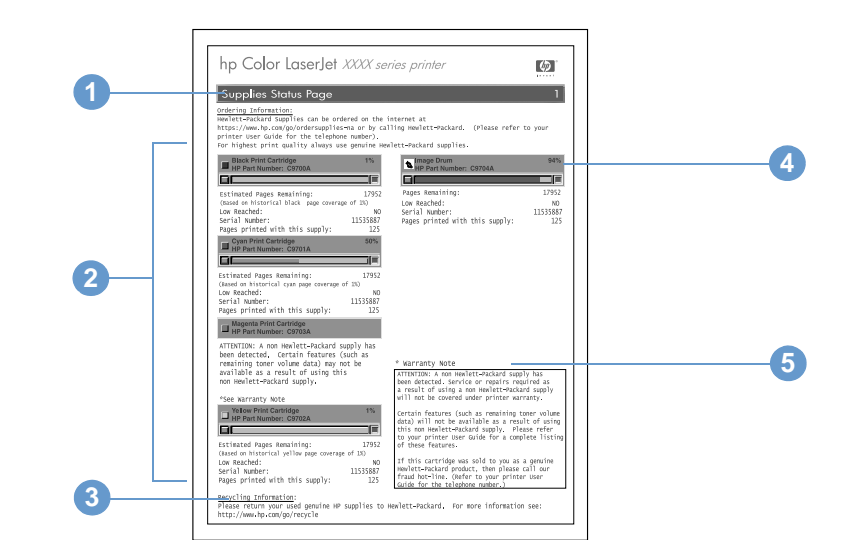

- **1 Informazioni per l'ordinazione.** Questa sezione contiene informazioni di base su come ordinare nuove forniture HP.
- **2 Area delle cartucce di stampa.** Quest'area contiene una sezione per ogni cartuccia di stampa e fornisce informazioni sulle cartucce di stampa HP. Queste informazioni includono il numero di catalogo per ogni cartuccia di stampa e indicano se le singole cartucce stanno per esaurirsi e il periodo di utilizzabilità rimanente per ogni cartuccia di stampa espresso come valore percentuale, sotto forma di grafico o come numero previsto di pagine che è ancora possibile stampare. Queste informazioni sono disponibili solo per le forniture HP. Se si installa una fornitura non HP viene visualizzato un messaggio di avviso.
- **3 Informazioni sul riciclaggio.** Questa sezione indica il sito Web che è possibile visitare per ottenere informazioni sul riciclaggio.
- **4 Area del tamburo fotosensibile.** Quest'area contiene informazioni relative al tamburo fotosensibile analoghe a quelle fornite per le cartucce nell'area delle cartucce di stampa.
- **5 Nota sulla garanzia.** Questa sezione contiene informazioni sul modo in cui l'uso di forniture non HP influisce sulla garanzia della stampante. Inoltre, viene richiesto all'utente di rivolgersi al servizio telefonico HP per la denuncia di frodi se una fornitura non HP è stata venduta come prodotto originale HP. Vedere ["Servizio telefonico HP per la denuncia di frodi" a](#page-98-0)  [pagina 97](#page-98-0).

#### **Pagina di uso**

La pagina di uso indica il conteggio delle pagine per ogni formato pagina stampato, il conteggio delle pagine totale e la quantità di toner utilizzata per una pagina. È possibile stampare una pagina di uso dalla casella degli strumenti di HP Color LaserJet 1500.

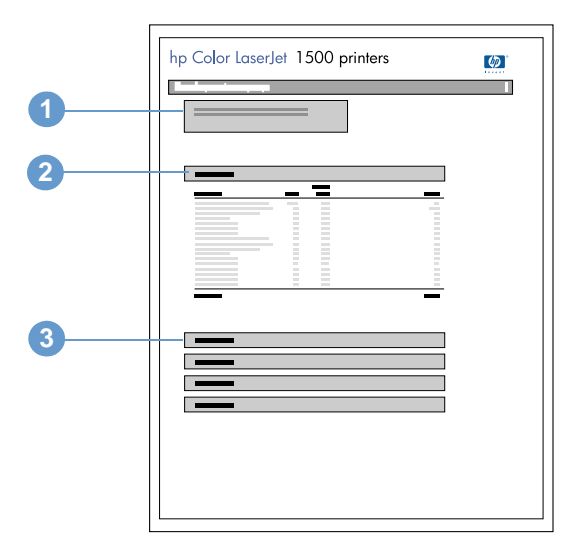

- **1 Informazioni sulla stampante.** Questa sezione contiene informazioni di base sulla stampante, come il nome del prodotto e il nome della stampante.
- **2 Totali degli usi.** Quest'area contiene un conteggio delle pagine per ogni formato di pagina utilizzato dalla stampate e il conteggio totale delle pagine.
- **3 Copertura del toner.** Questa sezione contiene i totali della copertura fornita dal toner per ognuna delle quattro cartucce di stampa: nero, ciano, magenta e giallo.

# <span id="page-56-0"></span>**Casella degli strumenti HP Color LaserJet 1500**

La casella degli strumenti di HP Color LaserJet 1500 è supportata solo per Windows 98 e versioni successive. È necessario eseguire un'installazione completa del software per utilizzare la casella degli strumenti di HP Color LaserJet 1500.

È possibile visualizzare la casella degli strumenti di HP Color LaserJet 1500 quando la stampante è collegata direttamente al computer oppure quando è connessa alla rete. La casella degli strumenti di HP Color LaserJet 1500 è una pagina Web che viene visualizzata in un browser Web e fornisce l'accesso alla periferica, alla documentazione della stampante e agli strumenti per la gestione e la risoluzione dei problemi della stampante.

Per utilizzare la casella degli strumenti di HP Color LaserJet 1500 è necessario Microsoft Internet Explorer 4 o versioni successive oppure Netscape Navigator 4 o versioni successive. Dal browser è possibile stampare tutte le pagine.

Non occorre disporre dell'accesso a Internet per aprire e usare la casella degli strumenti di HP Color LaserJet 1500. Tuttavia, se si seleziona un collegamento nell'area **Altri collegamenti**, è necessario disporre dell'accesso a Internet per passare al sito associato.

#### **Per visualizzare la casella degli strumenti di HP Color LaserJet 1500**

**1** Aprire la casella degli strumenti di HP Color LaserJet 1500 in uno dei seguenti modi:

- Sul desktop fare doppio clic sull'icona della casella degli strumenti di HP Color LaserJet 1500.
- Nel menu **Start** selezionare **Programmi**, **HP Color LaserJet 1500**, quindi scegliere la **casella degli strumenti di HP Color LaserJet 1500**.

#### **Nota** Una volta aperto l'URL, è possibile creare un segnalibro in modo da potervi accedere più rapidamente in futuro.

**2** La casella degli strumenti di HP Color LaserJet 1500 viene aperta in un browser Web. Il software della casella degli strumenti di HP Color LaserJet 1500 contiene le seguenti schede: la scheda **Informazioni**, la scheda **Impostazioni**, la scheda **Stampante**, la scheda **Documentazione** e la scheda **Risoluzione dei problemi**. Inoltre, contiene un'area con i collegamenti al sito Web HP. Consultare le seguenti sezioni per ulteriori informazioni su ciascuna scheda o area.

**Nota** Se è selezionata una porta di rete viene visualizzata anche una scheda **Rete**.

#### **Scheda Informazioni**

Il gruppo di pagine Informazioni è costituito dalle seguenti pagine.

- **Stato periferica.** Questa pagina visualizza lo stato della stampante e mostra il periodo di utilizzabilità rimanente delle forniture HP, dove un valore pari allo 0% indica che una fornitura è vuota. La pagina mostra anche il tipo e il formato del supporto di stampa impostati per ogni vassoio. Per modificare le impostazioni predefinite, fare clic su **Modifica impostazioni**.
- **Pagina Configurazione.** Questa pagina contiene le informazioni che si trovano nella pagina di configurazione della stampante.
- **Stato delle forniture.** Questa pagina mostra il periodo di utilizzabilità rimanente delle forniture HP, dove un valore pari allo 0% indica che una fornitura è vuota. Questa pagina fornisce anche i numeri di catalogo delle forniture. Per ordinare nuove forniture, fare clic su **Ordinare materiali d'uso** nell'area **Altri collegamenti** nella parte sinistra della finestra. Per visitare un sito Web qualsiasi è necessario disporre dell'accesso a Internet.
- **Registro eventi.** Questa pagina contiene un elenco di tutti gli eventi e gli errori della stampante.
- **Pagina di uso.** Questa pagina contiene un riepilogo del numero di pagine stampate, raggruppate in base al tipo e al formato.
- **Informazioni sulla periferica.** Questa pagina visualizza il nome di rete della stampante, l'indirizzo e le informazioni sul modello. Per modificare queste voci, fare clic su **Informazioni sulla periferica** nella scheda **Impostazioni**.

#### **Scheda Impostazioni**

Questa scheda consente di configurare la stampante dal computer. La scheda **Impostazioni** può essere protetta da password. Se la stampante è in rete, consultare sempre l'amministratore della stampante prima di modificare le impostazioni in questa scheda.

La scheda **Impostazioni** contiene le seguenti pagine.

- **Configura periferica.** Configurazione di tutte le impostazioni della stampante da questa pagina. Questa pagina contiene i menu tradizionali delle stampanti che usano un pannello di controllo. Questi menu includono **Informazioni**, **Gestione carta**, **Configura periferica** e **Diagnostica**.
- **Avvisi.** Solo per la rete. Impostare la ricezione di avvisi di posta elettronica per vari eventi della stampante.
- **Posta elettronica.** Solo per la rete. Utilizzata insieme alla pagina Avvisi per configurare i messaggi di posta elettronica in entrata e in uscita, nonché per impostare gli avvisi di posta elettronica.
- **Sicurezza.** Impostare una password da immettere per accedere alle schede **Impostazioni** e **Servizi di rete**. Attivare e disattivare determinate funzioni del server Web incorporato.
- **Altri collegamenti.** Aggiunge o personalizza un collegamento a un altro sito Web. Questo collegamento è visualizzato nell'area **Altri collegamenti** nelle pagine della casella degli strumenti di HP Color LaserJet 1500. Questi collegamenti permanenti sono sempre presenti nell'area **Altri collegamenti**: **HP Instant Support™**, **Ordinazione forniture** e **Assistenza sui prodotti**. Per maggiori informazioni consultare ["Altri collegamenti" a pagina 58.](#page-59-0)
- **Informazioni sulla periferica.** Assegna un nome alla stampante e il numero asset. Immettere il nome e l'indirizzo di posta elettronica per il contatto principale che riceverà le informazioni sulla stampante.
- **Lingua.** Impostare la lingua nella quale visualizzare le informazioni sul server Web incorporato.

#### **Scheda Stampante**

La scheda **Stampante** consente di scegliere la stampante HP Color LaserJet serie 1500 da cui stampare quando più stampanti sono collegate alla rete. È possibile collegare al computer più di una stampante HP Color LaserJet serie 1500 utilizzando una LAN (local area network) o una connessione diretta.

#### **Scheda Documentazione**

Questa sezione della barra di navigazione contiene i collegamenti alle seguenti fonti di informazioni:

- **Note di installazione.** Contiene informazioni aggiornate sulla stampante. Solo in Inglese.
- **File Leggimi.** Contiene informazioni rilevate dopo la realizzazione di altra documentazione, come per esempio la guida all'uso.
- **Guida dell'utente PDF.** Contiene informazioni sull'utilizzo della stampante, sulla garanzia, sulle specifiche e sul supporto. Per questa guida in formato PDF è possibile stampare le singole pagine, i singoli capitoli o l'intero documento. Il formato è quello di un normale libro.
- **Guida dell'utente HTML.** Contiene informazioni sull'utilizzo della stampante, sulla garanzia, sulle specifiche e sul supporto. Questa guida in formato HTML consente di trovare rapidamente argomenti specifici e di passare da un argomento all'altro. Può essere visualizzata solo sui computer con sistema operativo Windows.

#### **Scheda Risoluzione dei problemi**

Questa sezione della barra di navigazione contiene i collegamenti alle pagine di informazioni della stampante. Da questa sezione è possibile accedere alle seguenti pagine:

- **Guida del pannello di controllo.** Consente di visualizzare le animazioni dei messaggi luminosi del pannello di controllo, identificare il significato delle spie e visualizzare le informazioni per la risoluzione dell'errore segnalato dal messaggio.
- **Pagina di pulizia.** È possibile pulire il percorso di stampa utilizzando questo strumento. Per le istruzioni vedere ["Gestione delle forniture" a pagina 95.](#page-96-0)
- **Strumenti di diagnostica.** Queste pagine possono essere di aiuto nella risoluzione dei problemi relativi alle attività di stampa e nella calibratura della stampante.
- **Pagine di dimostrazione.** Sono pagine di dimostrazione aggiuntive che è possibile stampare.

#### **Scheda Accesso remoto**

Questa scheda consente all'amministratore di rete di controllare le impostazioni della stampante relative alla rete quando la stampante è connessa a una rete basata sul protocollo IP. Questa scheda non viene visualizzata se la stampante è collegata direttamente a un computer oppure se è connessa a una rete mediante un dispositivo diverso da un server di stampa External HP Jetdirect opzionale.

#### <span id="page-59-0"></span>**Altri collegamenti**

Questa sezione contiene collegamenti per la connessione a Internet. È necessario disporre dell'accesso a Internet per utilizzare questi collegamenti. Se si utilizza una connessione remota e non è stata stabilita una connessione la prima volta che è stata aperta la casella degli strumenti di HP Color LaserJet 1500, è necessario connettersi per visitare questi siti Web. Per connettersi potrebbe essere necessario chiudere la casella degli strumenti di HP Color LaserJet 1500 e riaprirla.

- **HP Instant Support™.** Consente di accedere al sito Web HP per trovare la soluzione ai problemi che possono verificarsi. Questo servizio analizza il registro errori della stampante e le informazioni sulla configurazione per fornire informazioni di assistenza e di diagnostica specifiche della stampante.
- **Ordinazione forniture.** Fare clic su questo collegamento per connettersi al sito Web HP e ordinare le forniture HP originali, come per esempio le cartucce di stampa, la carta e un tamburo fotosensibile.
- **Assistenza sui prodotti.** Consente di accedere al sito del servizio di assistenza per la stampante HP Color LaserJet 1500. È possibile richiedere assistenza per un determinato problema.

# <span id="page-60-0"></span>Risoluzione dei problemi e manutenzione

# **Introduzione**

Queste informazioni sono organizzate in modo da aiutare l'utente a risolvere i problemi di stampa. Scegliere il tipo di problema generale dal seguente elenco.

- Si è verificato un inceppamento nella stampante. Vedere ["Eliminazione di un inceppamento"](#page-61-1) [a pagina 60](#page-61-1).
- Le spie della stampante, ad eccezione della spia Pronta, sono accese e lampeggiano. Vedere ["Risoluzione dei messaggi del pannello di controllo" a pagina 65](#page-66-0).
- La qualità del documento stampato non è quella attesa. Vedere "Problemi di qualità di [stampa" a pagina 74](#page-75-0).
- Viene visualizzato un messaggio sul computer. Vedere "Risoluzione dei problemi che [generano messaggi" a pagina 84](#page-85-0).
- Si è verificato un problema, ma non è indicato da nessuna spia accesa o lampeggiante oppure da un messaggio sul computer. Vedere ["Risoluzione dei problemi che non generano](#page-86-0)  [messaggi" a pagina 85](#page-86-0).

Sono disponibili ulteriori informazioni sui seguenti argomenti relativi alla manutenzione:

- ["Pulizia della stampante" a pagina 93](#page-94-0)
- ["Calibrazione della stampante" a pagina 94](#page-95-0)
- ["Gestione delle forniture" a pagina 95](#page-96-1)

# <span id="page-61-1"></span><span id="page-61-0"></span>**Eliminazione di un inceppamento**

A volte la carta o un altro supporto di stampa può incepparsi durante un processo di stampa. Di seguito sono elencate alcune delle possibili cause:

- Caricamento eccessivo o errato dei vassoi di alimentazione.
- Rimozione del vassoio 2 durante un processo di stampa.
- Apertura del coperchio superiore durante un processo di stampa.
- Un numero eccessivo di fogli si è accumulato o ha bloccato un'area di uscita.
- La carta utilizzata non corrisponde alle specifiche HP. Vedere "Specifiche dei supporti [di stampa" a pagina 115](#page-116-0).
- L'ambiente in cui è stata conservata la carta è troppo umido o troppo secco. Vedere ["Specifiche dei supporti di stampa" a pagina 115](#page-116-0).

#### **Dove cercare gli inceppamenti**

Gli inceppamenti possono verificarsi nei seguenti punti:

- All'interno della stampante. Vedere ["Per eliminare gli inceppamenti all'interno della](#page-62-0)  [stampante" a pagina 61.](#page-62-0)
- Nelle aree di entrata. Vedere "Per eliminare gli inceppamenti dalle aree di entrata" a [pagina 62.](#page-63-0)
- Nelle aree di uscita. Vedere ["Per eliminare gli inceppamenti dalle aree di uscita" a pagina 63.](#page-64-0)

Individuare e rimuovere la carta inceppata attenendosi alle istruzioni riportate nelle pagine seguenti. Se la posizione dell'inceppamento non è nota, cercare prima all'interno della stampante.

Una volta rimosso l'inceppamento, è possibile che nella stampante resti qualche traccia di toner. Questo problema dovrebbe scomparire con la stampa di alcuni fogli. Vedere ["Toner non fissato"](#page-79-0) [a pagina 78](#page-79-0).

<span id="page-62-0"></span>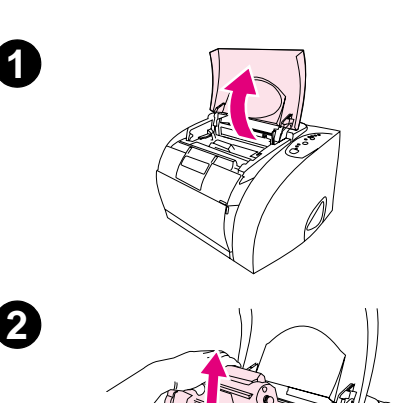

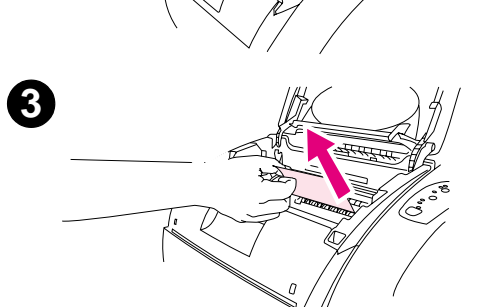

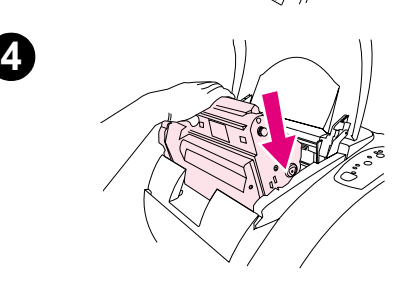

#### **Per eliminare gli inceppamenti all'interno della stampante**

#### **ATTENZIONE**

Gli inceppamenti in quest'area causano tracce di toner sulla pagina. Se il toner macchia le mani o un indumento, rimuoverlo con acqua fredda. L'acqua calda fissa il toner al tessuto.

- **1** Aprire il coperchio superiore.
- **2** Rimuovere il tamburo fotosensibile usato spingendolo e sollevandolo dalla stampante. Non è possibile raggiungere gli inceppamenti rimuovendo le cartucce di stampa.
- **3** Completare uno dei seguenti passaggi:
	- Se il bordo della carta è visibile, estrarre delicatamente la carta dalla stampante.
	- Se risulta difficile rimuovere la carta, rimuovere l'inceppamento in base alla procedura descritta in ["Per eliminare gli](#page-64-0)  [inceppamenti dalle aree di uscita" a pagina 63.](#page-64-0)
- **4** Una volta eliminato l'inceppamento, sostituire il tamburo fotosensibile e chiudere il coperchio superiore.
- **5** Premere ( $\circledcirc$ ) (CONTINUA) se la spia Continua lampeggia. Se la spia Attenzione continua a lampeggiare, è presente un altro inceppamento. Vedere ["Per eliminare gli inceppamenti dalle aree di](#page-63-0)  [entrata" a pagina 62](#page-63-0) e ["Per eliminare gli inceppamenti dalle aree di](#page-64-0)  [uscita" a pagina 63.](#page-64-0)

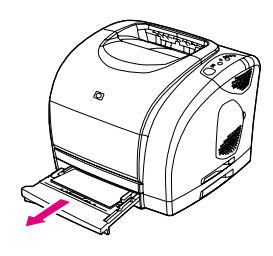

<span id="page-63-0"></span>**1**

**2**

**4**

**5**

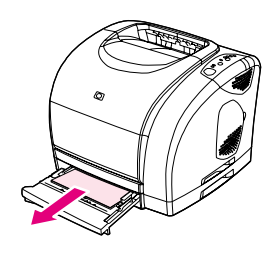

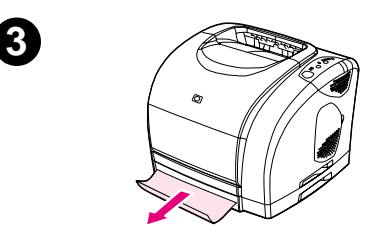

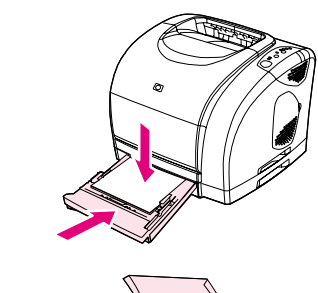

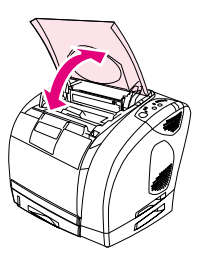

#### **Per eliminare gli inceppamenti dalle aree di entrata**

- **1** Aprire il vassoio 2 per vedere l'inceppamento.
- **2** Completare uno dei seguenti passaggi:
	- Se il supporto inceppato è già parzialmente entrato nella stampante, vedere "Per eliminare gli inceppamenti all'interno [della stampante" a pagina 61](#page-62-0).
	- Se il supporto inceppato si trova solo nel vassoio di alimentazione, rimuoverlo tirando il bordo visibile. Allineare nuovamente la carta nel vassoio e passare al punto 4.
- **3** Se non si riesce a rimuovere il supporto inceppato dall'interno della stampante oppure estraendolo dal vassoio, afferrarlo dall'esterno della stampante e tirarlo con attenzione.
- **4** Spingere la carta verso il basso per bloccare in posizione la piastra metallica di sollevamento (solo per il vassoio 2) e inserire nuovamente il vassoio nella stampante.
- **5** Aprire il coperchio superiore, richiuderlo e quindi premere (CONTINUA) se la spia Continua lampeggia. Se la spia Attenzione continua a lampeggiare, è presente un altro inceppamento. Vedere ["Per eliminare gli inceppamenti all'interno](#page-62-0)  [della stampante" a pagina 61](#page-62-0) e ["Per eliminare gli inceppamenti dalle](#page-64-0)  [aree di uscita" a pagina 63.](#page-64-0)

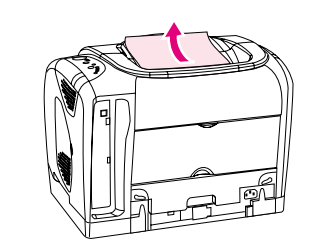

<span id="page-64-0"></span>**1**

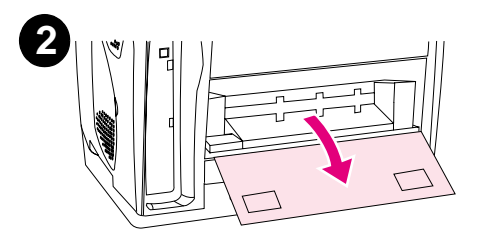

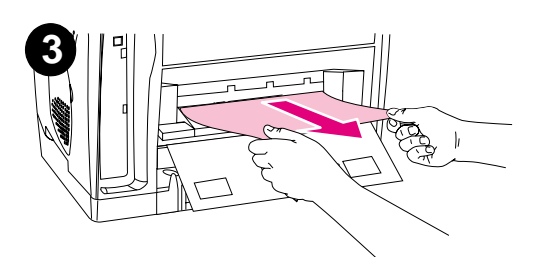

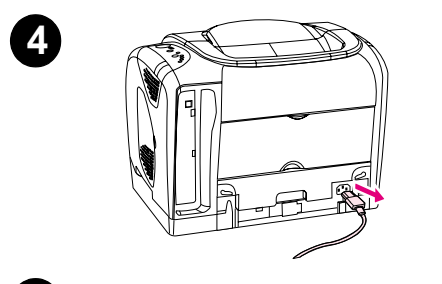

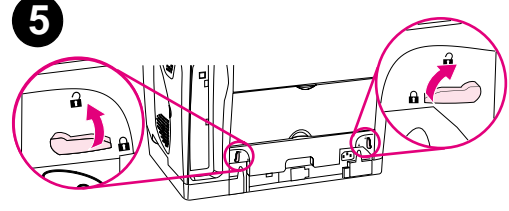

#### **Per eliminare gli inceppamenti dalle aree di uscita**

#### **ATTENZIONE**

Gli inceppamenti in queste aree causano tracce di toner sulla pagina. Se il toner macchia le mani o un indumento, rimuoverlo con acqua fredda. L'acqua calda fissa il toner al tessuto.

- **1** Completare uno dei seguenti passaggi:
	- Se è quasi impossibile vedere la carta dallo scomparto di uscita superiore, passare al punto 2.
	- Se la carta è quasi completamente visibile, estrarla con attenzione dalla stampante e passare all'ultimo punto.
- **2** Aprire lo scomparto di uscita posteriore.
- **3** Se il bordo della carta è visibile dall'apertura posteriore, estrarre con attenzione la carta.
- **4** Se l'inceppamento non può essere rimosso dalla stampante, spegnere la stampante e scollegare il cavo di alimentazione.
- **5** Ruotare i fermi sul fusore nella posizione di sblocco.

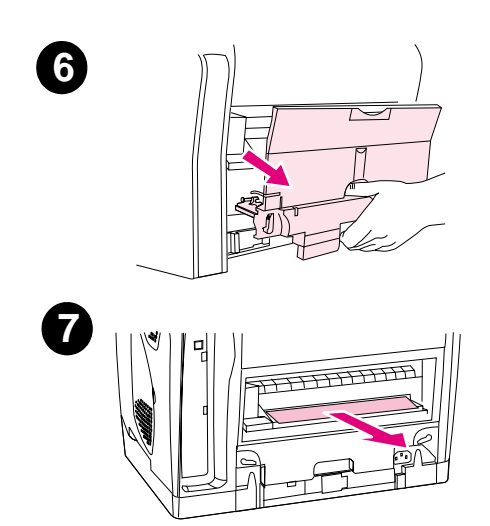

**6** Afferrare le maniglie del fusore e tirare per rimuoverlo dalla stampante.

#### **AVVISO!**

Le parti sulla superficie interna del fusore sono molto calde. Per evitare di scottarsi, non toccare queste parti.

- **7** Utilizzando entrambe le mani, rimuovere la carta che si trova nella stampante lentamente e delicatamente. Reinserire quindi il fusore e bloccare i fermi.
- **8** Ricollegare il cavo di alimentazione e accendere la stampante.
- **9** Aprire il coperchio superiore, richiuderlo e quindi premere (CONTINUA) se la spia Continua lampeggia. Se la spia Attenzione continua a lampeggiare, è presente un altro inceppamento. Vedere ["Per eliminare gli inceppamenti all'interno](#page-62-0)  [della stampante" a pagina 61](#page-62-0) e ["Per eliminare gli inceppamenti dalle](#page-63-0)  [aree di entrata" a pagina 62.](#page-63-0)

# <span id="page-66-0"></span>**Risoluzione dei messaggi del pannello di controllo**

Le sequenze di accensione delle spie luminose sul pannello di controllo indicano lo stato della stampante. Il pannello di controllo presenta due gruppi di spie: le spie relative allo stato delle forniture e quelle relative allo stato della stampante:

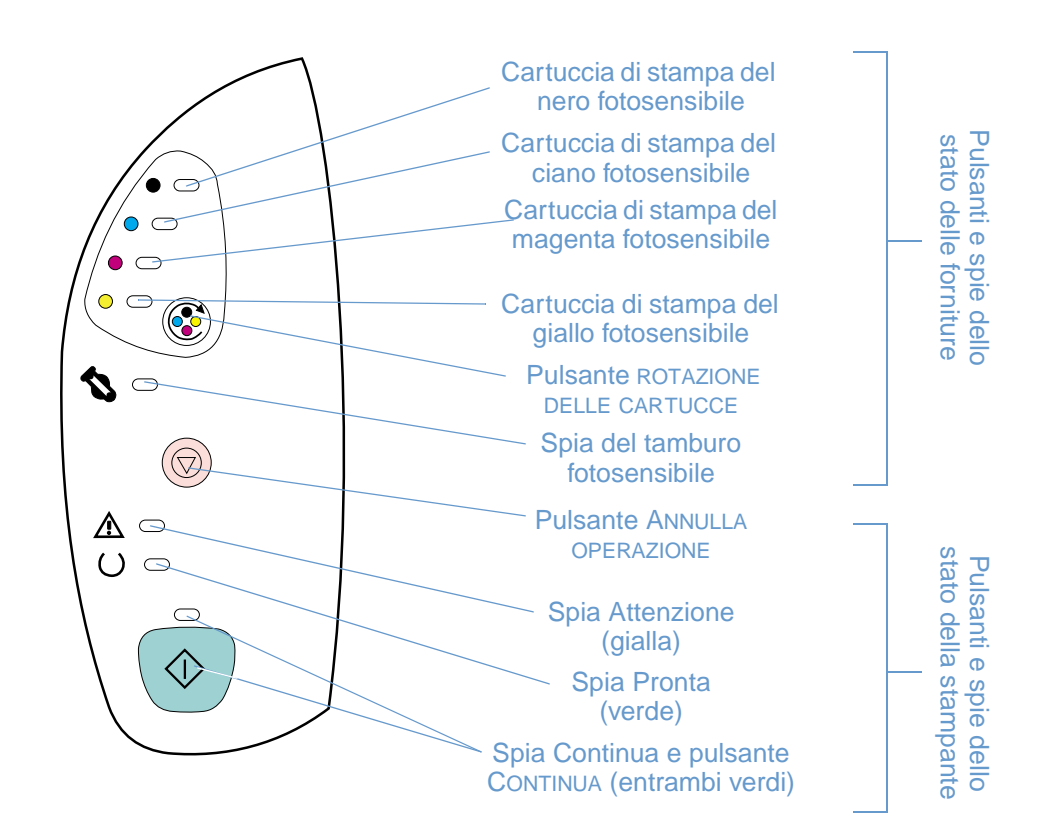

Le spie possono assumere uno dei seguenti stati:

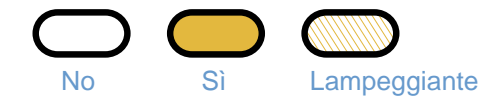

Leggere le seguenti informazioni per interpretare il significato delle spie del pannello di controllo In alternativa, utilizzare la casella degli strumenti di HP Color LaserJet 1500 per visualizzare le animazioni delle spie e dei relativi messaggi.

# **Spie relative allo stato delle forniture**

Questa sezione descrive il significato delle sequenze di accensione delle spie nell'area relativa allo stato delle forniture. Le informazioni sulle forniture sono visualizzate anche nella casella degli strumenti di HP Color LaserJet 1500 (per maggiori informazioni vedere ["Gestione della](#page-52-0)  [stampante" a pagina 51\)](#page-52-0). Per ordinare nuove forniture, fare riferimento a ["Accessori e](#page-22-0)  [informazioni per l'ordinazione" a pagina 21.](#page-22-0)

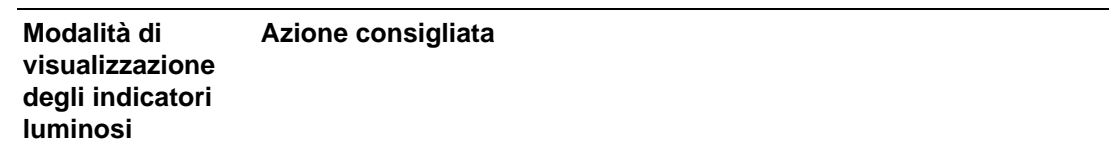

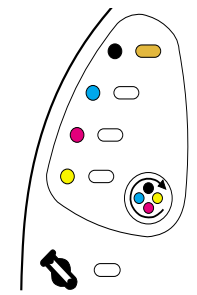

#### **Cartuccia di stampa del nero quasi esaurita**

La spia della cartuccia di stampa del nero è accesa. La stampa continua senza l'intervento dell'utente fino al totale esaurimento della cartuccia di stampa. Ordinare una nuova cartuccia di stampa.

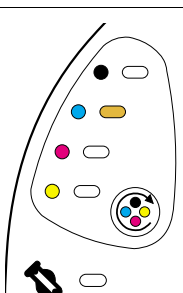

#### **Cartuccia di stampa del ciano quasi esaurita**

La spia della cartuccia di stampa del ciano è accesa. La stampa continua senza l'intervento dell'utente fino al totale esaurimento della cartuccia di stampa. Ordinare una nuova cartuccia di stampa.

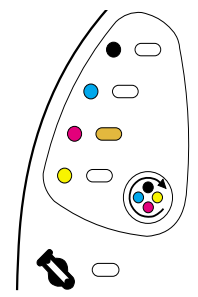

#### **Cartuccia di stampa del magenta quasi esaurita**

La spia della cartuccia di stampa del magenta è accesa. La stampa continua senza l'intervento dell'utente fino al totale esaurimento della cartuccia di stampa. Ordinare una nuova cartuccia di stampa.

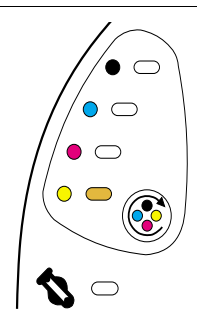

#### **Cartuccia di stampa del giallo quasi esaurita**

La spia della cartuccia di stampa del giallo è accesa. La stampa continua senza l'intervento dell'utente fino al totale esaurimento della cartuccia di stampa. Ordinare una nuova cartuccia di stampa.

#### **Azione consigliata**

**Modalità di visualizzazione degli indicatori luminosi**

# ۰  $\bullet$  $\bigcirc$  $\overline{\phantom{0}}$  $\subset$

#### **Tamburo fotosensibile quasi esaurito**

La spia del tamburo fotosensibile è accesa. La stampa continua senza l'intervento dell'utente fino all'esaurimento del tamburo fotosensibile. Ordinare un nuovo tamburo fotosensibile.

# $\circ$   $\circ$  $\bullet$  $\overline{\bigcap}$  $\circ$

#### **La cartuccia di stampa del nero è vuota o mancante**

La spia della cartuccia di stampa del nero lampeggia. La stampa viene interrotta.

La cartuccia di stampa è vuota o mancante oppure la stampante non è in grado di rilevare la cartuccia. È necessario sostituire la cartuccia per riprendere la stampa.

Reinserire o sostituire la cartuccia di stampa. Se la spia della cartuccia di stampa continua a lampeggiare ma la spia Attenzione è spenta, spegnere la stampante e quindi riaccenderla. Se il problema persiste, contattare il Supporto clienti HP. Vedere ["Assistenza Clienti HP" a pagina 3](#page-4-0) oppure leggere il volantino fornito con la scatola della stampante per informazioni sui contatti.

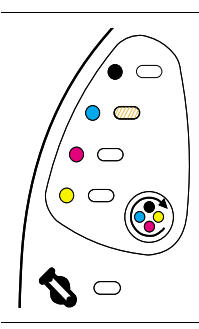

 $\bigcirc$  $\bullet$  am

#### **La cartuccia di stampa del ciano è vuota o mancante**

La spia della cartuccia di stampa del ciano lampeggia. La stampa viene interrotta.

La cartuccia di stampa è vuota o mancante oppure la stampante non è in grado di rilevare la cartuccia. È necessario sostituire la cartuccia per riprendere la stampa.

Reinserire o sostituire la cartuccia di stampa. Se la spia della cartuccia di stampa continua a lampeggiare ma la spia Attenzione è spenta, spegnere la stampante e quindi riaccenderla. Se il problema persiste, contattare il Supporto clienti HP. Vedere ["Assistenza Clienti HP" a pagina 3](#page-4-0) oppure leggere il volantino fornito con la scatola della stampante per informazioni sui contatti.

#### **La cartuccia di stampa del magenta è vuota o mancante** La spia della cartuccia di stampa del magenta lampeggia. La stampa viene interrotta.

La cartuccia di stampa è vuota o mancante oppure la stampante non è in grado di rilevare la cartuccia. È necessario sostituire la cartuccia per riprendere la stampa.

Reinserire o sostituire la cartuccia di stampa. Se la spia della cartuccia di stampa continua a lampeggiare ma la spia Attenzione è spenta, spegnere la stampante e quindi riaccenderla. Se il problema persiste, contattare il Supporto clienti HP. Vedere ["Assistenza Clienti HP" a pagina 3](#page-4-0) oppure leggere il volantino fornito con la scatola della stampante per informazioni sui contatti.

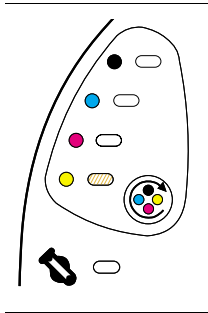

 $\mathbf{Z} \subset$ 

#### **La cartuccia di stampa del giallo è vuota o mancante**

La spia della cartuccia di stampa del giallo lampeggia. La stampa viene interrotta.

La cartuccia di stampa è vuota o mancante oppure la stampante non è in grado di rilevare la cartuccia. È necessario sostituire la cartuccia per riprendere la stampa.

Reinserire o sostituire la cartuccia di stampa. Se la spia della cartuccia di stampa continua a lampeggiare ma la spia Attenzione è spenta, spegnere la stampante e quindi riaccenderla. Se il problema persiste, contattare il Supporto clienti HP. Vedere ["Assistenza Clienti HP" a pagina 3](#page-4-0) oppure leggere il volantino fornito con la scatola della stampante per informazioni sui contatti.

#### **Azione consigliata**

# ٠  $\circ$   $\circ$  $\bullet$   $\circ$  $\circ$   $\circ$

#### **Il tamburo fotosensibile è vuoto o mancante**

La spia del tamburo fotosensibile lampeggia. La stampa viene interrotta.

Il tamburo fotosensibile manca, è vuoto oppure non può essere rilevato correttamente dalla stampante. Sostituire il tamburo fotosensibile prima di poter riprendere la stampa.

Reinserire o sostituire il tamburo fotosensibile. Se la spia del tamburo fotosensibile continua a lampeggiare ma la spia Attenzione è spenta, spegnere la stampante e quindi riaccenderla. Se il problema persiste, contattare il Supporto clienti HP. Vedere ["Assistenza Clienti HP" a pagina 3](#page-4-0) oppure leggere il volantino fornito con la scatola della stampante per informazioni sui contatti.

#### **La cartuccia del nero è una cartuccia di stampa non HP**

**ATTENZIONE:** Se si continua a stampare quando la cartuccia di stampa è vuota si possono provocare danni alla stampante. Vedere ["Garanzia limitata di Hewlett-Packard" a pagina 100](#page-101-0).

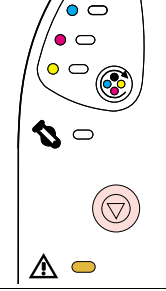

 $^\prime\bullet$  0

La spia della cartuccia di stampa del nero lampeggia e la spia Attenzione è accesa. La stampa viene interrotta.

Per continuare a utilizzare la cartuccia non HP, premere  $\circledcirc$  (ANNULLA OPERAZIONE) per continuare a stampare. Non si riceverà alcuna indicazione dalle spie di stato delle forniture, dalla pagina sullo stato delle forniture oppure da un componente software (come la casella degli strumenti di HP Color LaserJet 1500) quando questa cartuccia di stampa è quasi esaurita o vuota.

# $\hat{\bullet}$   $\subset$  $\bullet$  and  $\bullet$   $\subset$  $\circ$   $\circ$  $\bm{\mathcal{D}} \circ$

**La cartuccia di stampa del ciano è una cartuccia non HP**

**ATTENZIONE:** Se si continua a stampare quando la cartuccia di stampa è vuota si possono provocare danni alla stampante. Vedere ["Garanzia limitata di Hewlett-Packard" a pagina 100](#page-101-0).

La spia della cartuccia di stampa del ciano lampeggia e la spia Attenzione è accesa. La stampa viene interrotta.

Per continuare a utilizzare la cartuccia non HP, premere  $\circledcirc$  (ANNULLA OPERAZIONE) per continuare a stampare. Non si riceverà alcuna indicazione dalle spie di stato delle forniture, dalla pagina sullo stato delle forniture oppure da un componente software (come la casella degli strumenti di HP Color LaserJet 1500) quando questa cartuccia di stampa è quasi esaurita o vuota.

# $\bullet$   $\subset$  $\circ$   $\circ$  $\bullet$   $\sigma$  $\circ$   $\circ$

 $\mathbb{A}$   $\circ$ 

#### **ATTENZIONE:** Se si continua a stampare quando la cartuccia di stampa è vuota si possono provocare danni alla stampante. Vedere ["Garanzia limitata di Hewlett-Packard" a pagina 100](#page-101-0).

**La cartuccia di stampa del magenta è una cartuccia non HP**

La spia della cartuccia di stampa del magenta lampeggia e la spia Attenzione è accesa. La stampa viene interrotta.

Per continuare a utilizzare la cartuccia non HP, premere (@) (ANNULLA OPERAZIONE) per continuare a stampare. Non si riceverà alcuna indicazione dalle spie di stato delle forniture, dalla pagina sullo stato delle forniture oppure da un componente software (come la casella degli strumenti di HP Color LaserJet 1500) quando questa cartuccia di stampa è quasi esaurita o vuota.

# ∕∙  $\overline{C}$  $\circ$   $\subset$  $\bullet$   $\Box$  $\bm{\mathcal{J}} \circ$

Λ ⇔

#### **La cartuccia di stampa del giallo è una cartuccia non HP**

**ATTENZIONE:** Se si continua a stampare quando la cartuccia di stampa è vuota si possono provocare danni alla stampante. Vedere ["Garanzia limitata di Hewlett-Packard" a pagina 100](#page-101-0).

La spia della cartuccia di stampa del giallo lampeggia e la spia Attenzione è accesa. La stampa viene interrotta.

Per continuare a utilizzare la cartuccia non HP, premere  $\circledcirc$  (ANNULLA OPERAZIONE) per continuare a stampare. Non si riceverà alcuna indicazione dalle spie di stato delle forniture, dalla pagina sullo stato delle forniture oppure da un componente software (come la casella degli strumenti di HP Color LaserJet 1500) quando questa cartuccia di stampa è quasi esaurita o vuota.

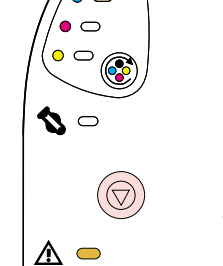

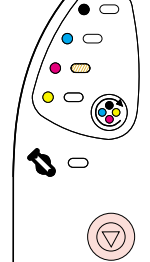

#### **Azione consigliata**

**Modalità di visualizzazione degli indicatori luminosi**

#### **Il tamburo fotosensibile non è un prodotto HP**

**ATTENZIONE:** Se si continua a stampare quando il tamburo fotosensibile è vuoto si possono provocare danni alla stampante. Vedere ["Garanzia limitata di Hewlett-Packard" a pagina 100.](#page-101-0)

La spia del tamburo fotosensibile lampeggia e la spia Attenzione è accesa. La stampa viene interrotta. Per continuare a utilizzare il tamburo fotosensibile non HP, premere (a) (ANNULLA OPERAZIONE) per continuare a stampare. Non si riceverà alcuna indicazione dalle spie di stato delle forniture, dalla pagina sullo stato delle forniture oppure da un componente software (come la casella degli strumenti di HP Color LaserJet 1500) quando questa cartuccia di stampa è quasi esaurita o vuota.

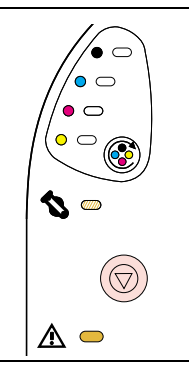

# **Spie delle stato della stampante**

La seguente sezione descrive il significato delle sequenze di accensione delle spie nell'area di stato della stampante.

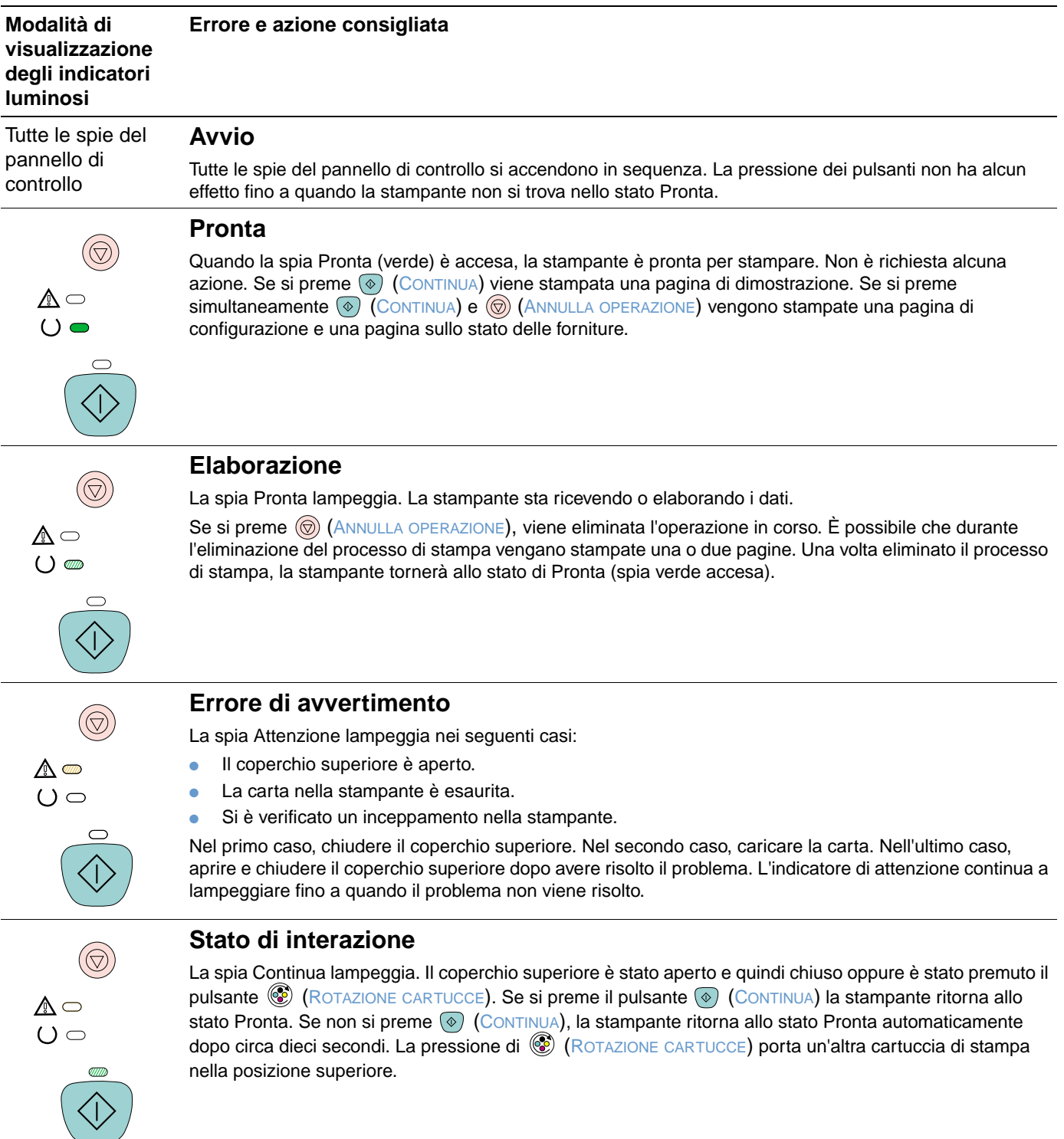
#### **Errore e azione consigliata**

# ⚠▥  $O \n\supset$

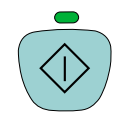

### **Messaggio di attenzione con possibilità di continuare**

La spia Attenzione lampeggia e la spia Continua è accesa. La stampa viene interrotta. Il messaggio viene visualizzato nei seguenti casi:

- **Alimentazione manuale con la pausa.** La stampante è in attesa del caricamento di carta speciale poiché è stato inviato un processo che prevede l'alimentazione manuale. Caricare la carta nel vassoio 1. Se la stampa non viene avviata dopo che la carta è stata ricaricata, premere  $(\circ)$  (CONTINUA). In alternativa, premere semplicemente  $(\circ)$  (CONTINUA) per provare a stampare da un altro vassoio.
- **Stampa duplex manuale.** La stampante ha completato la stampa sul primo lato in un processo di stampa duplex manuale e attende che vengano caricate altre pagine per stampare sul secondo lato. Se la stampa non viene avviata dopo il caricamento delle pagine, premere  $\circledcirc$  (CONTINUA).
- **Carta esaurita nel vassoio selezionato.** Qualcuno sta tentando di stampare dal vassoio di alimentazione, ma il vassoio selezionato non contiene carta. Aggiungere carta al vassoio e stampare. In alternativa premere  $\circledcirc$  (CONTIENUA) per provare a stampare da un altro vassoio. La stampante continua a stampare dopo avere completato un ciclo di pulizia, che richiede circa 20 secondi.
- **Il formato della carta è troppo piccolo.** L'immagine di stampa è più grande del formato della carta caricata nel cassetto. Caricare il formato corretto e premere  $\circledcirc$  (CONTINUA). La stampante continua a stampare dopo avere completato un ciclo di pulizia, che richiede circa 20 secondi.
- **Errore non critico.** Premere  $\circledcirc$  (CONTINUA) per tentare di risolvere l'errore e stampare i dati consentiti. Se il ripristino dall'errore ha esito positivo, la stampante completa il processo mentre la spia Pronta lampeggia. Se il problema non viene risolto, la stampante continua a visualizzare lo stato di attenzione con la possibilità di ignorare l'errore. Eseguire uno dei passaggi riportati di seguito:
	- Tenere premuti contemporaneamente  $\circledcirc$  (CONTINUA) e  $\circledcirc$  (ANNULLA OPERAZIONE) per visualizzare una sequenza secondaria di accensione delle spie. Vedere ["Sequenze secondarie di](#page-73-0)  [accensione delle spie per le spie di stato della stampante" a pagina 72.](#page-73-0)
	- $\bullet$  Premere  $\circledcirc$  (ANNULLA OPERAZIONE) per annullare la stampa. Se il problema viene risolto, la stampante ritorna allo stato Pronta (luce verde accesa).

#### **Errore che richiede assistenza tecnica**

Le spie Attenzione, Pronta e Continua sono accese. La stampa viene interrotta. La pressione dei pulsanti non ha alcun effetto. Completare i seguenti passaggi.

- Spegnere e riaccendere la stampante. Se il problema persiste, lasciare la stampante spenta per 15 minuti per reimpostarla.
- Se la stampante è collegata a una ciabatta o a un dispositivo di protezione dagli sbalzi di tensione, scollegarla e collegare il cavo di alimentazione direttamente a una presa a muro funzionante.
- Se il problema persiste, contattare il Supporto clienti HP. Vedere ["Assistenza Clienti HP" a pagina 3](#page-4-0) oppure il volantino fornito con la scatola della stampante.

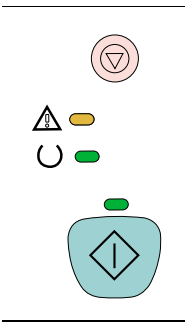

## <span id="page-73-0"></span>**Sequenze secondarie di accensione delle spie per le spie di stato della stampante**

Questa sezione descrive le spie secondarie che possono essere visualizzate in caso di stato di attenzione con possibilità di continuare. Poiché per questo errore esiste un gruppo di sequenze secondarie di accensione delle spie, è inclusa una sezione per questo gruppo.

Le sequenze secondarie di accensione delle spie forniscono ulteriori informazioni sul tipo di errore più specifico. Per capire il significato della sequenza secondaria di accensione delle spie, tenere premuti contemporaneamente (o) (CONTINUA) e (o) (ANNULLA OPERAZIONE). Quando viene visualizzata la sequenza secondaria di accensione delle spie, fare riferimento a questa sezione per identificare l'errore associato. Nel momento in cui si rilasciano i pulsanti compare nuovamente la sequenza di accensione delle spie relativa all'errore iniziale.

## **Sequenze secondarie di accensione delle spie per lo stato di attenzione con la possibilità di continuare**

Questa sezione fornisce il significato delle sequenze di accensione secondarie che possono essere visualizzate durante lo stato di attenzione con la possibilità di continuare (la spia Attenzione lampeggia e la spia Continua è accesa).

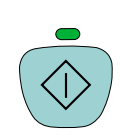

 $\mathbb{A}$   $\mathbb{Z}$  $O \n\supset$ 

**Modalità di visualizzazione degli indicatori luminosi**

**Errore e azione consigliata**

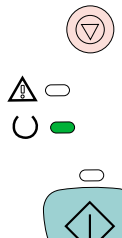

## **Errore 41.3 Formato non riconosciuto o errore 41.x Stampante**

La spia Pronta è accesa.

- Caricare il formato di carta corretto. Se il formato caricato è corretto, premere  $\circledcirc$  (CONTINUA).
- Se è impossibile riprendere la stampa, aprire il coperchio superiore, rimuovere il tamburo fotosensibile e verificare se è presente un inceppamento nella stampante.

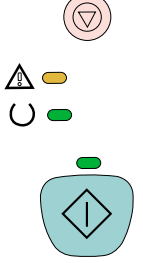

#### **40 Errore di trasmissione anomala**

Le spie Attenzione, Pronta e Continua sono accese. Premere (®) (CONTINUA) per provare a stampare una parte del processo.

Se la stampante è connessa a una rete, verificare che il server di stampa External HP Jetdirect opzionale sia ben collegato alla porta di rete.

Se la stampante è collegata direttamente al computer, il cavo di collegamento della stampante al computer non è inserito saldamente o è di qualità scadente. Scollegare e ricollegare il cavo. Assicurarsi che il cavo USB sia di alta qualità. Vedere ["Accessori e informazioni per l'ordinazione" a](#page-22-0)  [pagina 21.](#page-22-0)

#### **Errore e azione consigliata**

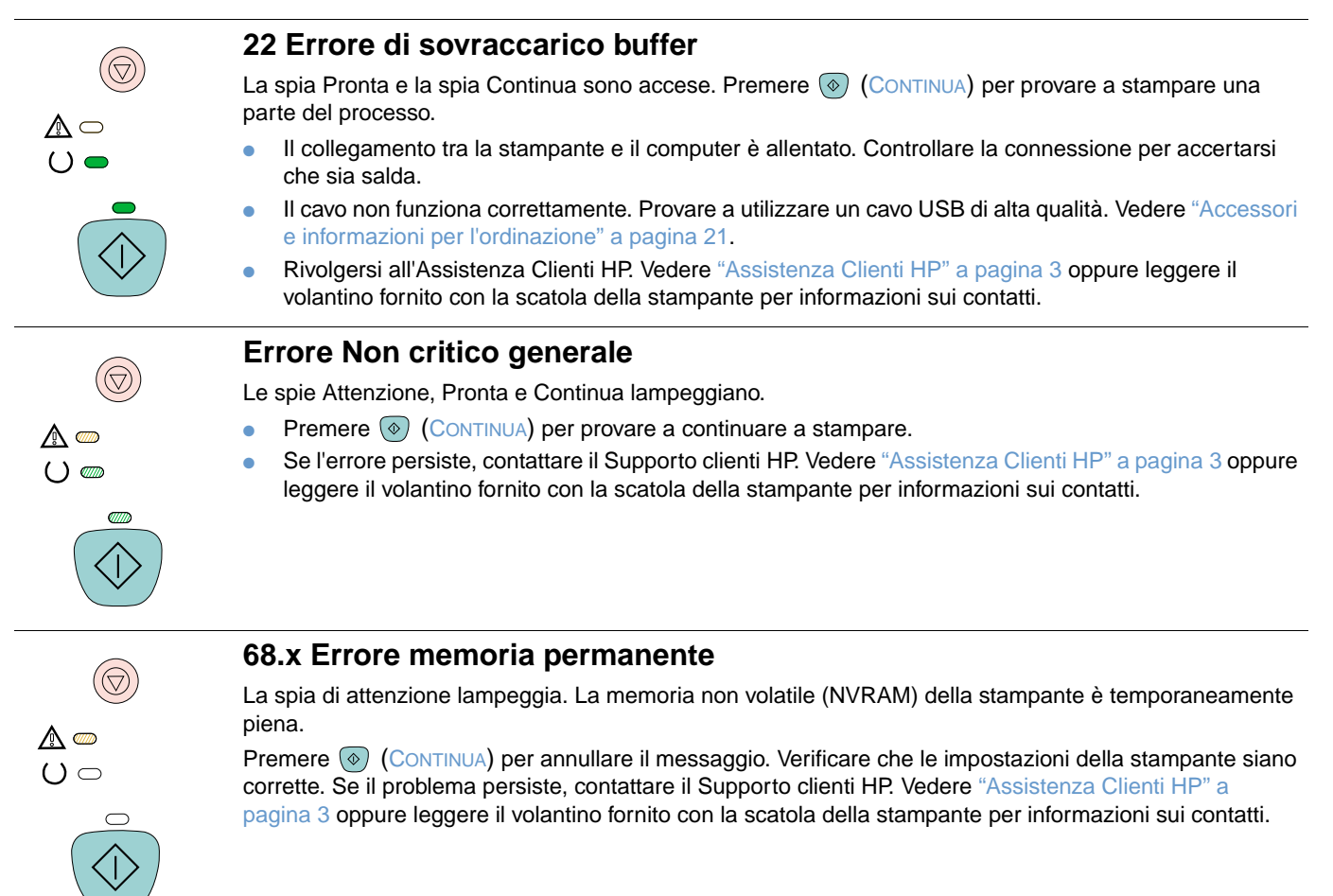

## **Problemi di qualità di stampa**

Se il documento viene stampato ma la qualità non è quella attesa, utilizzare l'elenco di controllo della qualità di stampa.

#### **Elenco di controllo della qualità di stampa**

I problemi generali della qualità di stampa possono essere risolti eseguendo le verifiche riportate nel seguente elenco di controllo.

- **1** Controllare il driver della stampante per verificare che sia attivata la migliore qualità di stampa disponibile oppure ritornare alle impostazioni predefinite.
- **2** Verificare che la carta o i supporti di stampa utilizzati corrispondano alle specifiche. Vedere ["Specifiche dei supporti di stampa" a pagina 115](#page-116-0). Di solito, la carta più levigata fornisce i risultati migliori, anche se la carta patinata, la carta fotografica e quella lucida non sono supportate.
- **3** Se si utilizza un supporto di stampa speciale, come per esempio le etichette, i lucidi in scala di grigi o la carta intestata, accertarsi di stampare secondo il tipo di supporto. Vedere ["Esecuzione di un processo di stampa" a pagina 29](#page-30-0).
- **4** Stampare una pagina di configurazione e una pagina sullo stato delle forniture dalla stampante premendo  $\circledcirc$  (CONTINUA) e  $\circledcirc$  (ANNULLA OPERAZIONE) contemporaneamente.
	- Controllare la pagina sullo stato delle forniture per verificare se le forniture stanno per esaurirsi o sono vuote. Non vengono fornite informazioni per le cartucce di stampa non HP.
	- Se le pagine non vengono stampate correttamente, il problema è relativo all'hardware. Rivolgersi all'Assistenza Clienti HP. Vedere ["Assistenza Clienti HP" a pagina 3](#page-4-0) oppure il volantino fornito con la scatola della stampante.
- **5** Provare a stampare da un altro programma. Se la pagina viene stampata correttamente, il problema è relativo al programma dal quale viene eseguita la stampa.
- **6** È possibile stampare una pagina di uso dalla casella degli strumenti di HP Color LaserJet 1500. Se la pagina viene stampata correttamente, potrebbe esserci un problema con il software di stampa. Disinstallare il software della stampante (vedere ["Disinstallazione del software di stampa" a pagina 20\)](#page-21-0), quindi reinstallarlo (consultare la guida introduttiva).
- **7** Riavviare il computer e la stampante e provare a stampare di nuovo. Se è impossibile risolvere il problema, scegliere una delle seguenti opzioni:
	- Se il problema interessa tutte le pagine stampate, vedere "Risoluzione dei problemi [relativi a tutti i documenti stampati" a pagina 75](#page-76-0).
	- Se il problema riguarda solo le pagine stampate a colori, vedere ["Risoluzione dei problemi](#page-83-0)  [con i documenti a colori" a pagina 82.](#page-83-0)

## <span id="page-76-0"></span>**Risoluzione dei problemi relativi a tutti i documenti stampati**

Gli esempi riportati di seguito rappresentano carta in formato Letter alimentata nella stampante inserendo dapprima il lato corto. Questi esempi illustrano i problemi che riguardano tutte le pagine stampate, sia a colori che in bianco e nero. Gli argomenti che seguono elencano le cause tipiche e le soluzioni proposte per ciascun esempio.

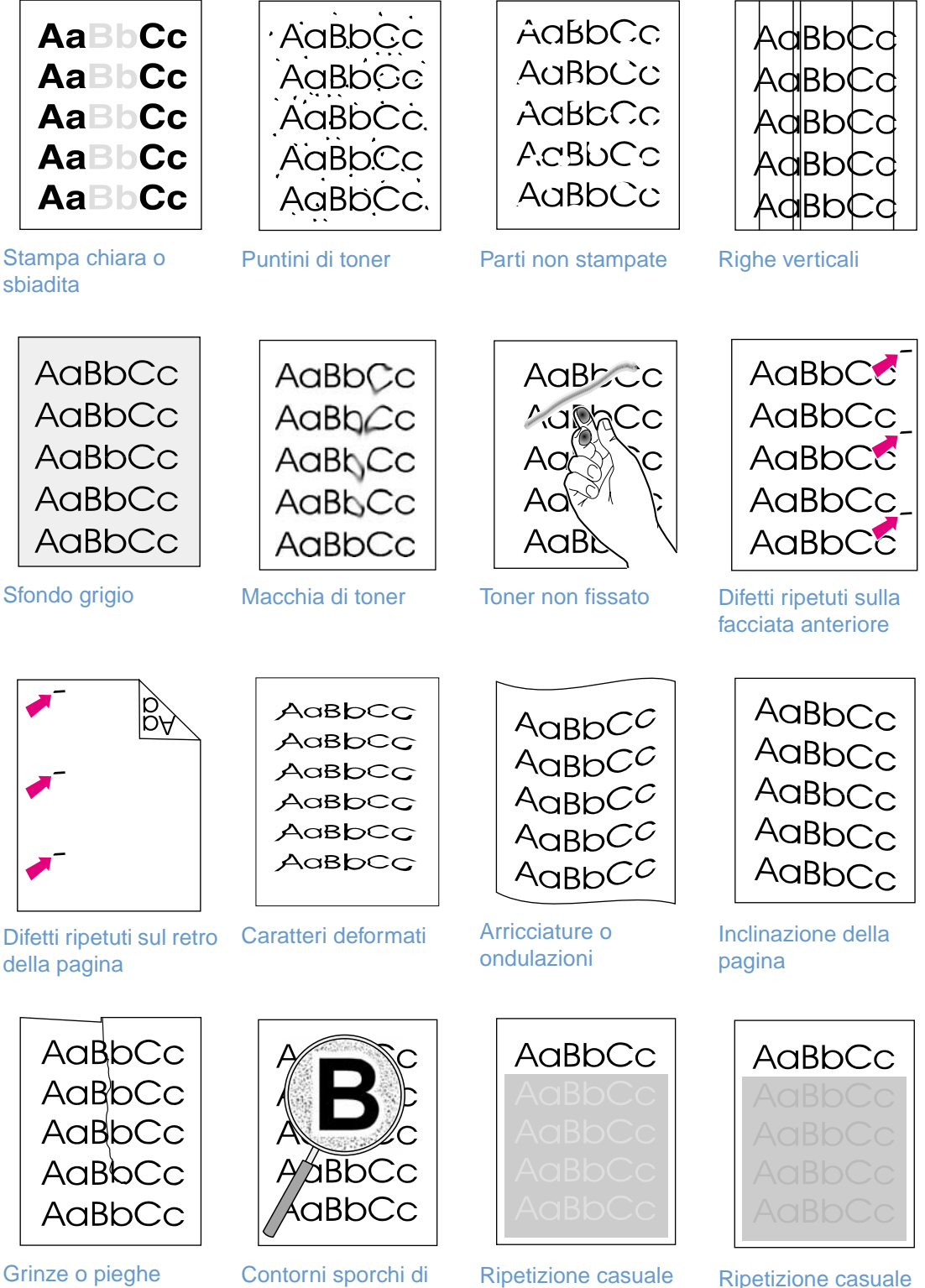

[toner](#page-80-3)

[dell'immagine](#page-81-0) (chiara)

[dell'immagine](#page-81-0) (scura)

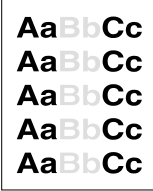

## <span id="page-77-0"></span>**Stampa chiara o sbiadita**

Sulla pagina appaiono strisce verticali o aree sbiadite.

- È possibile che la carta non soddisfi le specifiche HP. Ad esempio, può avere un contenuto di umidità eccessivo o essere troppo ruvida. Vedere ["Specifiche dei supporti di stampa" a](#page-116-0)  [pagina 115](#page-116-0).
- Una o più cartucce di stampa sono quasi esaurite. Se si utilizzano cartucce di stampa non HP non vengono visualizzati messaggi sul pannello di controllo o nella casella degli strumenti di HP Color LaserJet 1500.
- $\dot{\mathsf{E}}$  possibile che il tamburo fotosensibile sia quasi esaurito o vuoto. Stampare la pagina sullo stato delle forniture per verificare il periodo di utilizzabilità rimanente. Sostituire il tamburo fotosensibile se è quasi esaurito o vuoto.
- Se le cartucce di stampa e il tamburo fotosensibile non sono quasi esauriti o vuoti, rimuovere le cartucce di stampa una alla volta e controllare se il rullo del toner in ciascuna di esse è danneggiato. Se la cartuccia è quasi esaurita, sostituirla.
- Se il problema persiste, vedere ["Se non si riesce a risolvere il problema" a pagina 81.](#page-82-0)

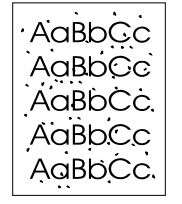

## <span id="page-77-1"></span>**Puntini di toner**

- È possibile che la carta non soddisfi le specifiche. Ad esempio, la carta è troppo ruvida oppure presenta un'umidità eccessiva. Vedere ["Specifiche dei supporti di stampa" a](#page-116-0)  [pagina 115](#page-116-0).
- Potrebbe essere necessario pulire il percorso della carta. Vedere "Pulizia della stampante" a [pagina 93.](#page-94-0)
- Se il problema persiste, vedere ["Se non si riesce a risolvere il problema" a pagina 81.](#page-82-0)

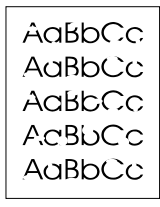

### <span id="page-77-2"></span>**Parti non stampate**

Sulla pagina appaiono aree sbiadite, generalmente di aspetto circolare, distribuite in modo casuale.

- $\dot{E}$  possibile che un foglio di carta sia difettoso. Provare a riavviare il processo di stampa.
- Il contenuto di umidità della carta è irregolare oppure il foglio presenta macchie di umidità sulla superficie. Provare una carta differente, come per esempio la carta di alta qualità per le stampanti laser. Vedere ["Specifiche dei supporti di stampa" a pagina 115.](#page-116-0)
- La risma di carta è difettosa. Le modalità di produzione possono fare in modo che alcune aree dei fogli respingano il toner. Provare un carta differente, come per esempio la carta di alta qualità per le stampanti laser. Vedere ["Specifiche dei supporti di stampa" a pagina 115.](#page-116-0)
- Il tamburo fotosensibile potrebbe essere difettoso. Vedere "Difetti ripetuti sulla facciata [anteriore" a pagina 78.](#page-79-1)
- Se questi passaggi non risolvono il problema, contattare l'Assistenza Clienti HP. Vedere ["Assistenza Clienti HP" a pagina 3](#page-4-0) oppure il volantino fornito con la scatola della stampante.
- Se il problema persiste, vedere ["Se non si riesce a risolvere il problema" a pagina 81.](#page-82-0)

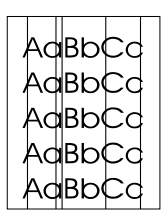

## <span id="page-78-0"></span>**Righe verticali**

La pagina presenta bande o strisce verticali.

- Una o più cartucce di stampa stanno per esaurirsi oppure sono difettose. Stampare la pagina sullo stato delle forniture per verificare il periodo di utilizzabilità rimanente. Se si utilizzano cartucce di stampa non HP non vengono visualizzati messaggi sul pannello di controllo o nella casella degli strumenti di HP Color LaserJet 1500.
- Pulire la stampante utilizzando una pagina di pulizia. Vedere "Pulizia della stampante" a [pagina 93](#page-94-0).
- Utilizzare gli strumenti nella scheda **Manutenzione e diagnostica** della casella degli strumenti di HP Color LaserJet per risolvere il problema.
- Se il problema persiste, vedere ["Se non si riesce a risolvere il problema" a pagina 81](#page-82-0).

## <span id="page-78-1"></span>**Sfondo grigio**

La quantità di ombreggiatura provocata dal toner è inaccettabile.

- Eseguire un'operazione di calibrazione. Vedere ["Calibrazione della stampante" a pagina 94](#page-95-0).
- Utilizzare una carta differente con una grammatura inferiore. Vedere "Specifiche dei supporti [di stampa" a pagina 115.](#page-116-0)
- Controllare l'ambiente della stampante. Nei luoghi troppo asciutti (bassa umidità) può verificarsi un aumento dell'ombreggiatura di sfondo.
- Una o più cartucce di stampa sono quasi esaurite. Se si utilizzano cartucce di stampa non HP non vengono visualizzati messaggi sul pannello di controllo o nella casella degli strumenti di HP Color LaserJet 1500.
- È possibile che il tamburo fotosensibile sia quasi esaurito o vuoto. Stampare la pagina sullo stato delle forniture per verificare il periodo di utilizzabilità rimanente. Sostituire il tamburo fotosensibile se è quasi esaurito o vuoto.
- Se il problema persiste, vedere ["Se non si riesce a risolvere il problema" a pagina 81](#page-82-0).

## <span id="page-78-2"></span>**Macchia di toner**

Le sbavature del toner appaiono lungo il bordo principale della carta.

- Controllare il tipo e la qualità della carta. Usare una carta differente, come per esempio la carta di alta qualità per le stampanti laser. Vedere ["Specifiche dei supporti di stampa" a](#page-116-0)  [pagina 115.](#page-116-0)
- Se le sbavature del toner si presentano sul bordo principale della carta, le guide della carta sono sporche oppure ci sono impurità nel percorso di stampa. Vedere ["Pulizia della](#page-94-0)  [stampante" a pagina 93](#page-94-0).
- $\dot{\mathsf{E}}$  possibile che il tamburo fotosensibile sia quasi esaurito o vuoto. Controllare lo stato del tamburo fotosensibile attraverso il pannello di controllo o nella casella degli strumenti di HP Color LaserJet 1500 e sostituirlo se è quasi esaurito o vuoto.
- Se il problema persiste, vedere ["Se non si riesce a risolvere il problema" a pagina 81](#page-82-0).

AaBbCc AaBbCc AaBbCc AaBbCc AaBbCc

AaBbCc  $A$ a $B$ b $C$ c AaBbCc AaBbCc AaBbCc

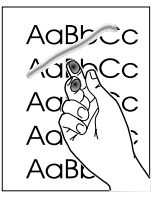

## <span id="page-79-0"></span>**Toner non fissato**

Il toner macchia facilmente quando viene toccato.

- Nel driver della stampante, selezionare la scheda **Carta** e impostare **Tipo** sul tipo di carta che si desidera utilizzare per la stampa. Se si utilizza la carta spessa la velocità della stampante può risultare ridotta.
- Controllare il tipo e la qualità della carta. Usare una carta differente, come per esempio la carta di alta qualità per le stampanti laser. Vedere ["Specifiche dei supporti di stampa" a](#page-116-0)  [pagina 115](#page-116-0).
- Pulire l'interno della stampante. Vedere ["Pulizia della stampante" a pagina 93](#page-94-0).
- Il fusore potrebbe essere danneggiato. Rivolgersi all'Assistenza Clienti HP. Vedere ["Assistenza Clienti HP" a pagina 3](#page-4-0) oppure il volantino fornito con la scatola della stampante.
- Se non si riesce a risolvere il problema, vedere "Se non si riesce a risolvere il problema" a [pagina 81.](#page-82-0)

## <span id="page-79-1"></span>**Difetti ripetuti sulla facciata anteriore**

Appaiono ripetutamente segni sul lato di stampa della pagina a intervalli regolari.

- Nel driver della stampante selezionare la scheda **Carta** e impostare **Tipo** sul tipo di carta che si desidera utilizzare per la stampa. Se si utilizza la carta spessa la velocità della stampante può risultare ridotta.
- Pulire la stampante. Vedere ["Pulizia della stampante" a pagina 93](#page-94-0).
- Utilizzare gli strumenti nella scheda **Manutenzione e diagnostica** della casella degli strumenti di HP Color LaserJet per risolvere il problema.
- Il tamburo fotosensibile potrebbe essere difettoso. Sostituire il tamburo fotosensibile.
- Il fusore potrebbe essere danneggiato. Rivolgersi all'Assistenza Clienti HP. Vedere ["Assistenza Clienti HP" a pagina 3](#page-4-0) oppure il volantino fornito con la scatola della stampante.
- Se non si riesce a risolvere il problema, vedere "Se non si riesce a risolvere il problema" a [pagina 81.](#page-82-0)

## <span id="page-79-2"></span>**Difetti ripetuti sul retro della pagina**

Appaiono ripetutamente segni sul lato non stampato della pagina a intervalli regolari.

- Le parti interne potrebbero essersi sporcate di toner. È probabile che il problema venga risolto automaticamente con la stampa di altre pagine.
- Pulire la stampante. Vedere ["Pulizia della stampante" a pagina 93](#page-94-0).
- Il fusore potrebbe essere danneggiato. Rivolgersi all'Assistenza Clienti HP. Vedere ["Assistenza Clienti HP" a pagina 3](#page-4-0) oppure il volantino fornito con la scatola della stampante.
- Se non si riesce a risolvere il problema, vedere "Se non si riesce a risolvere il problema" a [pagina 81.](#page-82-0)

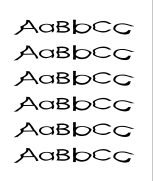

#### <span id="page-79-3"></span>**Caratteri deformati**

- Se i caratteri sono deformati e producono immagini vuote, è possibile che la carta sia troppo liscia, come nel caso della carta fotografica, lucida o patinata. Usare una carta differente, come per esempio la carta di alta qualità per le stampanti laser. Vedere ["Specifiche dei](#page-116-0)  [supporti di stampa" a pagina 115.](#page-116-0)
- Se i caratteri presentano deformazioni con effetti di ondulazione, è possibile che lo scanner laser richieda un intervento di assistenza. Verificare che il problema sia riportato anche nella pagina di configurazione. In questo caso, rivolgersi all'Assistenza Clienti HP. Vedere ["Assistenza Clienti HP" a pagina 3](#page-4-0) oppure il volantino fornito con la scatola della stampante.
- Se non si riesce a risolvere il problema, vedere "Se non si riesce a risolvere il problema" a [pagina 81.](#page-82-0)

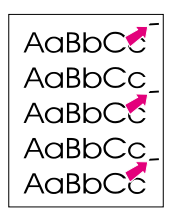

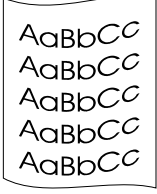

## <span id="page-80-0"></span>**Arricciature o ondulazioni**

- Capovolgere la risma di carta nel vassoio. Provare inoltre a girare la carta di 180° nel vassoio.
- Impostare il tipo corretto nel driver della stampante. La stampa su carta pesante potrebbe richiedere più tempo.
- Aprire lo sportello di uscita posteriore per utilizzare il percorso diretto della carta per stampare.
- Controllare il tipo e la qualità della carta. La carta si arriccia come conseguenza di umidità e temperatura elevate. Usare una carta differente, come per esempio la carta di alta qualità per le stampanti laser. Vedere ["Specifiche dei supporti di stampa" a pagina 115](#page-116-0).
- Se non si riesce a risolvere il problema, vedere "Se non si riesce a risolvere il problema" a [pagina 81](#page-82-0).

#### AaBbCc AaBbCc AaBbCc AaBbCc AaBbCc

### <span id="page-80-1"></span>**Inclinazione della pagina**

- Accertarsi che la carta o il supporto di stampa sia stato caricato correttamente e che le guide non siano troppo strette o troppo larghe rispetto alla risma di carta. Vedere ["Caricamento dei vassoi" a pagina 27.](#page-28-0)
- Controllare il tipo e la qualità della carta. Usare una carta differente, come per esempio la carta di alta qualità per le stampanti laser. Vedere ["Specifiche dei supporti di stampa" a](#page-116-0)  [pagina 115.](#page-116-0)
- Se non si riesce a risolvere il problema, vedere "Se non si riesce a risolvere il problema" a [pagina 81](#page-82-0).

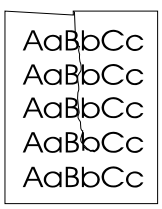

## <span id="page-80-2"></span>**Grinze o pieghe**

- Accertarsi che la carta sia stata caricata correttamente.
- Capovolgere la risma di carta nel vassoio di alimentazione o provare a girare la carta di 180°.
- Aprire lo sportello di uscita posteriore per utilizzare il percorso diretto della carta per stampare.
- Controllare il tipo e la qualità della carta. Usare una carta differente, come per esempio la carta di alta qualità per le stampanti laser. Vedere ["Specifiche dei supporti di stampa" a](#page-116-0)  [pagina 115.](#page-116-0)
- Se non si riesce a risolvere il problema, vedere "Se non si riesce a risolvere il problema" a [pagina 81](#page-82-0).

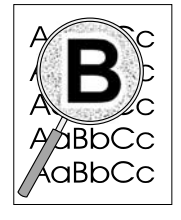

## <span id="page-80-3"></span>**Contorni sporchi di toner**

- Capovolgere la risma di carta nel vassoio.
- Eseguire un'operazione di calibrazione. Vedere ["Calibrazione della stampante" a pagina 94](#page-95-0).
- Nella stampa laser ridotte quantità di toner sparso sono nella norma.
- Se si notano grandi quantità di toner intorno ai caratteri, la carta potrebbe avere un'elevata resistività. Usare una carta differente, come per esempio la carta di alta qualità per le stampanti laser. Vedere ["Specifiche dei supporti di stampa" a pagina 115](#page-116-0).
- Se non si riesce a risolvere il problema, vedere "Se non si riesce a risolvere il problema" a [pagina 81](#page-82-0).

AaBbCc

#### <span id="page-81-0"></span>**Ripetizione casuale dell'immagine**

Se un'immagine che appare nella parte superiore della pagina (in nero) si ripete più in basso nella pagina (in un campo grigio), è possibile che il toner del processo di stampa precedente non sia stato eliminato completamente. L'immagine ripetuta potrebbe essere più chiara o più scura del campo che la contiene.

- Nel programma utilizzato modificare il tono (densità) del campo nel quale viene ripetuta l'immagine.
- Dall'applicazione software, ruotare l'intera pagina di 180° per stampare prima l'immagine più chiara.
- Modificare l'ordine in cui le immagini vengono stampate. Ad esempio, fare in modo che l'immagine più chiara sia nella parte superiore della pagina, mentre quella più scura sia più in basso.
- Se il difetto si ripresenta in un processo di stampa successivo, spegnere la stampante per dieci minuti, quindi riaccenderla e riavviare la stampa.
- Se non si riesce a risolvere il problema, vedere "Se non si riesce a risolvere il problema" a [pagina 81.](#page-82-0)

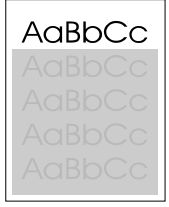

## <span id="page-82-0"></span>**Se non si riesce a risolvere il problema**

Se non si riesce a risolvere il problema, provare ad eseguire i seguenti passaggi:

- **1** Eseguire la pulizia e la calibratura. Vedere ["Pulizia della stampante" a pagina 93.](#page-94-0)
- **2** Stampare nuovamente la pagina sulla configurazione e la pagina sullo stato delle forniture.
	- Se le pagine vengono stampate correttamente il problema riguarda il programma, il computer o il driver della stampante. Andare al passaggio successivo.
	- Se le pagine non vengono stampate correttamente, il problema è relativo alla stampante stessa. Il problema potrebbe essere nel fusore. Rivolgersi all'Assistenza Clienti HP. Vedere ["Assistenza Clienti HP" a pagina 3](#page-4-0) oppure il volantino fornito con la scatola della stampante.
- **3** Modificare l'impostazione del tipo nel driver della stampante. Se questo passaggio non elimina il problema, andare al passaggio successivo.
- **4** Se il problema persiste, controllare il tipo e la qualità della carta (vedere ["Specifiche dei](#page-116-0)  [supporti di stampa" a pagina 115](#page-116-0)). Usare una carta differente, come per esempio la carta di alta qualità per le stampanti laser. I tipi di carta patinata, fotografica e lucida non sono supportati.
- **5** Stampare su un'altra stampante.
	- Se la pagina viene stampata correttamente il problema è relativo al driver della stampante HP Color LaserJet 1500. Disinstallare il driver della stampante e installarlo nuovamente.
	- Se la pagina non viene stampata correttamente il problema è relativo al programma o al computer. Consultare la documentazione del programma o del computer.

## <span id="page-83-0"></span>**Risoluzione dei problemi con i documenti a colori**

Questa sezione descrive i problemi che si verificano con la stampa a colori. Ogni volta in cui si verificano problemi relativi ai colori, calibrare la stampante prima di eseguire qualsiasi altra operazione. Vedere ["Calibrazione della stampante" a pagina 94](#page-95-0).

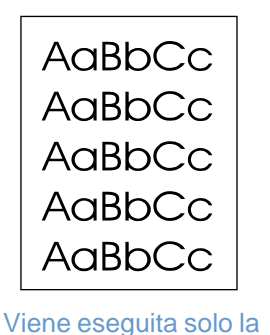

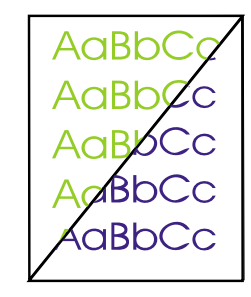

AaBb(

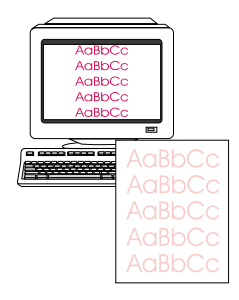

[Colori non](#page-84-2)  [corrispondenti](#page-84-2)

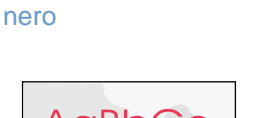

stampa in bianco e

[Colore mancante o](#page-84-0)  [sbagliato](#page-84-0)

[Il colore non è](#page-84-1) [omogeneo](#page-84-1)

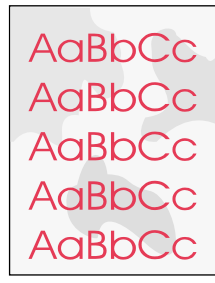

La finitura delle [pagine a colori non è](#page-84-3) [omogenea](#page-84-3)

AaBbCc AaBbCc AaBbCc AaBbCc AaBbCc

## <span id="page-83-1"></span>**Viene eseguita solo la stampa in bianco e nero**

Viene eseguita solo la stampa in bianco e nero, mentre il documento dovrebbe essere a colori.

- Nel programma o nel driver della stampante non è selezionata la modalità colore. Selezionare la modalità colore invece della modalità scala di grigi.
- Se si stampa su lucidi, per tutti i lucidi viene utilizzata la stampa in scala di grigi.
- Nel programma non è selezionato il driver della stampante corretto. Selezionare il driver corretto.
- La stampante non è configurata in modo appropriato. Stampare una pagina di configurazione per verificare le impostazioni della stampante. Se sulla pagina della configurazione non compare alcun colore, rivolgersi all'Assistenza Clienti HP.

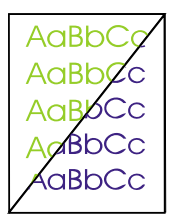

#### <span id="page-84-0"></span>**Colore mancante o sbagliato**

- Le impostazioni del colore sono state modificate manualmente. Ripristinare la modalità automatica per il colore. Vedere ["Modifica delle impostazioni dei colori" a pagina 34](#page-35-0).
- I supporti di stampa non corrispondono alle specifiche richieste per la stampante. Usare una carta differente, come per esempio una carta di alta qualità per le stampanti laser. Vedere ["Specifiche dei supporti di stampa" a pagina 115.](#page-116-0)
- La stampante è utilizzata in un ambiente eccessivamente umido. Verificare che l'ambiente in cui è utilizzata la stampante soddisfi le specifiche relative all'umidità.
- È possibile che una cartuccia di stampa stia per esaurirsi. Verificare il pannello di controllo, stampare una pagina sullo stato delle forniture oppure controllare la casella degli strumenti di HP Color LaserJet 1500. Se si utilizza una cartuccia non HP, nessuno di questi strumenti fornirà informazioni sullo stato delle cartucce di stampa. Se la cartuccia è quasi esaurita, sostituirla.
- Eseguire un'operazione di calibrazione. Vedere ["Calibrazione della stampante" a pagina 94](#page-95-0).

## <span id="page-84-1"></span>**Il colore non è omogeneo**

La stampa di un colore non è omogenea dopo il caricamento di una nuova cartuccia di stampa.

- È possibile che un'altra cartuccia di stampa stia per esaurirsi. Controllare le spie di stato delle forniture o la casella degli strumenti di HP Color LaserJet 1500 per verificare se una cartuccia di stampa sta per esaurirsi e, se necessario, sostituirla. Se si utilizza una cartuccia non HP, non si riceverà alcun messaggio anche se la cartuccia sta per esaurirsi oppure è vuota.
- $\dot{\mathsf{E}}$  possibile che le cartucce di stampa non siano state installate correttamente. Rimuovere la cartuccia del colore che viene stampato in modo non omogeneo e reinstallarla.

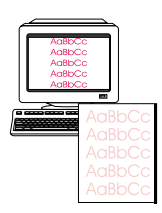

**AaBbCc** AaBbCc AaBbCc AaBbCc AaBbCc

## <span id="page-84-2"></span>**Colori non corrispondenti**

I colori sulla pagina stampata non corrispondono a quelli visualizzati sullo schermo.

- I colori che appaiono sul monitor del computer differiscono da quelli prodotti dalla stampante. Nella scheda **Colore** del driver per stampante provare a selezionare Corrispondenza allo schermo.
- Stampare la pagina di configurazione e la pagina sullo stato delle forniture per accertarsi che vengano stampate correttamente. Se non vengono stampate correttamente, il problema riguarda la stampante.
- Provare a stampare da un altro programma.
- I colori molto chiari o molto scuri non vengono stampati. È possibile che il programma interpreti i colori molto chiari come bianco e i colori molto scuri come nero. In tal caso, non usare colori molto chiari o molto scuri.
- Altri fattori, come la luce o la qualità della carta, influiscono sull'output. Usare una carta differente, come per esempio una carta di alta qualità per le stampanti laser. Vedere ["Specifiche dei supporti di stampa" a pagina 115](#page-116-0) e ["Utilizzo del colore" a pagina 45.](#page-46-0)
- Eseguire un'operazione di calibrazione. Vedere ["Calibrazione della stampante" a pagina 94](#page-95-0).

AaBbCc AaBbCc **AaBbCc AaBbCc AaBbCc** 

#### <span id="page-84-3"></span>**La finitura delle pagine a colori non è omogenea**

● Usare un tipo di carta o un supporto differente, come per esempio una carta di alta qualità per le stampanti laser. In genere, le carte più levigate offrono risultati migliori. I tipi di carta patinata, fotografica e lucida non sono supportati. Vedere ["Specifiche dei supporti di stampa"](#page-116-0) [a pagina 115](#page-116-0).

## **Risoluzione dei problemi che generano messaggi**

Questa sezione aiuta a risolvere i problemi che generano messaggi sul computer.

#### **Messaggi solo per Windows**

Questa sezione elenca alcuni errori comuni che forniscono solo un messaggio ma non informazioni per la risoluzione del problema. Gli errori presentati in Stato della stampante e avvisi e nella casella degli strumenti di HP Color LaserJet 1500 forniscono delle istruzioni specifiche per l'eliminazione dell'errore. Per gli altri errori generati dal sistema operativo utilizzato, consultare la documentazione relativa al sistema operativo o al computer.

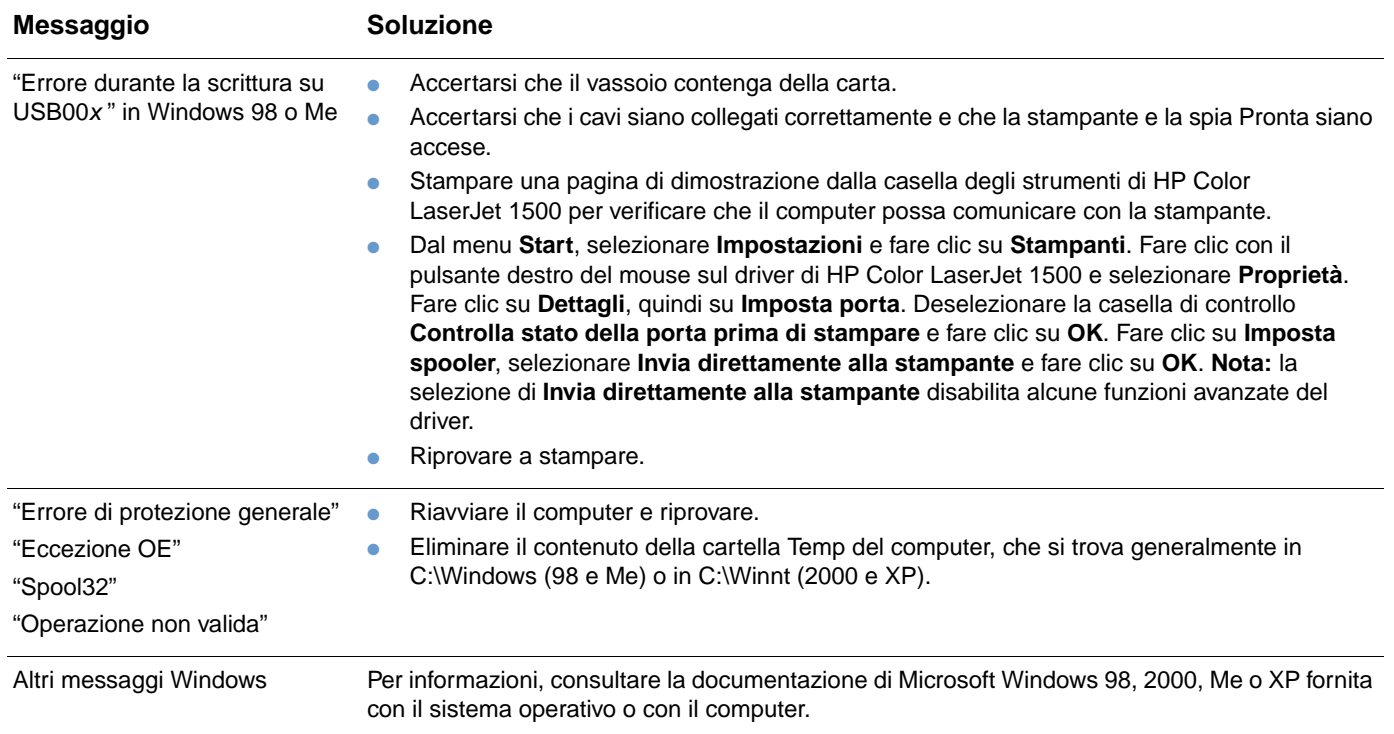

## **Risoluzione dei problemi che non generano messaggi**

Partire dall'utilizzo dell'elenco di controllo per la risoluzione dei problemi.

#### **Elenco di controllo per la risoluzione dei problemi**

Se la stampante non funziona correttamente, seguire i passaggi del seguente elenco di controllo secondo l'ordine in cui sono riportati. Se la stampante non supera un passaggio, attenersi ai suggerimenti corrispondenti. Se un passaggio consente di risolvere il problema, si può evitare di eseguire i passaggi rimanenti dell'elenco di controllo.

- **1** Accertarsi che la spia Pronta della stampante sia accesa. Se le spie sono tutte spente, completare i seguenti passaggi:
	- **a** Controllare le connessioni del cavo di alimentazione.
	- **b** Verificare che l'interruttore di alimentazione sia acceso.
	- **c** Controllare la presa di corrente collegando il cavo della stampante direttamente al muro a una presa differente.
	- **d** Se nessuna di queste misure consente di ripristinare l'alimentazione, rivolgersi all'Assistenza Clienti HP. Vedere ["Assistenza Clienti HP" a pagina 3](#page-4-0) oppure il volantino fornito con la scatola della stampante.
- **2** Controllare i cavi.
	- **a** Controllare che il cavo della stampante sia collegato al computer o al server di stampa esterno opzionale HP Jetdirect. Verificare che il cavo non sia allentato.
	- **b** Accertarsi che il cavo non sia difettoso utilizzando, se possibile, un altro cavo.
	- **c** Controllare la connessione di rete. Vedere ["Risoluzione dei problemi di stampa generali"](#page-88-0) [a pagina 87](#page-88-0).
- **3** Verificare che il supporto di stampa usato soddisfi le specifiche. Vedere ["Specifiche dei](#page-116-0)  [supporti di stampa" a pagina 115](#page-116-0).
- **4** Premendo simultaneamente ( $\circ$ ) (CONTINUA) e  $\circledcirc$  (ANNULLA OPERAZIONE) vengono stampate una pagina di configurazione e una pagina sullo stato delle forniture.
	- **a** Se non si riesce a stampare, verificare che almeno un vassoio contenga della carta.
	- **b** Se la pagina si inceppa nella stampante, vedere "Eliminazione di un inceppamento" a [pagina 60](#page-61-0).
- **5** Se viene stampata la pagina sulla configurazione e quella sullo stato delle forniture, eseguire i seguenti controlli.
	- **a** Se le pagine vengono stampate correttamente, l'hardware della stampante funziona. Il problema è nel computer utilizzato, nel driver della stampante o nel programma.
	- **b** Se le pagine non vengono stampate correttamente, calibrare la stampante. Vedere ["Calibrazione della stampante" a pagina 94.](#page-95-0) Stampare nuovamente le pagine. Se anche in questo caso le pagine non vengono stampate correttamente, il problema è relativo all'hardware della stampante. Rivolgersi all'Assistenza Clienti HP. Vedere ["Assistenza](#page-4-0)  [Clienti HP" a pagina 3](#page-4-0) oppure il volantino fornito con la scatola della stampante.
- **6** Controllare lo spooler o la coda di stampa sul computer (Print Monitor o Print Center per i sistemi Mac OS) per verificare se la stampante è stata sospesa o impostata per la stampa non in linea.
- **7** Verificare di avere installato il driver della stampante HP Color LaserJet serie 1500. Controllare il programma per accertarsi di utilizzare un driver della stampante HP Color LaserJet serie 1500.
- **8** Stampare un documento breve da un altro programma che in precedenza funzionava correttamente. Se questa soluzione funziona, il problema è relativo al programma utilizzato. Se questa soluzione non funziona (il documento non viene stampato), completare i seguenti passaggi:
	- **a** Provare ad eseguire la stampa da un altro computer sul quale sia installato il software della stampante.
	- **b** Se la stampante è stata connessa alla rete, collegarla direttamente al computer con un cavo USB. Reindirizzare la stampante alla porta appropriata oppure reinstallare il software, scegliendo il nuovo tipo di connessione utilizzato.
- **9** È possibile stampare una pagina di uso dalla casella degli strumenti di HP Color LaserJet 1500.
	- **a** Se la pagina viene stampata, potrebbe esserci un problema con il software di stampa. Disinstallare il software della stampante (vedere ["Disinstallazione del software di](#page-21-0)  [stampa" a pagina 20\)](#page-21-0), quindi reinstallarlo (consultare la guida introduttiva).
	- **b** Se la pagina non viene stampata, il problema è relativo al computer o al programma.
- **10** Se il problema persiste, vedere ["Risoluzione dei problemi di stampa generali" a pagina 87](#page-88-0).

## <span id="page-88-0"></span>**Risoluzione dei problemi di stampa generali**

Oltre ai problemi elencati in questa sezione, vedere ["Risoluzione di problemi comuni su](#page-92-0)  [Macintosh" a pagina 91](#page-92-0) se si utilizza un computer Macintosh.

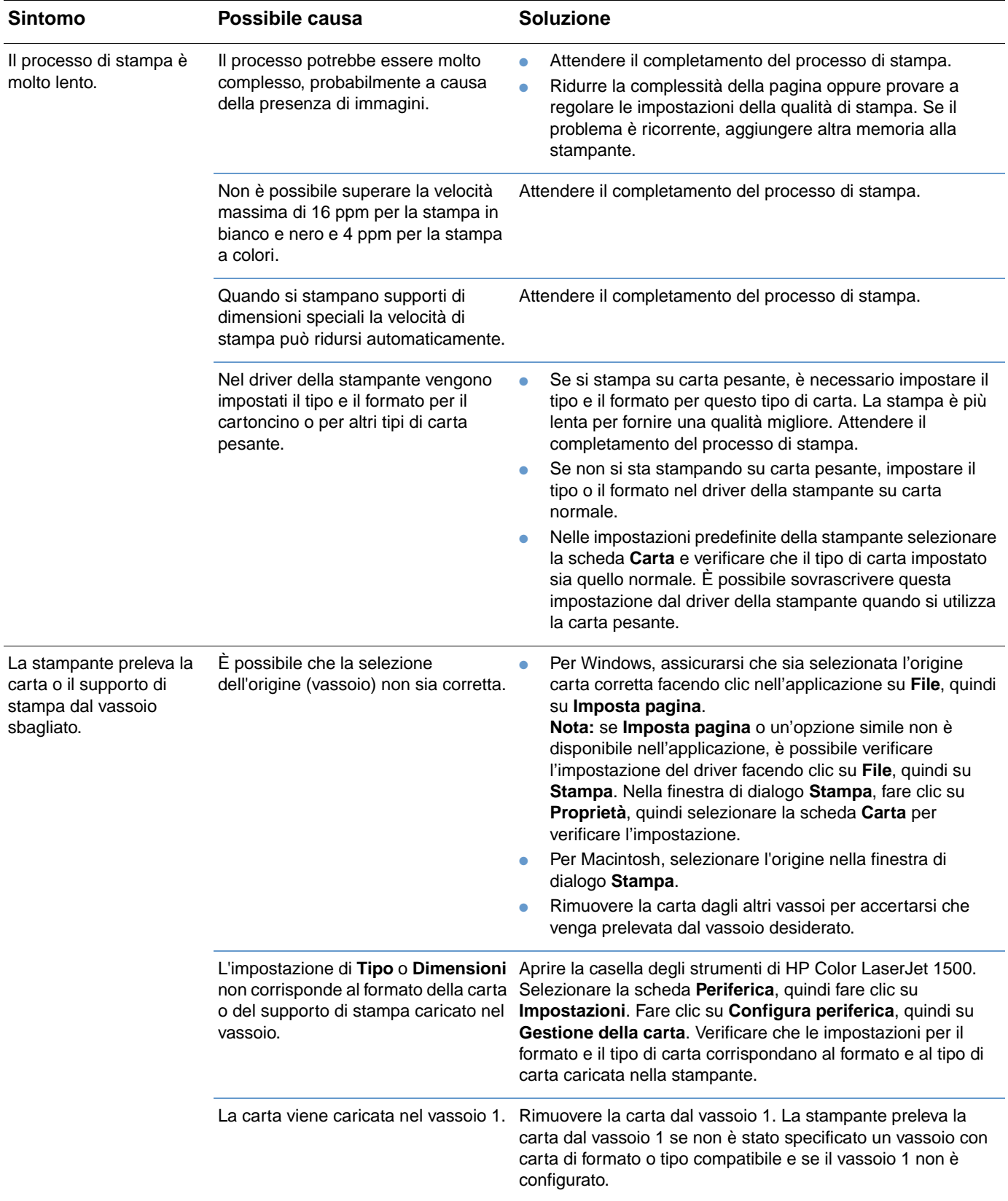

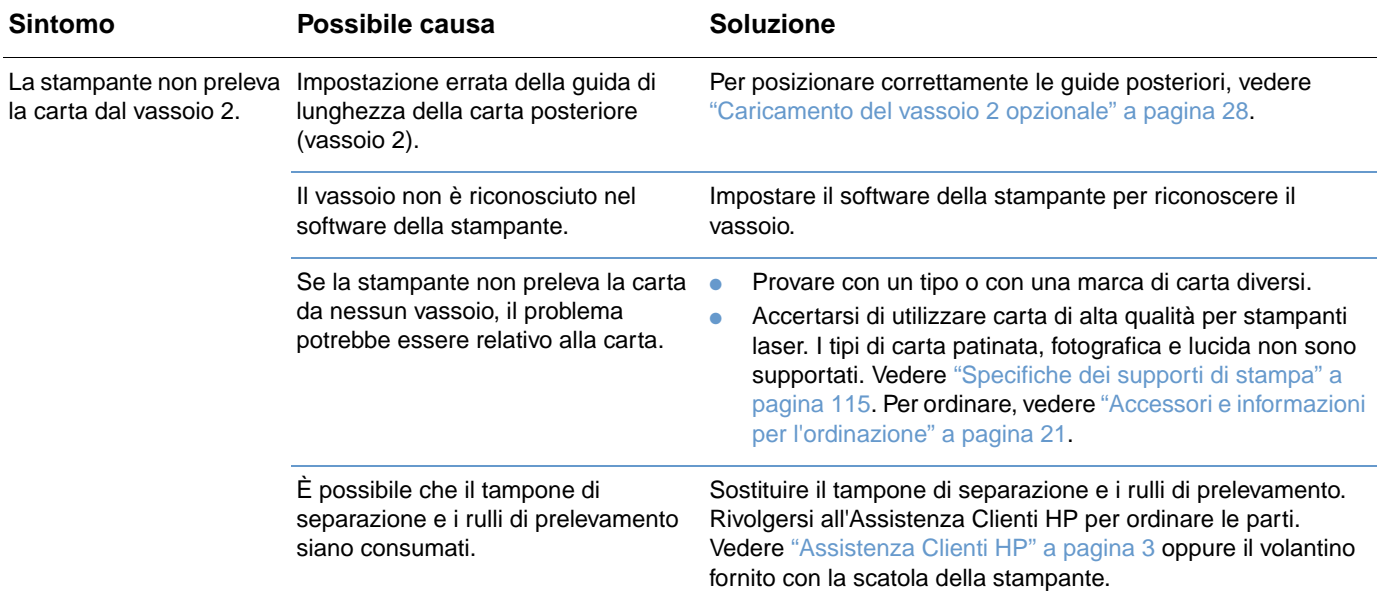

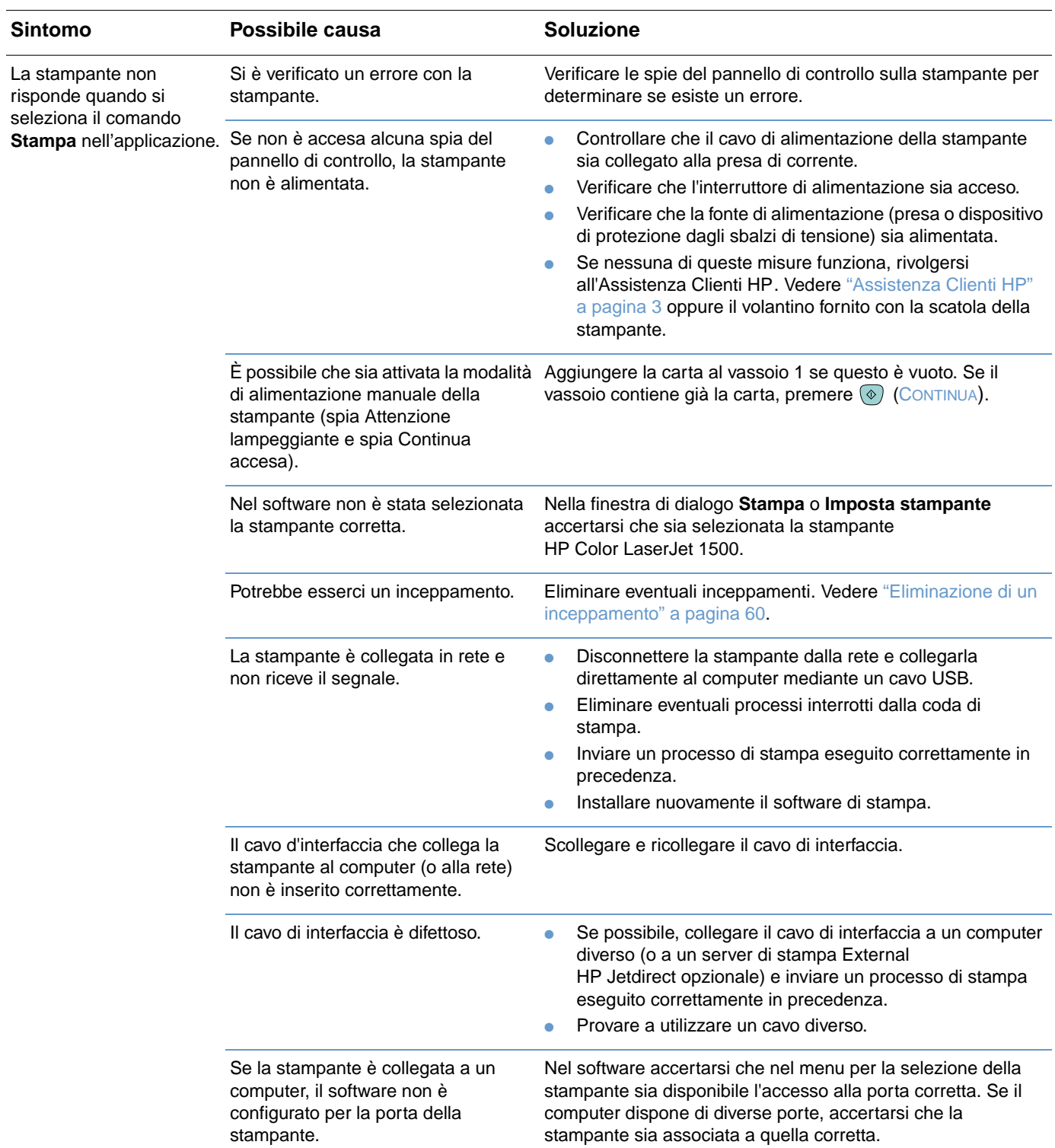

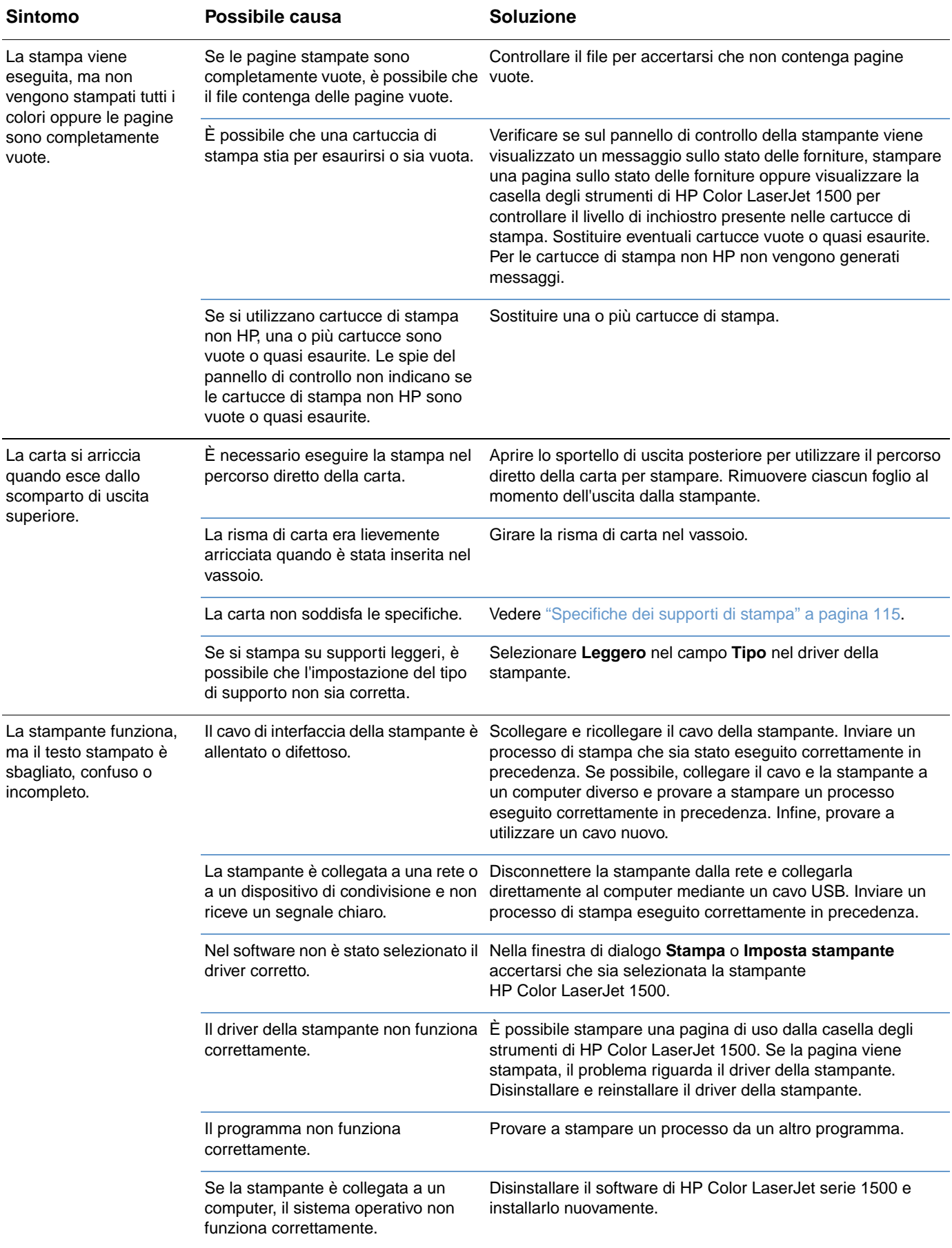

## <span id="page-92-0"></span>**Risoluzione di problemi comuni su Macintosh**

Oltre ai problemi elencati in ["Risoluzione dei problemi di stampa generali" a pagina 87,](#page-88-0) questa sezione elenca i problemi che possono verificarsi solo quando si utilizzano le versioni di Mac OS 9.x e Mac OS X.

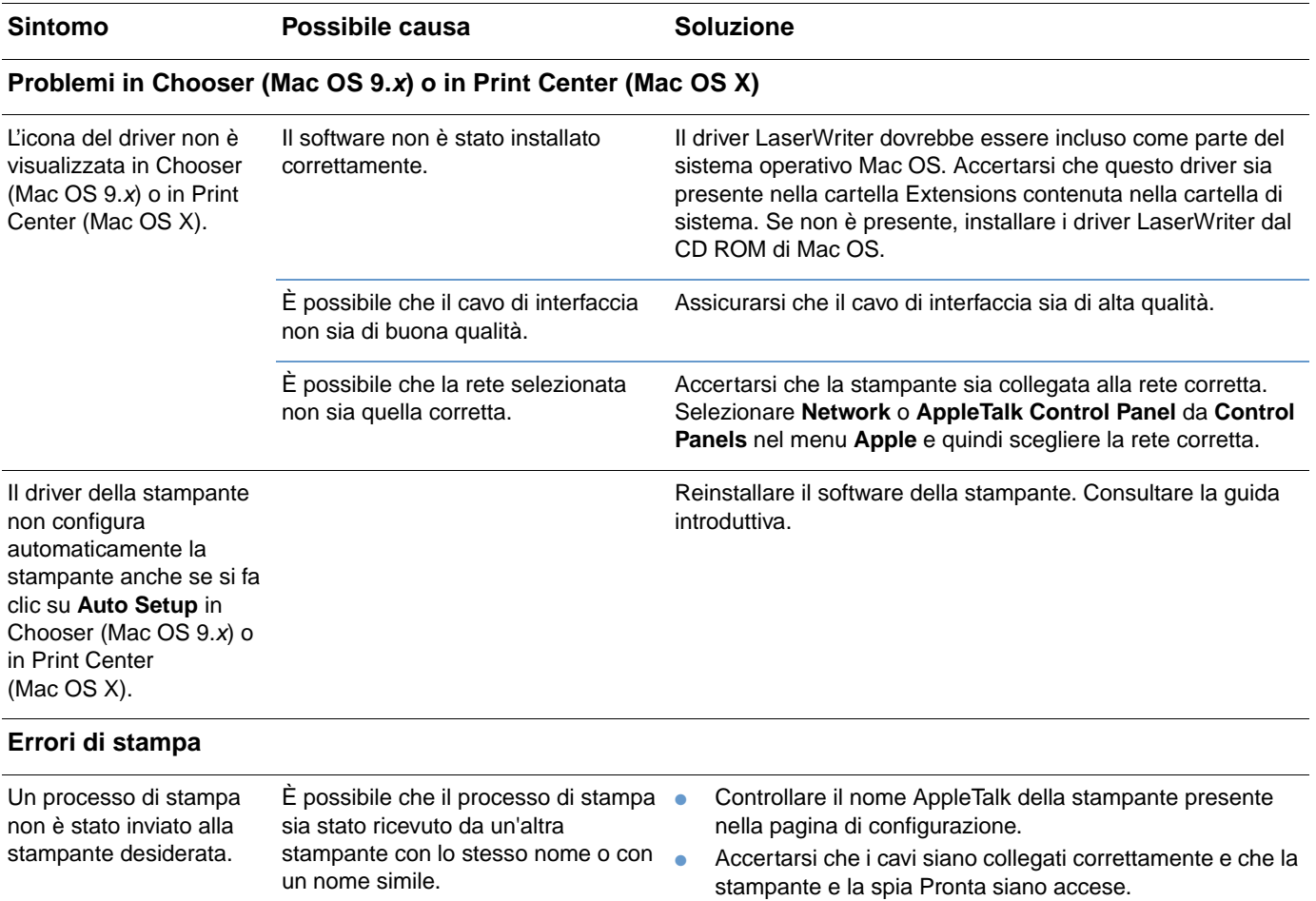

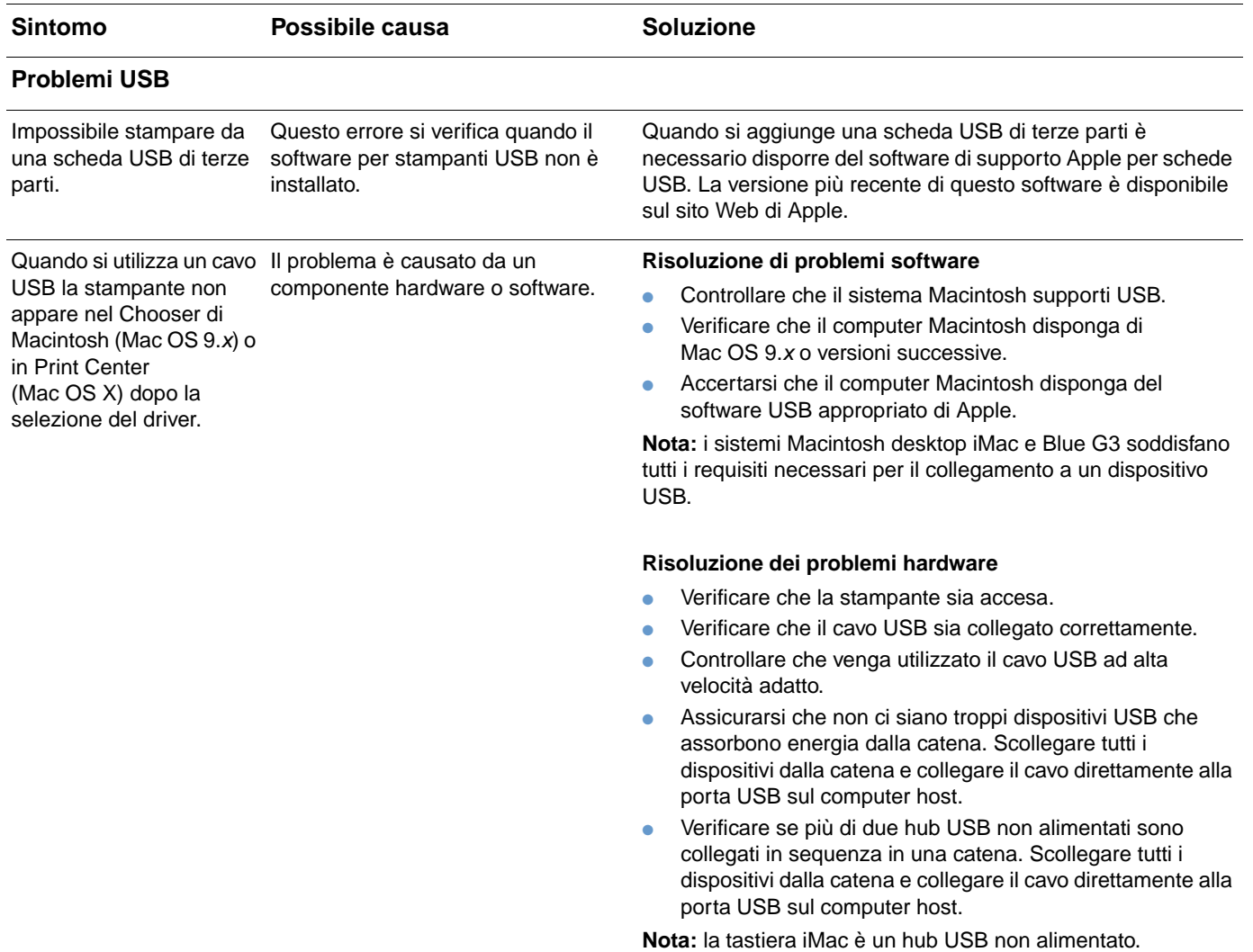

## <span id="page-94-0"></span>**Pulizia della stampante**

Durante le operazioni di stampa, all'interno della stampante si possono accumulare carta, toner e particelle di polvere. Con il tempo questo accumulo può causare problemi di stampa, quali macchie di toner o sbavature. Questa stampante consente di correggere e prevenire questo tipo di problemi.

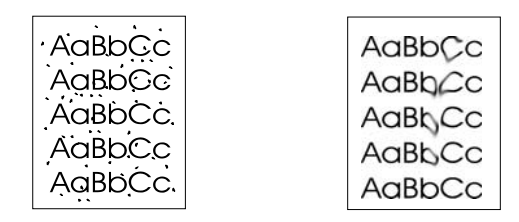

#### **Pulizia della stampante**

#### **Nota** È necessario effettuare la seguente procedura dalla casella degli strumenti di HP Color LaserJet 1500 che è supportata solo per Windows 98 e versioni successive. Per pulire l'unità di stampa quando sul computer è in esecuzione un sistema operativo supportato differente, leggere il file Readme aggiornato nella directory principale del CD-ROM oppure visitare il sito [http://www.hp.com/support/clj1500.](http://www.hp.com/support/clj1500)

- **1** Accertarsi che la stampante sia accesa e pronta.
- **2** Aprire la casella degli strumenti di HP Color LaserJet 1500.
- **3** Nella scheda **Risoluzione dei problemi**, fare clic su **Pagina di pulizia**, quindi su **Stampa**. Viene stampata una pagina con un motivo dalla stampante.
- **4** Rimuovere la carta presente nel vassoio 1.
- **5** Rimuovere la pagina stampata e caricarla con il lato della stampa rivolto verso il basso nel vassoio 1.

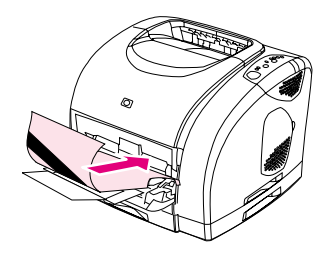

**6** Sul computer premere **Pulisci**.

## <span id="page-95-0"></span>**Calibrazione della stampante**

La stampante viene calibrata automaticamente nelle seguenti occasioni:

- quando è accesa,
- dopo ogni stampa di 100 pagine,
- dopo un periodo di inattività uguale o superiore a quattro ore,
- ogni volta che viene cambiata la cartuccia di stampa.

È anche possibile calibrare manualmente la stampante quando si verificano problemi relativi al colore.

#### **Per eseguire la calibrazione dalla stampante**

**1** Spegnere e riaccendere la stampante.

#### **Per calibrare la stampante dalla casella degli strumenti di HP Color LaserJet 1500**

- **1** Aprire la casella degli strumenti di HP Color LaserJet 1500 in uno dei seguenti modi:
	- Sul desktop fare doppio clic sull'icona della casella degli strumenti di **HP Color LaserJet 1500**.
	- Nel menu **Avvio** selezionare **Programmi**, **HP Color LaserJet 1500**, quindi scegliere la casella degli strumenti di **HP Color LaserJet 1500**.
- **2** Nella scheda **Manutenzione e diagnostica** fare clic su **Strumenti di diagnostica** (nella parte sinistra della finestra).
- **3** Fare clic su **Calibrazione colori**.

## **Gestione delle forniture**

Per informazioni sulla garanzia delle forniture, vedere "Garanzia limitata per le cartucce di [stampa e il tamburo fotosensibile" a pagina 101.](#page-102-0)

## **Durata delle forniture**

La durata del tamburo fotosensibile dipende dal numero di pagine a colori o in bianco e nero richiesto dai processi di stampa. Un tamburo fotosensibile HP Color LaserJet serie 1500 ha una durata media di 20.000 pagine quando si stampa solo in bianco e nero e di 5.000 pagine per la stampa a colori. La durata effettiva è compresa tra questi due numeri e dipende dal numero di pagine stampate in bianco e nero rispetto a quelle stampate a colori. La durata media è compresa tra 6.000 e 8.000 pagine.

La durata di una cartuccia di stampa dipende dalla quantità di toner necessaria per i processi di stampa. Quando si stampa il testo con una copertura del 5%, una cartuccia di stampa HP Color LaserJet serie 1500 del ciano, del magenta o del giallo dura in media 4.000 pagine, mentre una cartuccia del nero ha una durata media di 5.000 pagine.

## **Verifica e ordinazione delle forniture**

È possibile controllare lo stato delle forniture utilizzando il pannello di controllo della stampante, stampando una pagina sullo stato delle forniture oppure attraverso la casella degli strumenti di HP Color LaserJet 1500. HP consiglia di passare un ordine per la sostituzione di una cartuccia di stampa la prima volta che si riceve il messaggio relativo a una cartuccia che sta per esaurirsi. Questo messaggio indica che la cartuccia può essere usata per altre due settimane circa. Quando si utilizza un nuovo tamburo fotosensibile o una nuova cartuccia di stampa HP, è possibile ottenere le seguenti informazioni sulle forniture:

- Periodo di utilizzabilità rimanente per le cartucce o il tamburo fotosensibile
- Numero previsto di pagine da stampare
- Numero di pagine stampate
- Altre informazioni sulle forniture

**Nota** Se la stampante è collegata direttamente a un computer, è possibile impostare il software della stampante e degli avvisi per essere notificati quando le forniture stanno per esaurirsi.

#### **Per controllare lo stato e l'ordine mediante il pannello di controllo**

Effettuare una delle seguenti operazioni:

- Controllare le spie di stato delle forniture sul pannello di controllo della stampante. Queste spie informano l'utente quando una cartuccia di stampa o il tamburo fotosensibile stanno per esaurirsi o sono vuoti. Le spie indicano anche quando viene installata per la prima volta una cartuccia di stampa non HP. Vedere ["Spie relative allo stato delle forniture" a pagina 66](#page-67-0) per interpretare le sequenze di accensione delle spie.
- Premendo simultaneamente (.) (CONTINUA) e (.) (ANNULLA OPERAZIONE) vengono stampate la pagina sullo stato delle forniture e la pagina di configurazione. Controllare i livelli delle forniture nella pagina Stato delle forniture. Per ulteriori informazioni, vedere ["Pagine speciali"](#page-53-0) [a pagina 52](#page-53-0).

Se i livelli delle forniture sono bassi, è possibile ordinare le forniture dal rivenditore HP di zona, telefonicamente oppure in linea. Vedere ["Accessori e informazioni per l'ordinazione" a pagina 21](#page-22-0) per informazioni sui numeri di catalogo. Per effettuare ordinazioni in linea, visitare il sito <http://www.hp.com>, fare clic su **Products & Services** (prodotti e servizi), fare clic su **Options, Supplies, and Accessories** (Opzioni, materiali di consumo e accessori), quindi fare clic su **Printing and Digital Imaging** (stampa e imaging digitale).

## **Per controllare lo stato e l'ordine mediante la casella degli strumenti di HP Color LaserJet 1500**

Se la stampante è collegata direttamente a un computer, è possibile impostare Stato della stampante e avvisi nella casella degli strumenti di HP Color LaserJet 1500 per essere notificati quando le forniture stanno per esaurirsi. Sia sulle stampanti collegate direttamente che su quelle in rete, è possibile ricevere messaggi relativi a forniture quasi esaurite o vuote se si decide di ricevere avvisi su eventi che non impediscono la stampa (una cartuccia che sta per esaurirsi) oppure su eventi che impediscono la stampa (una cartuccia di stampa vuota). Dopo avere ricevuto un messaggio, fare clic su **Ordinare materiali d'uso in linea** in Stato della stampante e avvisi per connettersi alla sezione del sito Web HP relativa alle forniture. È necessario disporre dell'accesso a Internet per connettersi al sito Web.

## **Conservazione delle forniture**

Attenersi alle seguenti indicazioni per conservare le cartucce di stampa e il tamburo fotosensibile:

● Non rimuovere la cartuccia di stampa o il tamburo fotosensibile dalla confezione fino al momento dell'utilizzo.

#### **ATTENZIONE** Per evitare danni, non esporre la cartuccia di stampa o il tamburo fotosensibile alla luce per più di qualche minuto.

- Vedere ["Specifiche ambientali" a pagina 107](#page-108-0) per informazioni sugli intervalli delle temperature per il funzionamento e la conservazione.
- Conservare le forniture in posizione orizzontale.
- Conservare le forniture in un posto buio e secco, lontano da fonti magnetiche e di calore.

## **Sostituzione e riciclaggio delle forniture**

Per installare una nuova cartuccia di stampa HP o un tamburo fotosensibile e riciclare quello usato, attenersi alle seguenti istruzioni incluse nella scatola contenente la nuova fornitura oppure consultare la guida introduttiva. Vedere ["Forniture di stampa HP LaserJet" a pagina 109](#page-110-0) per ulteriori informazioni sul riciclaggio.

## **Politica HP per le forniture non HP**

Hewlett-Packard Company sconsiglia l'uso di forniture non HP, siano esse nuove o ricaricate. Per i prodotti non originali la HP non garantisce il funzionamento o la qualità. Le eventuali riparazioni richieste per aver usato una cartuccia di toner non HP non sono coperte dalla garanzia della stampante.

Quando si inserisce una fornitura, la stampante consente di rilevare se la fornitura non è un prodotto originale HP. Se si inserisce una fornitura HP originale che in un'altra stampante HP ha raggiunto lo stato di fornitura quasi esaurita, la stampante la identifica come prodotto non HP. Reinserire la fornitura nella stampa iniziale per riattivare le funzioni HP.

### **Reimpostazione della stampante per le forniture non HP**

Quando si installa un tamburo fotosensibile o una cartuccia di stampa non HP, la spia accanto alla cartuccia o al tamburo lampeggia e la spia Attenzione è accesa. È necessario premere ( $\circledcirc$ ) (ANNULLA OPERAZIONE) la prima volta che si installa questa fornitura non HP. Le spie di stato non indicano quando questo tipo di forniture stanno per esaurirsi o sono vuote.

**ATTENZIONE** La stampante non interrompe la stampa quando questo tipo di fornitura è vuota. Si possono verificare dei danni se la stampante continua a stampare con un tamburo fotosensibile o una cartuccia vuoti. Vedere ["Garanzia limitata di Hewlett-Packard" a pagina 100](#page-101-0) e ["Garanzia limitata](#page-102-0)  [per le cartucce di stampa e il tamburo fotosensibile" a pagina 101.](#page-102-0)

## **Servizio telefonico HP per la denuncia di frodi**

Chiamare il servizio telefonico HP per la denuncia di frodi se le spie di stato delle forniture o la pagina degli avvisi nella casella degli strumenti di HP Color LaserJet 1500 indicano che la cartuccia di stampa o il tamburo fotosensibile non sono prodotti HP originali. HP consentirà di determinare se il prodotto è originale e indicherà le procedure necessarie per risolvere il problema.

È possibile che la cartuccia di stampa o il tamburo fotosensibile non siano prodotti HP originali se:

- Si verificano molti problemi con la cartuccia di stampa o il tamburo fotosensibile.
- La cartuccia o il tamburo fotosensibile sembrano diversi dal solito, ad esempio per quanto riguarda la linguetta da tirare o la confezione.

Negli Stati Uniti, chiamare il numero verde: 1-877-219-3183.

Fuori dagli Stati Uniti, seguire la seguente procedura. Chiamare l'operatore e richiedere di chiamare il seguente numero: 1-770-263-4745. Chi non parla inglese sarà messo in contatto con un responsabile del servizio telefonico HP per la denuncia delle frodi. In alternativa, se nessun operatore parla la lingua del chiamante, sarà disponibile un servizio di interpretariato circa un minuto dopo l'inizio della telefonata. Questo servizio tradurrà la conversazione con l'operatore della linea telefonica HP per la denuncia delle frodi.

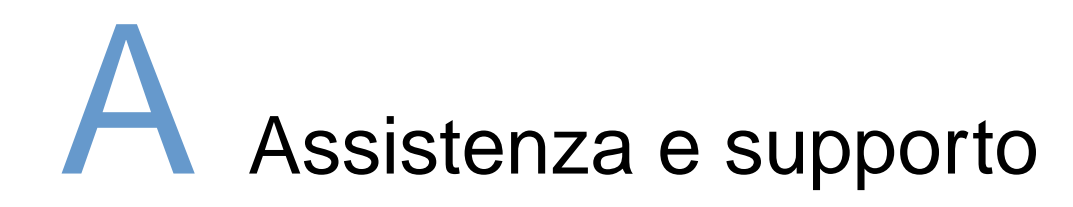

## **Introduzione**

Questa sezione contiene le informazioni sull'assistenza e il servizio.

- ["Garanzia limitata di Hewlett-Packard" a pagina 100](#page-101-1)
- ["Garanzia limitata per le cartucce di stampa e il tamburo fotosensibile" a pagina 101](#page-102-1)
- ["Disponibilità di assistenza e supporto" a pagina 102](#page-103-0)
- ["Contratti di assistenza HP" a pagina 102](#page-103-1)
- ["Reimballaggio della stampante" a pagina 103](#page-104-0)

## <span id="page-101-1"></span><span id="page-101-0"></span>**Garanzia limitata di Hewlett-Packard**

PRODOTTO HP **DURATA DELLA GARANZIA** 

HP Color LaserJet 1500L, 1500 1 anno, restituzione al centro di assistenza autorizzato

- 1. La Hewlett-Packard garantisce all' utente- finale che l'hardware HP, gli accessori e le forniture in dotazione non presentano difetti di materiale e di manodopera per il periodo sopra specificato, a decorrere dalla data di acquisto. Nel caso in cui l'utente segnali eventuali difetti durante il periodo di garanzia, la Hewlett-Packard riparerà o sostituirà (a propria discrezione) il prodotto che dovesse rivelarsi difettoso. I prodotti di ricambio potranno essere nuovi o come tali.
- 2. La Hewlett-Packard garantisce che il software HP, se installato e utilizzato in modo corretto, non eseguirà impropriamente le istruzioni di programmazione a causa di difetti di materiale o di manodopera per il periodo sopra specificato, a decorrere dalla data di acquisto. Nel caso in cui l'utente segnali eventuali difetti durante il periodo di garanzia, la Hewlett-Packard sostituirà il software che non esegue correttamente le istruzioni di programmazione a causa di tali difetti.
- 3. La Hewlett-Packard non garantisce continuità del funzionamento o mancanza di errori dei prodotti HP. Qualora la Hewlett-Packard non fosse in grado di riparare o sostituire qualsiasi prodotto conformemente a quanto stipulato nella garanzia entro un periodo di tempo ragionevole, al cliente verrà rimborsato il prezzo di acquisto dietro restituzione del prodotto.
- 4. I prodotti HP possono contenere componenti ricostruiti che forniscono prestazioni equivalenti a quelle di componenti nuovi oppure componenti soggetti a uso occasionale.
- 5. La garanzia non è valida per difetti risultanti da: (a) manutenzione o taratura impropria o inadeguata; (b) software, interfacce, parti o forniture non HP; (c) modifiche o uso non autorizzati; (d) funzionamento non conforme alle specifiche ambientali documentate per il prodotto; (e) preparazione o manutenzione impropria del sito di installazione.
- 6. FATTA ECCEZIONE PER LE DISPOSIZIONI PREVISTE DALLE NORMATIVE LOCALI, LE SUDDETTE GARANZIE SONO ESCLUSIVE E LA HEWLETT-PACKARD NON RILASCIA ALTRE GARANZIE ESPRESSE O IMPLICITE, SIA SCRITTE CHE ORALI. INOLTRE, NON RICONOSCE GARANZIE IMPLICITE DI COMMERCIABILITÀ, QUALITÀ, IDONEITÀ PER SCOPI SPECIFICI. In alcuni paesi/regioni, stati o province non sono ammesse limitazioni alla durata di una garanzia implicita, pertanto la limitazione o l'esclusione di cui sopra potrebbero non applicarsi. Questa garanzia fornisce diritti legali specifici ed eventuali altri diritti che cambiano da paese/regione a paese/regione, da stato a stato o da provincia a provincia.
- 7. La garanzia limitata di Hewlett-Packard è valida in qualunque paese/regione o località in cui sia presente un centro assistenza HP per questo prodotto e in cui il prodotto sia stato commercializzato da Hewlett-Packard. Il livello di garanzia fornito può variare a seconda degli standard locali. La Hewlett-Packard non modificherà la forma o la funzione del prodotto per renderlo operativo in paesi/regioni in cui il suo funzionamento non è mai stato previsto per ragioni legali o normative.
- 8. CONFORMEMENTE A QUANTO CONSENTITO DALLE LEGGI LOCALI IN VIGORE, I PROVVEDIMENTI QUI RIPORTATI SONO GLI UNICI A DISPOSIZIONE DEL CLIENTE. FATTA ECCEZIONE PER QUANTO INDICATO SOPRA, LA HEWLETT-PACKARD E I SUOI FORNITORI DECLINANO OGNI RESPONSABILITÀ PER LA PERDITA DI DATI O PER DANNI DIRETTI, SPECIFICI, ACCIDENTALI O INDIRETTI (IVI COMPRESE PERDITE DI PROFITTI O DATI) O PER ALTRO TIPO DI DANNO, BASATO SU CONTRATTO, ATTO ILLECITO O ALTRO. In alcuni paesi/regioni, stati o province non sono ammesse limitazioni alla durata di una garanzia implicita, pertanto la limitazione o l'esclusione di cui sopra potrebbero non applicarsi.

FATTA ECCEZIONE PER I CASI PREVISTI DALLA LEGGE, I TERMINI DI GARANZIA QUI RIPORTATI NON ESCLUDONO, LIMITANO, MODIFICANO MA INTEGRANO I DIRITTI LEGALI APPLICABILI ALLA VENDITA DI QUESTO PRODOTTO.

## <span id="page-102-1"></span><span id="page-102-0"></span>**Garanzia limitata per le cartucce di stampa e il tamburo fotosensibile**

Questo prodotto HP è garantito contro i difetti nei materiali e nella lavorazione, sino al suo esaurimento (indicato da un apposito messaggio del pannello di controllo della stampante).

Questa garanzia non copre prodotti che sono stati modificati, riparati, ricostruiti, utilizzati in maniera impropria o manomessi in altro modo.

Questa garanzia limitata conferisce all'utente diritti legali specifici. Questa garanzia fornisce diritti legali specifici ed eventuali altri diritti che cambiano da paese/regione a paese/regione, da stato a stato o da provincia a provincia.

LA SUDDETTA GARANZIA È ESCLUSIVA E NON IMPLICA ALCUNA ALTRA GARANZIA ESPLICITA O IMPLICITA, SCRITTA OD ORALE. LA HEWLETT-PACKARD ESCLUDE SPECIFICATAMENTE GARANZIE O CONDIZIONI IMPLICITE DI COMMERCIABILITÀ E IDONEITÀ AD USO PARTICOLARE. IN NESSUN CASO HEWLETT-PACKARD SARÀ RESPONSABILE PER DANNI INCIDENTALI, CONSEGUENTI, SPECIALI, INDIRETTI, PUNITIVI O ESEMPLARI O PER PERDITE DI PROFITTO PROVOCATI DA VIOLAZIONI DELLA PRESENTE GARANZIA O ALTRIMENTI CAUSATI, ENTRO I LIMITI STABILITI DALLA LEGISLAZIONE APPLICABILE.

Se il prodotto risulta essere difettoso, consegnare una descrizione scritta del problema al punto di acquisto.

## <span id="page-103-0"></span>**Disponibilità di assistenza e supporto**

La Hewlett-Packard offre in tutto il mondo diversi programmi di assistenza e supporto per l'acquisto, la cui disponibilità dipende dal paese di residenza dell'utente.

## <span id="page-103-1"></span>**Contratti di assistenza HP**

La Hewlett-Packard offre diversi tipi di contratto di assistenza per soddisfare le più svariate esigenze dei clienti. Questi contratti non fanno parte della garanzia standard. I servizi di assistenza offerti variano a seconda del paese di residenza. Per informazioni sui servizi disponibili e per ulteriori dettagli sui contratti di assistenza, contattare l'assistenza clienti HP. Di seguito vengono elencati i contratti di assistenza per la stampante:

## **Contratti di assistenza in loco**

La Hewlett-Packard offre contratti di assistenza in loco con tre tempi di risposta diversi, che mirano a fornire un servizio che soddisfi le esigenze di ciascun cliente:

## **Assistenza in loco prioritaria**

Questo contratto prevede l'intervento in loco entro 4 ore per chiamate effettuate durante i normali orari di ufficio della Hewlett-Packard.

## **Assistenza in loco entro un giorno**

Questo contratto prevede l'intervento entro il giorno lavorativo successivo alla richiesta. La maggior parte dei contratti di assistenza in loco prevede, con un addebito supplementare, una copertura fuori orario e in aree di assistenza non abitualmente servite dalla Hewlett-Packard.

## **Assistenza in loco settimanale (per volume)**

Questo contratto garantisce visite settimanali programmate presso imprese che utilizzano molti prodotti HP. Questo contratto è stato ideato per attività con un minimo di 25 prodotti per stazione di lavoro, comprese stampanti, plotter, computer e unità disco.

## <span id="page-104-0"></span>**Reimballaggio della stampante**

Nel caso in cui il centro di assistenza clienti HP stabilisca che la stampante debba essere restituita per consentirne la riparazione, prima di spedirla è necessario reimballare la stampante completando la procedura illustrata di seguito.

**ATTENZIONE** Il cliente sarà responsabile di eventuali danni derivanti da un imballaggio eseguito in maniera errata.

#### **Per riparare la stampante**

- **1** Rimuovere e conservare il tamburo fotosensibile.
- **2** Rimuovere e conservare le quattro cartucce di stampa. Per rimuovere le cartucce:
	- **a** Aprire il coperchio superiore e rimuovere la cartuccia di stampa alla quale è possibile accedere.
	- **b** Chiudere il coperchio e premere (C) (ROTAZIONE CARTUCCE).
	- **c** Aprire il coperchio superiore e rimuovere la cartuccia di stampa alla quale è ora possibile accedere.
	- **d** Ripetere le operazioni descritte ai punti b e c per rimuovere le restanti due cartucce di stampa.

**ATTENZIONE** È estremamente importante rimuovere le cartucce di stampa prima di spedire la stampante. In caso contrario, durante la spedizione potrebbero verificarsi delle perdite di toner che potrebbero danneggiare il motore e altre parti della stampante.

> Per impedire che la cartuccia di stampa si danneggi, non toccare il rullo sopra di essa e conservarla nella confezione originale affinché non venga esposta alla luce.

- **3** Se il problema non riguarda il vassoio 2 opzionale, rimuoverlo e conservarlo.
- **4** Rimuovere e conservare il cavo di alimentazione, il cavo dell'interfaccia e gli accessori opzionali.
- **5** Se possibile, includere stampati di esempio e 50-100 fogli di carta o del supporto di stampa che ha causato il problema.
- **6** Includere la copia compilata del ["Modulo informativo per l'assistenza" a pagina 104.](#page-105-0)
- **7** Se possibile, utilizzare il contenitore e il materiale di imballaggio originali. Se non si dispone del materiale di imballaggio originale, rivolgersi a uno spedizioniere locale per istruzioni sul reimballaggio della stampante. La Hewlett-Packard consiglia di assicurare la stampante per il trasporto.

## <span id="page-105-0"></span>**Modulo informativo per l'assistenza**

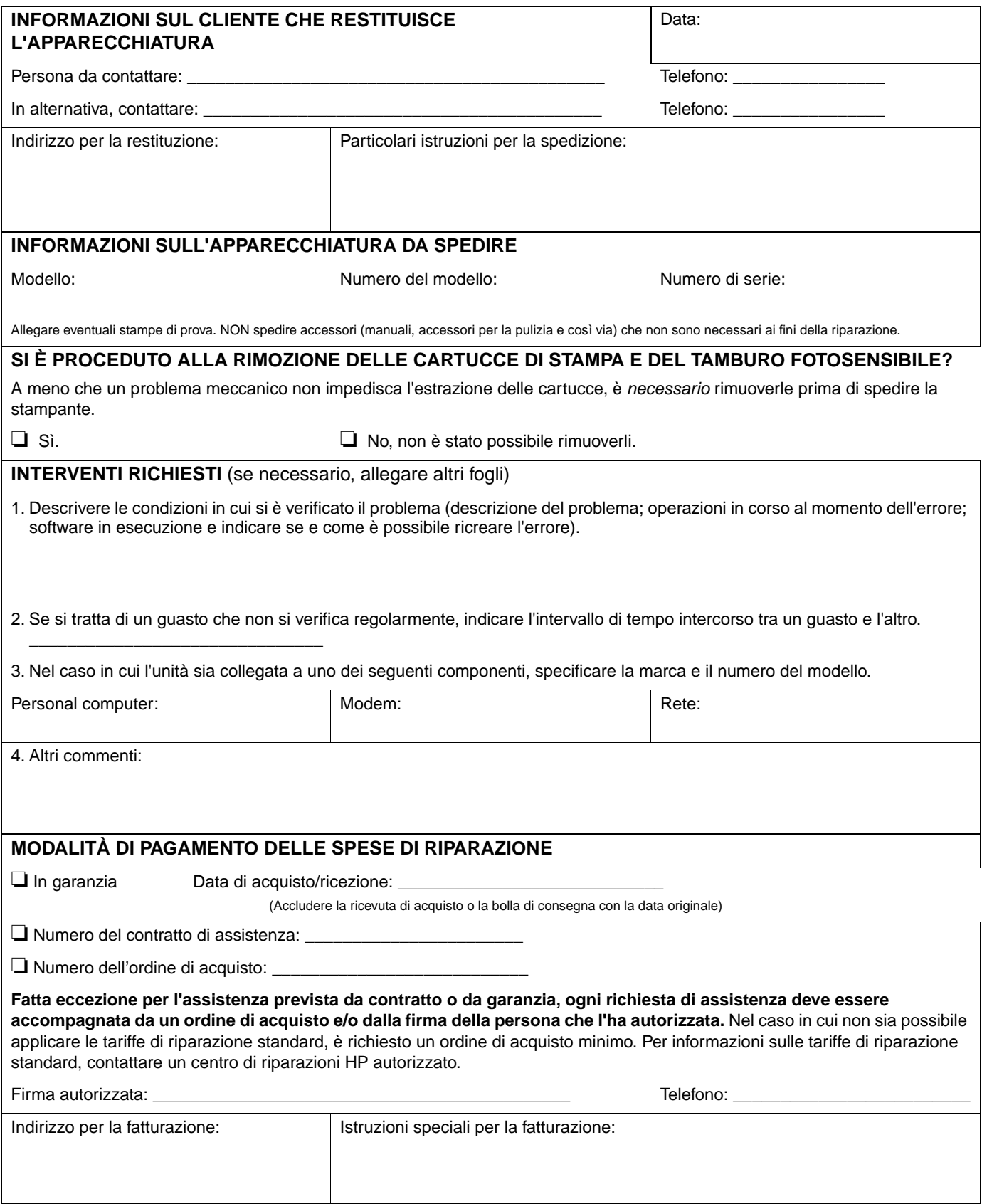

# B Specifiche e dichiarazioni<br>di conformità alle norme di conformità alle norme

## **Introduzione**

Questa sezione contiene le specifiche relative alla stampante e le dichiarazioni di conformità alle norme. Vengono trattati i seguenti argomenti:

- ["Specifiche della stampante" a pagina 106](#page-107-0)
- ["Supporto del prodotto mirato alla difesa dell'ambiente" a pagina 108](#page-109-0)
- ["Norme FCC" a pagina 111](#page-112-0)
- ["Dichiarazioni di conformità alle norme" a pagina 112](#page-113-0)

## <span id="page-107-0"></span>**Specifiche della stampante**

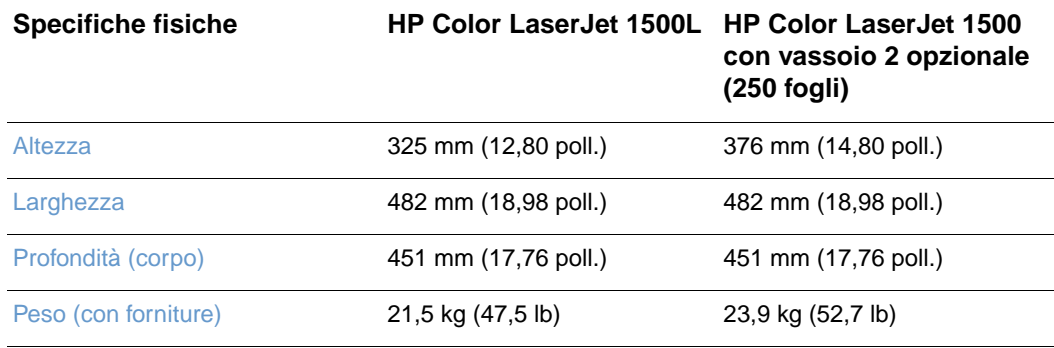

#### **Specifiche delle forniture**

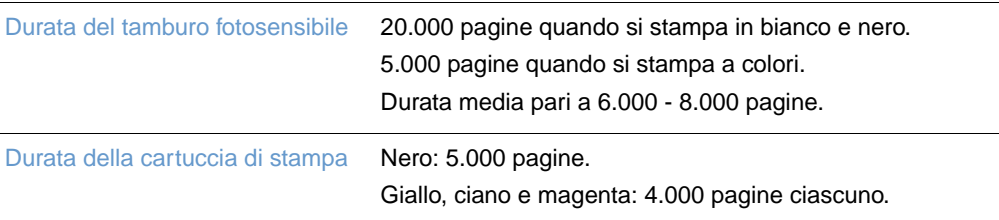

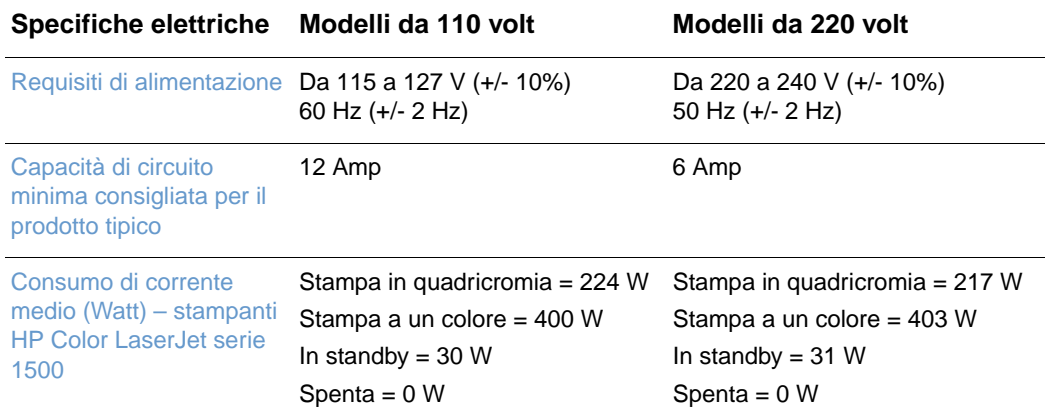

**ATTENZIONE** I requisiti di alimentazione cambiano in base al paese/regione in cui la stampante viene venduta. Non convertire le tensioni di funzionamento poiché ciò potrebbe causare danni alla stampante e annullare la garanzia del prodotto.
<span id="page-108-2"></span><span id="page-108-1"></span><span id="page-108-0"></span>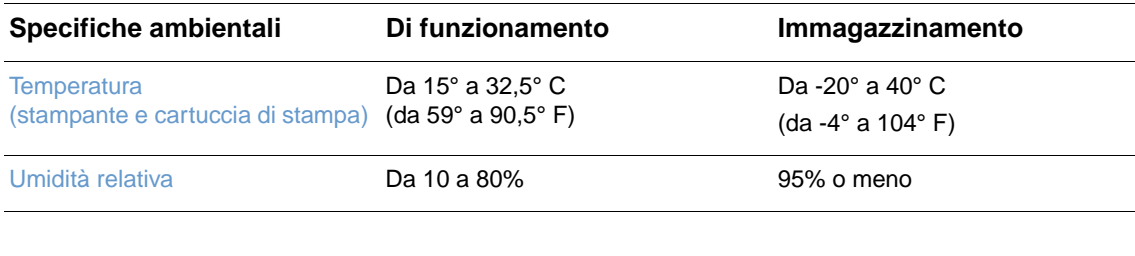

<span id="page-108-3"></span>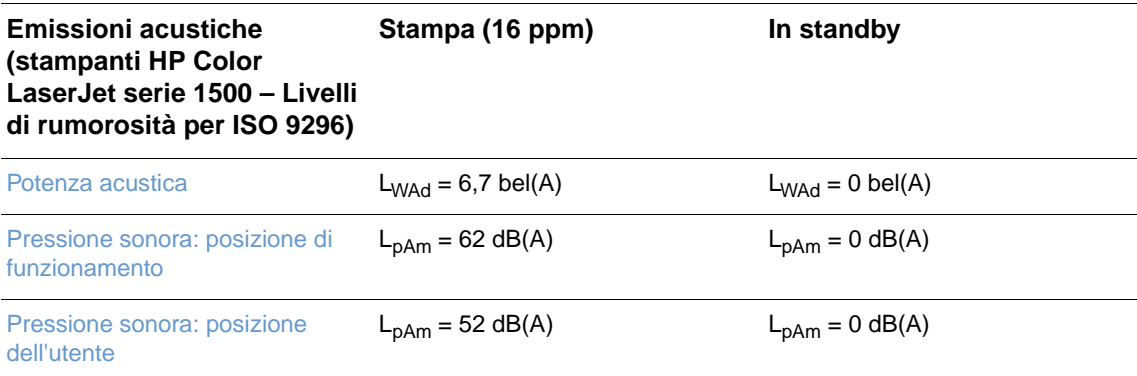

I valori sono soggetti a variazioni. Per informazioni aggiornate, visitare il sito<http://www.hp.com/support/clj1500>.

# **Supporto del prodotto mirato alla difesa dell'ambiente**

# <span id="page-109-1"></span>**Protezione dell'ambiente**

La Hewlett-Packard Company si impegna a fornire prodotti di qualità nella salvaguardia e nel rispetto dell'ambiente. Questo prodotto è stato progettato per ridurre al minimo l'impatto sull'ambiente.

## <span id="page-109-3"></span>**Produzione di ozono**

Questo prodotto non genera quantità significative di gas ozono  $(O_3)$ .

## **Consumo di energia elettrica**

**Questo prodotto partecipa a ENERGY STAR®, un programma volontario mirato a incoraggiare lo sviluppo di prodotti per ufficio che garantiscano il risparmio energetico.**

<span id="page-109-0"></span>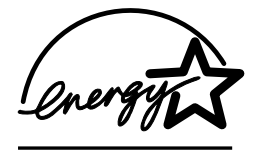

ENERGY STAR® è un marchio di servizio registrato depositato dall'Agenzia per la difesa ambientale degli Stati Uniti (EPA, Environmental Protection Agency). In qualità di partner ENERGY STAR®, la Hewlett-Packard Company ha stabilito che questo prodotto soddisfa le indicazioni di efficienza energetica ENERGY STAR®. Per ulteriori informazioni, visitare il sito [http://](http://www.energystar.gov/) [www.energystar.gov/](http://www.energystar.gov/).

# **Utilizzo della carta**

La funzione di stampa duplex manuale [stampa fronte-retro; vedere "Stampa su due lati (duplex [manuale\)" a pagina 43\]](#page-44-0) e la possibilità di stampare più pagine su un unico foglio [vedere ["Stampa di più pagine su un unico foglio di carta \(stampa di diverse pagine per foglio\)" a](#page-36-0)  [pagina 35\]](#page-36-0) consentono di ridurre l'utilizzo di carta, quindi il consumo di risorse naturali.

# <span id="page-109-2"></span>**Materiali plastici**

Le parti in plastica con peso superiore ai 25 grammi sono identificate da contrassegni stabiliti da standard internazionali, che ne agevolano l'identificazione per il riciclaggio al termine della vita utile del prodotto.

# <span id="page-110-1"></span><span id="page-110-0"></span>**Forniture di stampa HP LaserJet**

In molti paesi/regioni, le fornitore di stampa per questo prodotto (ad esempio la cartuccia di stampa e il tamburo fotosensibile) possono essere restituiti a HP attraverso il programma per la restituzione e il riciclaggio delle forniture di stampa HP. In 48 paesi/regioni è disponibile un programma di ritiro facile da utilizzare e gratuito. Ogni nuova confezione di cartucce e forniture di stampa per stampanti HP LaserJet contiene informazioni e istruzioni relative a questo programma in diverse lingue.

# **Informazioni sul programma per la restituzione e il riciclaggio delle forniture di stampa HP**

Dal 1990, il programma per la restituzione e il riciclaggio delle forniture di stampa HP ha consentito di raccogliere più di 47 milioni di cartucce di stampa HP LaserJet utilizzate, altrimenti smaltite nelle comuni discariche. Le cartucce e le forniture di stampa per stampanti HP LaserJet vengono raccolte e spedite ai partner HP che si occupano del recupero e del disassemblaggio delle cartucce. Una volta completate tutte le procedure di controllo, le parti opportunamente selezionate vengono recuperate per la produzione di nuove cartucce. Il restante materiale viene separato e convertito in materie prime utilizzate da altre industrie per la realizzazione di altri prodotti.

#### **Restituzioni negli Stati Uniti**

Per consentire una restituzione ottimale delle cartucce e delle forniture, è consigliabile non effettuare restituzioni singole. Riunire due o più cartucce insieme e spedire il pacco preaffrancato disponibile nella confezione all'indirizzo indicato. Per ulteriori informazioni, chiamare il numero (1) (800) 340-2445 oppure visitare il sito Web relativo al programma per la restituzione e il riciclaggio delle forniture di stampa HP, al seguente indirizzo: [http://www.hp.com/go/recycle.](http://www.hp.com/go/recycle)

#### <span id="page-110-3"></span><span id="page-110-2"></span>**Restituzioni in paesi diversi dagli Stati Uniti**

Per ulteriori informazioni sulla disponibilità del programma per la restituzione e il riciclaggio delle forniture di stampa HP, i clienti non residenti negli Stati Uniti devono contattare l'ufficio vendite e assistenza HP locale o visitare il sito Web [http://www.hp.com/go/recycle.](http://www.hp.com/go/recycle)

# **Carta**

Questa stampante può utilizzare carta riciclata purché vengano rispettate le indicazioni riportate in HP LaserJet Printer Family Print Media Guide. Per informazioni sulle modalità di ordinazione consultare ["Documentazione supplementare" a pagina 22.](#page-23-0) Questa stampante può utilizzare carta riciclata in base alla norma DIN 19309.

## <span id="page-110-4"></span>**Limitazioni relative ai materiali**

Questo prodotto non contiene mercurio aggiunto.

Questo prodotto non contiene batterie.

Questo prodotto contiene piombo nelle saldature.

Per informazioni sul riciclaggio, è possibile visitare il sito Web <http://www.hp.com/go/recycle> oppure contattare le autorità locali o Electronics Industry Alliance: [http://www.eiae.org.](http://www.eiae.org)

# <span id="page-111-2"></span><span id="page-111-0"></span>**Scheda di sicurezza dei materiali**

Le schede di sicurezza dei materiali sono disponibili sul sito Web relativo alle forniture per HP LaserJet, all'indirizzo <http://www.hp.com/go/msds>.

# **Garanzia estesa**

HP SupportPack fornisce copertura per l'hardware e tutti i componenti interni HP in dotazione. La manutenzione dell'hardware è garantita per un periodo di tre anni a decorrere dalla data di acquisto del prodotto HP. Il cliente deve acquistare HP SupportPack entro 180 giorni dalla data d'acquisto del prodotto HP. Per ulteriori informazioni, contattare l'Assistenza Clienti HP. Consultare l'opuscolo incluso nella confezione della stampante.

# <span id="page-111-1"></span>**Disponibilità di parti di ricambio e di forniture**

La disponibilità delle parti di ricambio e i materiali di consumo di questo prodotto è assicurata per almeno tre anni dalla cessazione della produzione.

# **Per ulteriori informazioni**

sui programmi per la tutela ambientale HP, compresi:

- Foglio delle specifiche ambientali per questo e molti prodotti correlati HP
- Impegni della Hewlett-Packard per la tutela dell'ambiente
- Sistema HP per la gestione ambientale
- Programma di restituzione e di riciclaggio dei prodotti HP
- Schede di sicurezza dei materiali

Visitare il sito:<http://www.hp.com/go/environment>o <http://www.hp.com/hpinfo/community/environment>.

# **Norme FCC**

<span id="page-112-0"></span>Questa apparecchiatura è stata collaudata ed è risultata conforme ai limiti stabiliti per i dispositivi digitali di Classe B, ai sensi della Parte 15 delle normative FCC. Tali limiti sono stati stabiliti per fornire protezione contro le interferenze nelle installazioni residenziali. Questa apparecchiatura genera, utilizza e può irradiare energia in radio frequenza e, qualora non venisse installata e utilizzata secondo le istruzioni, può causare interferenze dannose alle comunicazioni radio. Tuttavia, non vi è alcuna garanzia che non si verifichino interferenze in una particolare installazione. La presenza di interferenze può essere determinata dall'accensione e dallo spegnimento dell'apparecchiatura. In caso di interferenze dannose per le comunicazioni radio o televisive, risolvere il problema effettuando una o più delle seguenti operazioni:

- Orientare o posizionare di nuovo l'antenna.
- Aumentare la distanza tra l'apparecchiatura e il ricevitore.
- Collegare l'apparecchiatura a un'uscita oppure a un circuito diverso da quello a cui è collegato il ricevitore.
- Contattare il rivenditore o un tecnico radiotelevisivo.

**Nota** Qualsiasi variazione o modifica apportata alla stampante non espressamente approvata dalla Hewlett-Packard può compromettere il corretto funzionamento dell'apparecchiatura.

> Per garantire la conformità ai limiti stabiliti per i dispositivi di Classe B nella Parte 15 delle normative FCC, è necessario utilizzare un cavo di interfaccia schermato.

# **Dichiarazioni di conformità alle norme**

# **Dichiarazione di conformità**

<span id="page-113-0"></span>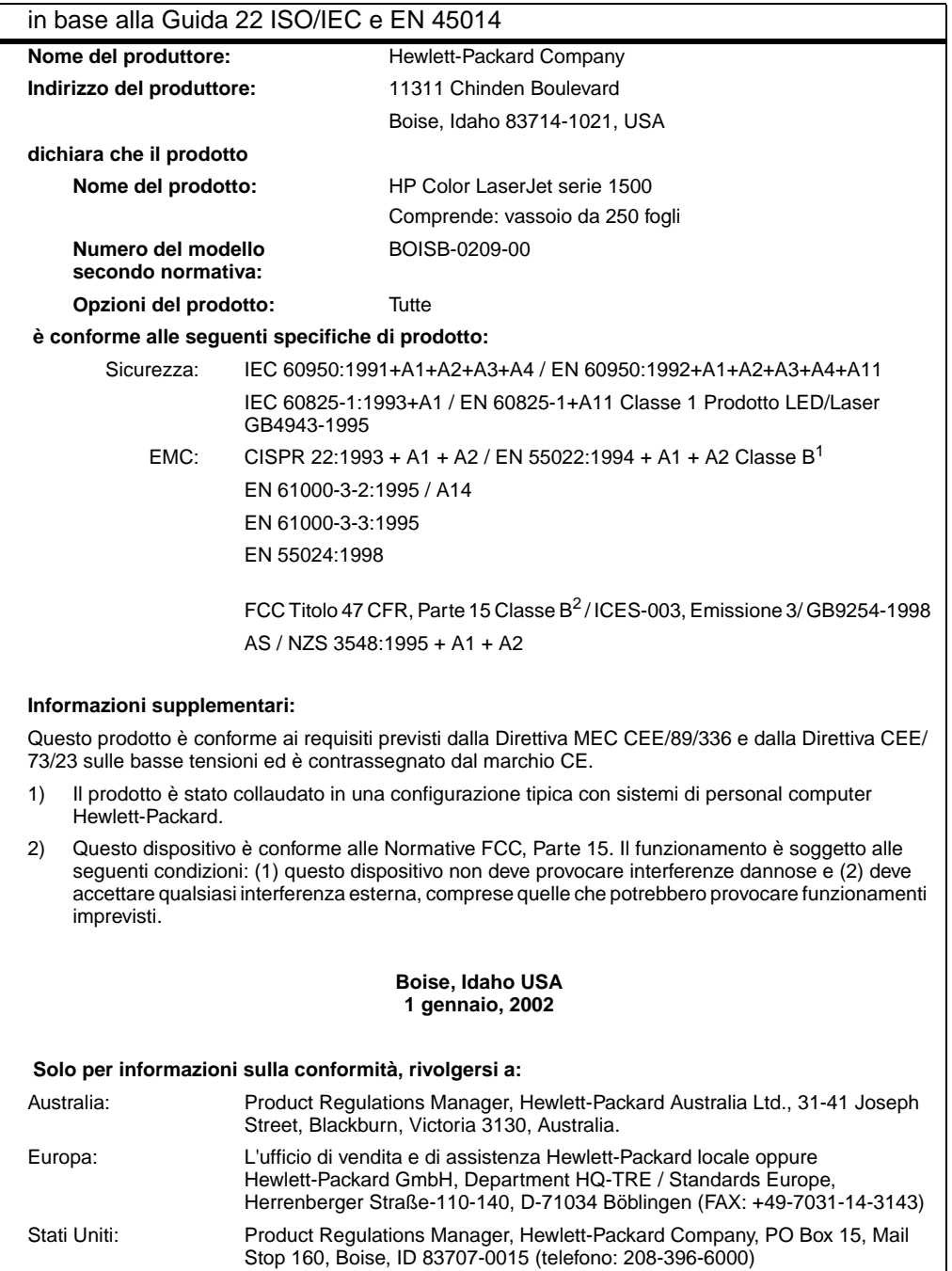

# <span id="page-114-1"></span>**Dichiarazione sulla sicurezza laser**

Il CDRH (Center for Devices and Radiological Health) dell'ente statunitense Food and Drug Administration ha implementato le normative che regolamentano i prodotti laser fabbricati a partire dal 1 agosto, 1976. La conformità a tali norme è obbligatoria per i prodotti commercializzati negli Stati Uniti. La stampante è certificata come prodotto laser di "Classe 1" secondo il secondo il Radiation Performance Standard del Dipartimento della Sanità e della Previdenza Sociale (DHHS, Department of Health and Human Services) degli Stati Uniti in base alla legge sul controllo delle radiazioni per la salute e la sicurezza (Radiation Control for Health and Safety Act) del 1968.

Dal momento che le radiazioni emesse all'interno della stampante non superano gli alloggiamenti protettivi e le coperture esterne, il raggio laser non è in grado di fuoriuscire durante il normale funzionamento.

**AVVISO!** L'utilizzo di impostazioni e procedure diverse da quelle indicate in questa guida possono provocare l'esposizione a radiazioni pericolose.

# **Norme DOC canadesi**

Complies with Canadian EMC Class B requirements.

Conforme à la classe B des normes canadiennes de compatibilité électromagnétique (CEM).

# **Normativa VCCI (Giappone)**

<span id="page-114-2"></span>この装置は,情報処理装置等電*測*単害自主規制協議会( VCCI ) の基準 に基づく クラスB情報技術装置です。この装置は、家庭環境で使用すること を目的としていますが,この装置がラジオやテレビジョン受信機に近接して<br>使用されると,受信障害を引き起こすことがあります。 取り扱い説明書に従って正しい取り扱いをして下さい。

# **Dichiarazione EMI (Corea)**

<span id="page-114-0"></span>사용자 안내문 (B 급 기기)

이 기기는 비업무용으로 전자파장해검정을 받은 기기로서, 주거지역에서는 물론 모든 지역에서 사용할 수 있습니다.

# **Numero identificativo del modello secondo normativa**

Per motivi di identificazione normativa, al prodotto è assegnato un numero del modello secondo normativa. Il numero del modello secondo normativa per il prodotto è BOISB-0209-00. Tale numero non va confuso con il nome commerciale (stampante HP Color LaserJet serie 1500) o con i numeri del prodotto (Q2597A e Q2489A).

# <span id="page-115-1"></span><span id="page-115-0"></span>**Dichiarazione relativa ai prodotti laser per la Finlandia**

### **LASERTURVALLISUUS**

### **LUOKAN 1 LASERLAITE**

#### **KLASS 1 LASER APPARAT**

HP Color LaserJet 1500 -laserkirjoitin on käyttäjän kannalta turvallinen luokan 1 laserlaite. Normaalissa käytössä kirjoittimen suojakotelointi estää lasersäteen pääsyn laitteen ulkopuolelle.

Laitteen turvallisuusluokka on määritetty standardin EN 60825-1 (1993) mukaisesti.

#### **VAROITUS!**

Laitteen käyttäminen muulla kuin käyttöohjeessa mainitulla tavalla saattaa altistaa käyttäjän turvallisuusluokan 1 ylittävälle näkymättömälle lasersäteilylle.

#### **VARNING!**

Om apparaten används på annat sätt än i bruksanvisning specificerats, kan användaren utsättas för osynlig laserstrålning, som överskrider gränsen för laserklass 1.

#### **HUOLTO**

HP Color LaserJet 1500 -kirjoittimen sisällä ei ole käyttäjän huollettavissa olevia kohteita. Laitteen saa avata ja huoltaa ainoastaan sen huoltamiseen koulutettu henkilö. Tällaiseksi huoltotoimenpiteeksi ei katsota väriainekasetin vaihtamista, paperiradan puhdistusta tai muita käyttäjän käsikirjassa lueteltuja, käyttäjän tehtäväksi tarkoitettuja ylläpitotoimia, jotka voidaan suorittaa ilman erikoistyökaluja.

#### **VARO!**

Mikäli kirjoittimen suojakotelo avataan, olet alttiina näkymättömälle lasersäteilylle laitteen ollessa toiminnassa. Älä katso säteeseen.

#### **VARNING!**

Om laserprinterns skyddshölje öppnas då apparaten är i funktion, utsättas användaren för osynlig laserstrålning. Betrakta ej strålen.

Tiedot laitteessa käytettävän laserdiodin säteilyominaisuuksista:

Aallonpituus 770-795 nm

Teho 5 mW

Luokan 3B laser

# C Specifiche dei supporti<br>C di stampa di stampa

# **Introduzione**

Questa sezione contiene le specifiche relative alla carta e ad altri supporti di stampa utilizzabili con questa stampante. Verranno trattati i seguenti argomenti:

- ["Indicazioni generali" a pagina 116](#page-117-0)
- ["Specifiche dei vassoi" a pagina 117](#page-118-0)
- ["Carta e supporti di stampa" a pagina 119](#page-120-0)
- ["Buste" a pagina 122](#page-123-0)
- ["Etichette" a pagina 124](#page-125-0)
- ["Lucidi in scala di grigi" a pagina 124](#page-125-1)

# <span id="page-117-0"></span>**Indicazioni generali**

<span id="page-117-1"></span>È possibile eseguire stampe su diversi supporti, quali fogli singoli (compresa la carta riciclata al 100%), buste, etichette, lucidi in scala di grigi e supporti con formati personalizzati. Proprietà quali la grammatura, la composizione, la grana e il contenuto di umidità sono fattori importanti che possono incidere sulle prestazioni della stampante e sulla qualità di stampa. Se si utilizza un tipo di carta che non soddisfa tali requisiti, possono verificarsi i seguenti problemi:

- Qualità di stampa scadente
- Maggior numero di inceppamenti
- Usura prematura della stampante e conseguente riparazione

Esistono tipi di carta che, pur soddisfacendo tutti i criteri esposti in questa guida, potrebbero produrre risultati non accettabili. Questo problema potrebbe essere causato da una manipolazione impropria della carta, da livelli di umidità e temperature inaccettabili oppure da altri fattori che la Hewlett-Packard non può controllare.

Prima di acquistare ingenti quantità di carta, eseguire sempre una stampa di prova per verificare che la carta soddisfi i requisiti specificati in questa guida e in HP LaserJet Printer Family Print Media Guide. Per informazioni sulle modalità di ordinazione, consultare ["Documentazione](#page-23-0)  [supplementare" a pagina 22](#page-23-0).

**ATTENZIONE** L'utilizzo di un tipo di carta non conforme alle indicazioni HP può provocare problemi alla stampante, che dovrà essere necessariamente riparata. In questo caso, la riparazione non è coperta dalla garanzia o dai contratti di assistenza della Hewlett-Packard.

# <span id="page-118-0"></span>**Specifiche dei vassoi**

<span id="page-118-8"></span><span id="page-118-3"></span>Questa sezione contiene informazioni relative ai formati, alle grammature e alle capacità della carta e di altri supporti di stampa che possono essere caricati in ciascun vassoio.

## <span id="page-118-7"></span><span id="page-118-2"></span>**Specifiche del vassoio 1**

<span id="page-118-4"></span>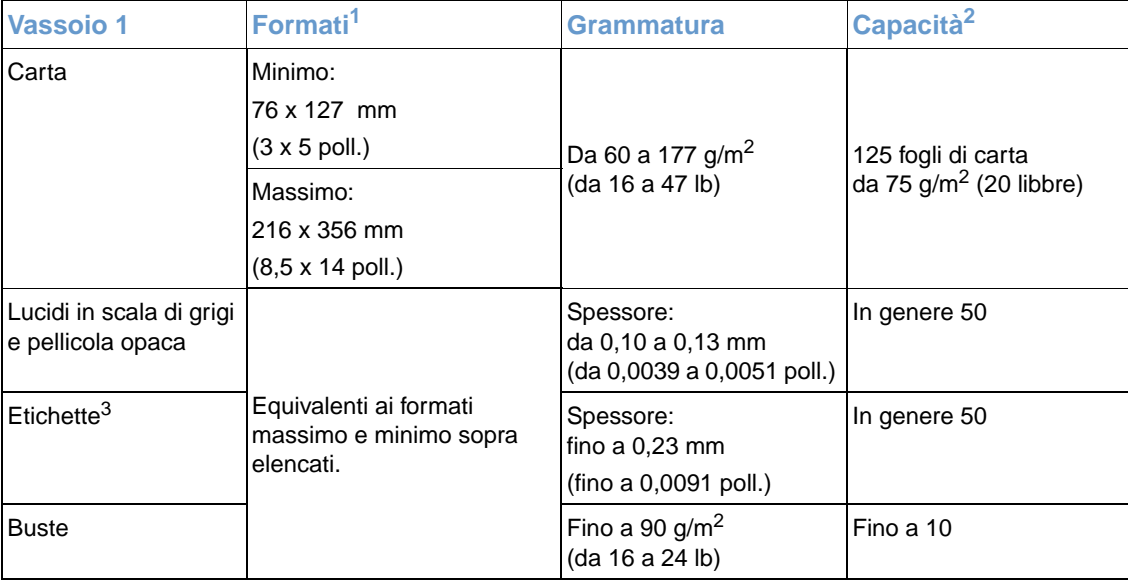

<span id="page-118-6"></span><span id="page-118-5"></span><span id="page-118-1"></span>1. La stampante supporta una vasta gamma di formati standard e personalizzati dei supporti di stampa. Per un elenco dei formati supportati, controllare il driver della stampante.

2. La capacità dipende dalla grammatura e dallo spessore della carta, nonché dalle condizioni ambientali.

3. Levigatezza: da 100 a 250 (Sheffield).

# <span id="page-119-1"></span><span id="page-119-0"></span>**Specifiche del vassoio 2 opzionale**

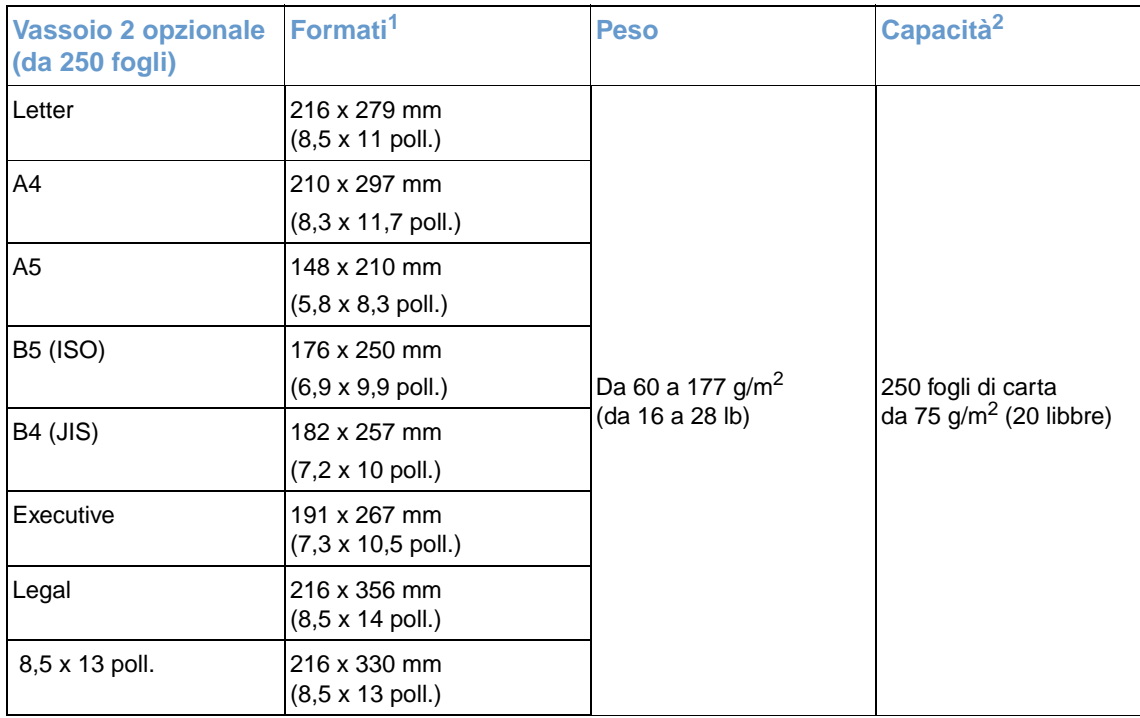

1. La stampante supporta una vasta gamma di formati standard e personalizzati dei supporti di stampa. Per un elenco dei formati supportati, controllare il driver della stampante.

2. La capacità dipende dalla grammatura e dallo spessore della carta, nonché dalle condizioni ambientali.

# <span id="page-120-0"></span>**Carta e supporti di stampa**

<span id="page-120-1"></span>Questa sezione contiene informazioni sulle specifiche relative alla qualità della carta nonché indicazioni relative all'uso e alla conservazione della carta.

# **Specifiche relative alla qualità**

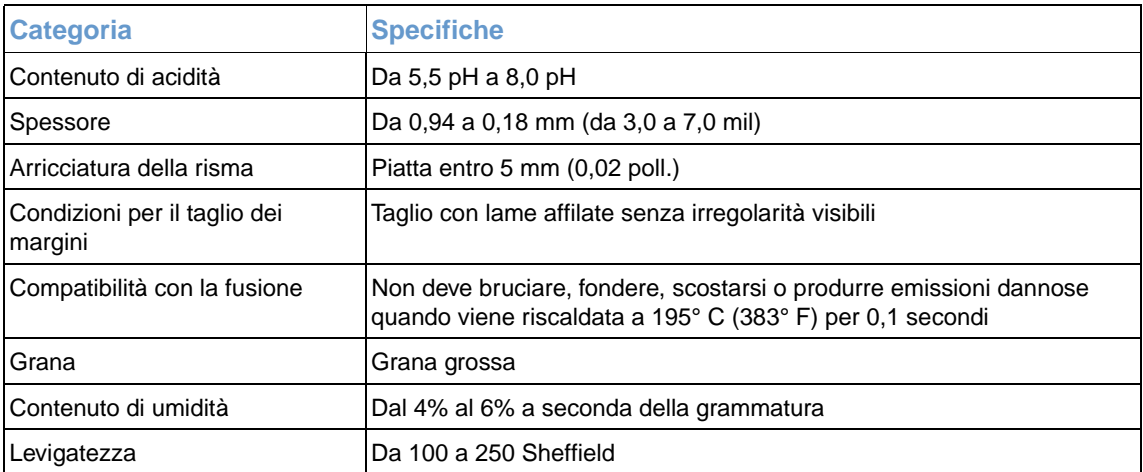

Per una descrizione completa delle specifiche della carta da utilizzare con tutte le stampanti HP LaserJet, consultare HP LaserJet Printer Family Print Media Guide. Per ordinare la guida consultare ["Documentazione supplementare" a pagina 22.](#page-23-0)

## <span id="page-121-0"></span>**Indicazioni per l'uso**

Per ottenere risultati ottimali, utilizzare carta di buona qualità che non presenti tagli, incisioni, lacerazioni, macchie, particelle estranee, polvere, stropicciature, fori, bordi arricciati o piegati.

Per eseguire una stampa a colori di qualità eccellente, utilizzare carta levigata. In genere, più levigata è la carta, maggiore è la qualità di stampa; tuttavia, la carta lucida, patinata e quella fotografica non sono supportate.

In caso di dubbi sul tipo di carta da caricare (ad esempio, carta fine o riciclata), controllare l'etichetta sulla confezione della risma.

Di seguito vengono descritti alcuni problemi relativi alla carta che possono compromettere la qualità di stampa, causare inceppamenti o danni alla stampante.

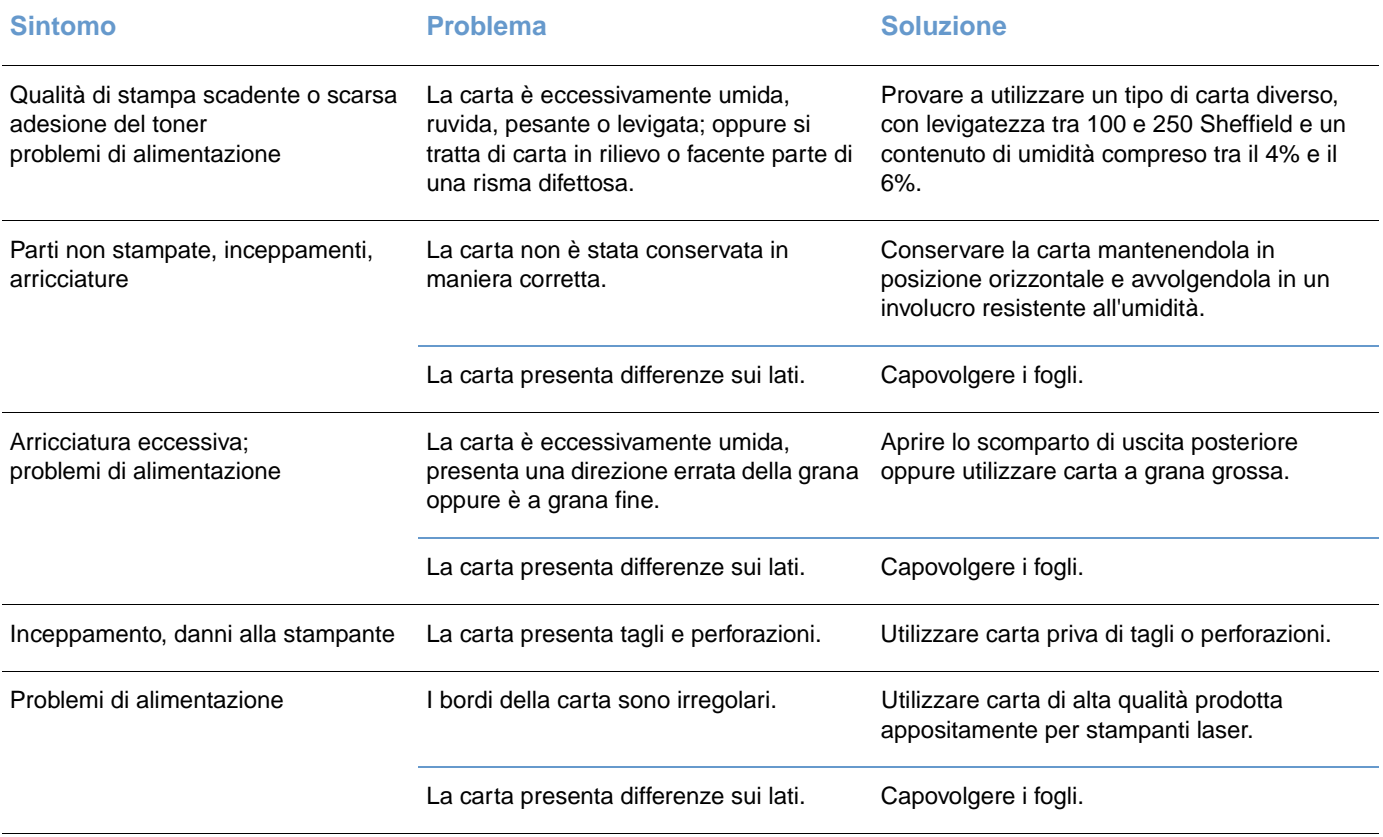

● Non utilizzare carta intestata stampata con inchiostri a basse temperature, come quelli utilizzati in alcuni tipi di termografia.

- <span id="page-121-1"></span>Non utilizzare carta intestata in rilievo.
- La stampante utilizza il calore e la pressione per fondere il toner sulla carta. Accertarsi che la carta colorata o i moduli prestampati utilizzino inchiostri compatibili con la temperatura di fusione (195° C o 383° F per 0,1 secondi).

**ATTENZIONE** La mancata osservanza di queste indicazioni può causare inceppamenti o danni alla stampante.

## <span id="page-122-1"></span><span id="page-122-0"></span>**Ambiente di stampa e di conservazione della carta**

In condizioni ideali, la temperatura dell'ambiente di stampa e di conservazione della carta dovrebbe essere normale, ossia né troppo secca né troppo umida. Tuttavia, poiché la carta è igroscopica, assorbe e rilascia l'umidità molto rapidamente.

La combinazione di calore e umidità incide negativamente sulla carta. Il calore fa evaporare l'umidità, mentre il freddo la condensa sul foglio. I sistemi di riscaldamento e i condizionatori d'aria sono noti per la loro capacità di rimuovere l'umidità da una stanza. Quando si apre una risma di carta per utilizzarla, questa perde umidità, determinando la creazione di macchie di toner durante la stampa. Un clima umido o anche la presenza di un piccolo frigorifero nella stanza può accrescere il livello di umidità. Quando si apre e si utilizza una risma di carta, questa assorbe l'umidità in eccesso e ciò può causare l'esecuzione di una stampa sbiadita. Inoltre, l'assorbimento e l'evaporazione dell'umidità possono deformare la carta. A sua volta, la deformazione può causare inceppamenti.

Pertanto, la conservazione e la manipolazione della carta sono importanti come lo stesso processo di produzione della carta. Le condizioni ambientali del luogo in cui la carta viene conservata si ripercuotono direttamente sull'alimentazione.

È consigliabile acquistare una scorta di carta da utilizzare entro un breve periodo di tempo (circa 3 mesi). La carta conservata per periodi più lunghi può essere sottoposta a condizioni estreme di calore e di umidità e, quindi, può danneggiarsi. La pianificazione consente di prevenire danni a una scorta consistente di carta.

La carta conservata nella confezione originale può mantenersi stabile per parecchi mesi prima dell'uso. Le confezioni aperte sono più soggette ai danni provocati dall'ambiente, soprattutto se non sono protette con imballi resistenti all'umidità.

Per garantire risultati di stampa ottimali, l'ambiente di conservazione della carta deve soddisfare determinati requisiti. Le condizioni ideali indicano temperature comprese tra 20° e 24° C (da 68° a 75° F), con un'umidità relativa pari al 45 % - 55%. Le indicazioni riportate di seguito consentono di eseguire una corretta valutazione dell'ambiente di conservazione della carta:

- La carta deve essere conservata a temperatura ambiente.
- Dal momento che la carta è igroscopica, è importante che l'aria non sia né troppo secca né troppo umida.
- Per conservare meglio una risma aperta, avvolgerla in un imballo a prova di umidità. Se l'ambiente di stampa è sottoposto a condizioni estreme, estrarre dalla confezione solo la quantità di carta sufficiente per l'uso quotidiano, per non sottoporla a variazioni di umidità indesiderate.
- Non conservare la carta e i supporti di stampa in prossimità di fonti di calore, di aperture per la ventilazione dei condizionatori oppure vicino a finestre e porte che vengono aperte con una certa frequenza.

# <span id="page-123-1"></span><span id="page-123-0"></span>**Buste**

Per eseguire la stampa su buste, utilizzare unicamente il vassoio 1. Selezionare il tipo di busta dalla finestra di dialogo **Stampa** o dal driver della stampante.

Nel programma utilizzato, impostare i margini della busta. La seguente tabella riporta le dimensioni tipiche dei margini degli indirizzi per le buste di formato Commercial #10 o DL.

<span id="page-123-3"></span>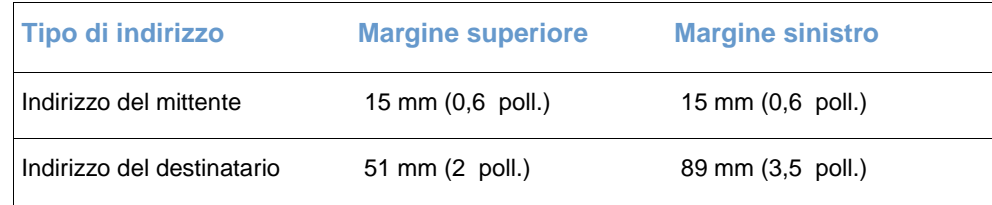

- Per una qualità di stampa ottimale, posizionare i margini a non meno di 15 mm (0.6 poll.) dai bordi della busta.
- Non stampare sulle aree di sovrapposizione delle giunzioni.

# <span id="page-123-2"></span>**Conservazione delle buste**

Un'adeguata conservazione delle buste contribuisce all'esecuzione di una stampa di buona qualità. Riporre le buste in piano. Se all'interno della busta si formano bolle d'aria, la busta può stropicciarsi durante la stampa.

Per ulteriori informazioni, vedere ["Stampa di buste" a pagina 38.](#page-39-0)

## **Struttura delle buste**

La struttura delle buste è un fattore molto importante. Le pieghe dei risvolti possono variare notevolmente, non solo tra buste di produzione diversa, ma anche tra buste che si trovano all'interno della medesima confezione dello stesso produttore. La buona qualità delle stampa su busta dipende dalla qualità del supporto utilizzato. Quando si selezionano le buste, considerare i seguenti fattori:

- **Peso:** Per evitare inceppamenti, la grammatura delle buste non deve superare i 105 g/m<sup>2</sup> (24 lb).
- **Costruzione:** Prima di procedere alla stampa, accertarsi che le buste siano piatte, senza arricciature superiori ai 6 mm (0,25 poll.) e bolle d'aria.
- **Condizione:** Le buste non devono essere stropicciate, intaccate o danneggiate.
- **Temperatura:** Utilizzare solo buste in grado di resistere al calore e alla pressione generati dalla stampante.
- **Dimensioni:** Utilizzare solo buste i cui formati rientrano negli intervalli specificati di seguito.

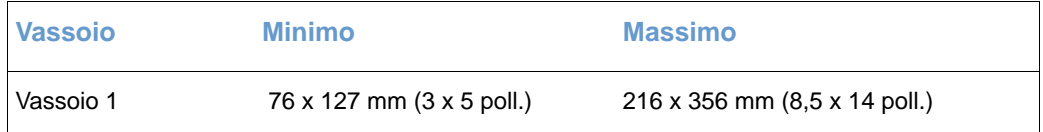

# **Buste con giunzioni sui due lati**

Queste buste presentano giunzioni verticali, anziché diagonali, su entrambe le estremità e tendono a stropicciarsi con maggiore facilità. Accertarsi che le giunzioni coprano l'intero lato della busta fino all'angolo, come illustrato di seguito.

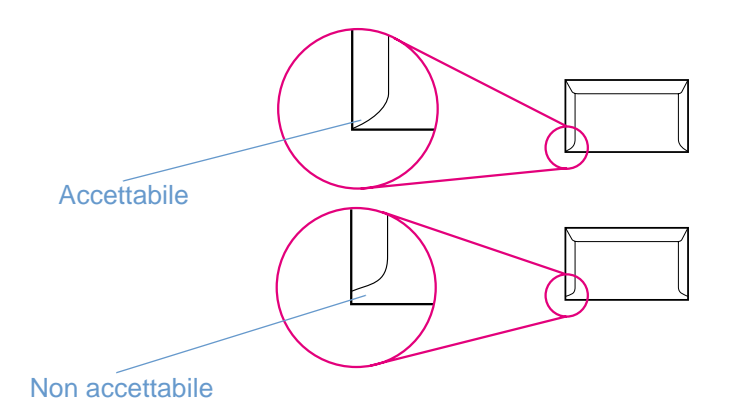

### **Buste con strisce adesive o alette**

Le buste con strisce adesive a strappo o con più di un'aletta ripiegabile devono essere fornite di un tipo di adesivo in grado di resistere al calore e alla pressione generati dalla stampante. Le strisce adesive e le alette supplementari possono provocare stropicciature, arricciature o inceppamenti e possono, addirittura, danneggiare il fusore.

# <span id="page-125-0"></span>**Etichette**

<span id="page-125-4"></span><span id="page-125-2"></span>Selezionare il tipo di etichetta utilizzato dalla finestra di dialogo **Stampa** oppure dal driver della stampante.

**ATTENZIONE** Per non danneggiare la stampante, utilizzare solo etichette consigliate per stampanti laser. Per impedire inceppamenti gravi, utilizzare il vassoio 1 per stampare le etichette e utilizzare sempre un percorso di uscita diretto. Non inserire più volte nella stampante un foglio di etichette già utilizzato o non integro.

Quando si scelgono le etichette, considerare la qualità dei seguenti componenti:

- **Adesivi:** Il materiale adesivo deve essere in grado di resistere alla temperatura di fusione raggiunta dalla stampante, ossia 195° C (383° F).
- **Disposizione:** Utilizzare solo etichette che non presentano parti esposte. Le etichette i cui bordi sono rialzati possono staccarsi durante la stampa e causare gravi inceppamenti.
- **Arricciatura:** Prima di procedere alla stampa, accertarsi che le etichette siano piatte e senza arricciature superiori a 13 mm (0,5 poll.) in ogni direzione.
- **Condizione:** Non utilizzare etichette stropicciate, con bolle d'aria o non perfettamente aderenti al foglio.

<span id="page-125-5"></span><span id="page-125-3"></span>Per ulteriori informazioni, vedere ["Stampa su etichette" a pagina 39.](#page-40-0)

# <span id="page-125-1"></span>**Lucidi in scala di grigi**

Selezionare **Lucidi in scala di grigi** dalla finestra di dialogo **Stampa** oppure dal driver della stampante.

La stampante può eseguire stampe in scala di grigi su lucidi a colori e in scala di grigi. Di solito, i lucidi in scala di grigi sono meno costosi. Utilizzare solo lucidi appropriati per stampanti laser.

I lucidi in scala di grigi utilizzati nella stampante devono essere in grado di resistere alla temperatura di fusione raggiunta dalla stampante, ossia 195° C (383° F). Inoltre, possono essere stampati unicamente in scala di grigi (bianco e nero).

**ATTENZIONE** Per non danneggiare la stampante, utilizzare solo lucidi in scala di grigi appropriati per stampanti laser. Vedere ["Accessori e informazioni per l'ordinazione" a pagina 21](#page-22-0).

Per ulteriori informazioni, vedere ["Stampa su lucidi in scala di grigi" a pagina 40.](#page-41-0)

# Indice

**A**

a colori [calibrazione 92](#page-95-0) [caratteristiche 43](#page-46-0) [corrispondenza 47](#page-50-0) [HP ImageREt 2400 43](#page-46-1) [HP ColorSmart 43](#page-46-2) [impostazioni, modifica 44](#page-47-0) [opzioni della regolazione manuale 45,](#page-48-0) [46](#page-49-0) [regolazione automatica 44](#page-47-1) [risoluzione dei problemi 80](#page-83-0) [scala di grigi, stampa 32](#page-35-0) [sRGB 47](#page-50-1) accensione [requisiti 104](#page-107-0) accessori [numeri di catalogo 19](#page-22-1) [ordinazione 3](#page-4-0) [aggiunta di carta 25](#page-28-0) alimentazione [consumo 106](#page-109-0) [interruttore 10](#page-13-0) [risoluzione dei problemi 83](#page-86-0) [ambiente operativo, specifiche 105](#page-108-0) [Apple Macintosh.](#page-23-1) Vedere Macintosh [applicazioni, impostazioni 17](#page-20-0) assistenza [contratti 100](#page-103-0) [contratti di assistenza 100](#page-103-0) [errori 69](#page-72-0) [modulo informativo 102](#page-105-0) [modulo informativo per l'assistenza 102](#page-105-0) [numeri di catalogo 19](#page-22-1) [numeri telefonici 3](#page-4-1) [reimballaggio della stampante 101](#page-104-0) [telefonico e in linea 3](#page-4-2) [assistenza clienti HP 3](#page-4-2) [avvisi di posta elettronica 54](#page-57-0) [avvisi, posta elettronica 54](#page-57-0)

#### **B**

[bande, risoluzione dei problemi 75](#page-78-0) buste [percorso di uscita 35](#page-38-0) [specifiche 115,](#page-118-1) [120](#page-123-1) [stampa 36](#page-39-1)

#### **C**

[calibrazione della stampante 92](#page-95-0) capacit à [scomparti di uscita 35](#page-38-1) [vassoio 1 115](#page-118-2) [vassoio 2 116](#page-119-0) [caratteri, risoluzione dei problemi 76](#page-79-0) caratteristiche [a colori 43](#page-46-0) [driver 31](#page-34-0) [stampante 8](#page-11-0) [caratteristiche ambientali 106](#page-109-1) caricamento dei supporti di stampa [vassoio 1 25](#page-28-1) [vassoio 2 26](#page-29-0)

carta [caricamento dei vassoi 25](#page-28-1) [carta intestata 40](#page-43-0) [cartoncino 39](#page-42-0) [conservazione 119](#page-122-0) [formati e tipi supportati 23](#page-26-0) [formati personalizzati 32,](#page-35-1) [39](#page-42-0) [formato non riconosciuto 70](#page-73-0) [HP, ordinazione 19](#page-22-2) [inceppamenti 58](#page-61-0) [lunghezza 25](#page-28-2) [opzioni di uscita 35](#page-38-2) [pagina di uso 54](#page-57-1) [prima pagina, diversa 34](#page-37-0) [risoluzione dei problemi 77,](#page-80-0) [88,](#page-91-0) [118](#page-121-0) [selezione 24,](#page-27-0) [114](#page-117-1) [specifiche 117](#page-120-1) [vassoio 1, tipi supportati 115](#page-118-3) [vassoio 2, tipi supportati 116](#page-119-0) [carta arricciata, risoluzione dei problemi 77,](#page-80-0) [88](#page-91-1) [carta HP LaserJet 19](#page-22-3) carta intestata [percorso di uscita 35](#page-38-3) [specifiche 118](#page-121-1) [stampa 40](#page-43-1) [carta LaserJet 19](#page-22-3) [carta multiuso HP 19](#page-22-2) [carta ondulata, risoluzione dei problemi 77,](#page-80-0) [88](#page-91-1) carta pesante [specifiche 115](#page-118-4) [stampa 35,](#page-38-3) [39](#page-42-1) carta prestampata [percorso di uscita 35](#page-38-3) [specifiche 118](#page-121-1) [stampa 40](#page-43-1) [carta riciclata 24](#page-27-0) cartoncino [specifiche 115](#page-118-4) [stampa 35,](#page-38-3) [39](#page-42-1) cartucce [conservazione 94,](#page-97-0) [105](#page-108-1) [durata prevista 93](#page-96-0) [esaurimento 64](#page-67-0) [garanzia 99](#page-102-0) [non HP 66,](#page-69-0) [95](#page-98-0) [numeri di catalogo 19](#page-22-4) [ordinazione 3](#page-4-0) [pagina sullo stato, stampa 51](#page-54-0) [riciclaggio 107](#page-110-0) [sostituzione 94](#page-97-1) [spie di stato 12,](#page-15-0) [64](#page-67-1) [stato, visualizzazione 54](#page-57-2) [vuota o mancante, messaggi delle spie 65](#page-68-0) [cartucce di inchiostro.](#page-23-2) Vedere cartucce cartucce di stampa [non HP 95](#page-98-0) [pagina sullo stato, stampa 51](#page-54-0) [spie di stato 64](#page-67-1) [cartucce di stampa non HP 66,](#page-69-1) [95](#page-98-1) [cartucce di toner.](#page-23-3) Vedere cartucce cartuccia del ciano  [Vedere anche](#page-23-4) cartucce cartuccia del giallo

 [Vedere anche](#page-23-5) cartucce

cartuccia del magenta  [Vedere anche](#page-23-6) cartucce [durata prevista 93](#page-96-1) [esaurimento 64](#page-67-2) [non HP 66](#page-69-2) [numero di catalogo 19](#page-22-5) [spia di stato 64](#page-67-2) [vuota o mancante, messaggi delle spie 65](#page-68-1) cartuccia del nero  [Vedere anche](#page-23-7) cartucce casella degli strumenti [calibrazione della stampante 92](#page-95-0) [sistemi operativi supportati 14](#page-17-0) [uso 53](#page-56-0) casella degli strumenti di HP color LaserJet 1500 [calibrazione della stampante 92](#page-95-1) [sistemi operativi supportati 14](#page-17-0) uso  $53$ casella degli strumenti di LaserJet 1500 [calibrazione della stampante 92](#page-95-1) [sistemi operativi supportati 14](#page-17-1) [uso 53](#page-56-0) cavi [collegamento 11](#page-14-0) [numeri di catalogo 19](#page-22-6) [ordinazione 3](#page-4-0) [risoluzione dei problemi 70,](#page-73-1) [87](#page-90-0) [cavi di collegamento 11](#page-14-0) cavi USB [ordinazione 3,](#page-4-0) [19](#page-22-6) [risoluzione dei problemi 70](#page-73-1) CD [HP Support Assistant 3](#page-4-3) [software, ordinazione 20](#page-23-8) [CD HP Support Assistant 3](#page-4-3) [Chooser, Macintosh 89](#page-92-0) [configurazioni, stampante 8](#page-11-0) conservazione [buste 120](#page-123-2) [carta 119](#page-122-0) [cartucce di stampa 94](#page-97-0) [stampante 105](#page-108-2) [consumo di energia 104,](#page-107-1) [106](#page-109-0) [Continua, pulsante e spia 13](#page-16-0) [contratti di assistenza in loco 100](#page-103-1) [contratti, manutenzione 100](#page-103-0) [Controllo margine 45,](#page-48-1) [46](#page-49-1) [coperchi, stampante 10](#page-13-1) [coperchio superiore, posizione 10](#page-13-1) copertine, documento [cartoncino, stampa 35,](#page-38-3) [39](#page-42-1) [specifiche della carta 115](#page-118-4) [utilizzo di carta diversa 34](#page-37-0) [corrispondenza con i colori dello schermo 47](#page-50-1) [corrispondenza, colore 47](#page-50-0) **D** [dichiarazione EMI \(Corea\) 111](#page-114-0) [dichiarazione relativa ai prodotti laser per la Finlandia 112](#page-115-0)

dichiarazioni di conformit à alle norme [dichiarazione di conformit](#page-113-0) à 110 [FCC 109](#page-112-0) [scheda di sicurezza dei materiali 108](#page-111-0) [sicurezza laser 111,](#page-114-1) [112](#page-115-1) [dichiarazioni FCC 109](#page-112-0) [dichiarazioni sulla sicurezza laser 111,](#page-114-1) [112](#page-115-1) [difetti ripetuti, risoluzione dei problemi 76,](#page-79-1) [78](#page-81-0) [dimensioni, stampante 104](#page-107-2) [dimensioni, supporti.](#page-23-9) Vedere formati, supporti [disinstallazione del software 18](#page-21-0) [documentazione 20,](#page-23-10) [55](#page-58-0)

**126** Indice Internal and the ITWW control of the ITWW control of the ITWW control of the ITWW

driver [apertura 27](#page-30-0) [caratteristiche 31](#page-34-0) [disinstallazione 18](#page-21-1) [impostazioni, modifica 30](#page-33-0) [Macintosh, funzioni 16](#page-19-0) [ripristino delle impostazioni predefinite 34](#page-37-1) [scaricamento 17](#page-20-1) [sistemi operativi supportati 14](#page-17-2) [Windows, funzioni 15](#page-18-0) [driver Apple LaserWriter 8 16](#page-19-1) driver della stampante [apertura 27](#page-30-0) [caratteristiche 31](#page-34-0) [disinstallazione 18](#page-21-1) [impostazioni, modifica 30](#page-33-0) [Macintosh 16](#page-19-0) [ripristino delle impostazioni predefinite 34](#page-37-1) [scaricamento 17](#page-20-1) [sistemi operativi supportati 14](#page-17-2) [Windows, funzioni 15](#page-18-0) [driver LaserWriter 8 16](#page-19-1) [duplex 41](#page-44-1) [durata prevista, forniture 93](#page-96-2)

### **E**

[eliminazione dei processi di stampa 42](#page-45-0) eliminazione di un inceppamento [aree di entrata 60](#page-63-0) [aree di uscita 61](#page-64-0) [inceppamenti nella stampante 59](#page-62-0) [posizioni comuni 58](#page-61-0) [emissioni acustiche 105](#page-108-3) [errori di sovraccarico buffer 71](#page-74-0) [errori memoria 71](#page-74-1) [errori memoria non volatile \(NVRAM\) 71](#page-74-1) [errori memoria permanente 71](#page-74-1) [errori non critici 69,](#page-72-1) [70](#page-73-2) [errori non critici generali 71](#page-74-2) [errori NVRAM \(nonvolatile memory\) 71](#page-74-1) etichette [percorso di uscita 35](#page-38-0) [specifiche 115,](#page-118-5) [122](#page-125-2) [stampa 37](#page-40-1) etichette adesive [percorso di uscita 35](#page-38-0) [specifiche 115,](#page-118-5) [122](#page-125-2) [stampa 37](#page-40-1) etichette postali [percorso di uscita 35](#page-38-0) [specifiche 115,](#page-118-5) [122](#page-125-2) [stampa 37](#page-40-1)

# **F**

[file Leggimi 55](#page-58-1) [filigrane 32](#page-35-2) [finestra di dialogo Stampa 27](#page-30-1) [formati di carta personalizzati 32,](#page-35-3) [39](#page-42-1) formati, supporti di stampa [messaggi di errore 70](#page-73-0) [personalizzata 32,](#page-35-3) [39](#page-42-1) [selezione dei vassoi 27](#page-30-2) [supportati 23](#page-26-0) [vassoio 1 115](#page-118-2) [vassoio 2 116](#page-119-1) forniture [conservazione 94](#page-97-2) [disponibilit](#page-111-1) à 108 [durata prevista 93](#page-96-2) [numeri di catalogo 19](#page-22-7)

[ordinazione 3](#page-4-0) [pagina sullo stato 51,](#page-54-0) [54](#page-57-3) [riciclaggio 107](#page-110-1) [spie di stato 12,](#page-15-0) [64](#page-67-3) [stato, visualizzazione 54](#page-57-2) [fotocamera digitale, corrispondenza dei colori 47](#page-50-1) fotosensibile, tamburo [conservazione 94](#page-97-0) [durata prevista 93](#page-96-1) [esaurimento 65](#page-68-2) [garanzia 99](#page-102-1) [non HP 67,](#page-70-0) [95](#page-98-0) [numero di catalogo 19](#page-22-8) [ordinazione 3](#page-4-0) [pagina sullo stato, stampa 51](#page-54-1) [riciclaggio 107](#page-110-1) [sostituzione 94](#page-97-3) [spia di stato 12](#page-15-1) [vuoto, messaggi delle spie 66](#page-69-3) [fronte/retro, stampa 41](#page-44-1) [fusore, ordinazione 20](#page-23-11)

#### **G**

garanzia [cartucce di stampa e tamburo fotosensibile 99](#page-102-0) [estensione 100](#page-103-2) [stampante 98](#page-101-0) [garanzia estesa 100](#page-103-2) [grinze, risoluzione dei problemi 77](#page-80-1) Guida [driver della stampante 30](#page-33-1) guida dell'utente [accesso 55](#page-58-0) [numeri di catalogo 20](#page-23-10) Guida in linea  [Vedere anche](#page-23-12) supporto clienti [driver della stampante 30](#page-33-1) [guida introduttiva 20](#page-23-10)

#### **H**

[HP ColorSmart 43](#page-46-2) [HP ImageREt 2400 43](#page-46-3)

## **I**

[ImageREt 2400 43](#page-46-3) [imballaggio della stampante 101](#page-104-0) [impossibilità di stampare, risoluzione dei problemi 83,](#page-86-1) [87](#page-90-1) [Imposta pagina 27](#page-30-3) impostazioni [a colori 44](#page-47-0) [casella degli strumenti di HP Color LaserJet 1500 54](#page-57-4) [modifica 17,](#page-20-0) [30](#page-33-0) [ripristino dei valori predefiniti 34](#page-37-1) [salvataggio 33](#page-36-1) [impostazioni di sicurezza 54](#page-57-5) [impostazioni predefinite, ripristino 34](#page-37-2) [impostazioni rapide 33](#page-36-1) inceppamenti [aree di entrata 60](#page-63-0) [aree di uscita 61](#page-64-1) [cause 58](#page-61-0) [inceppamenti nella stampante 59](#page-62-0) [inclinazione pagina, risoluzione dei problemi 77](#page-80-2) [inclinazione, risoluzione dei problemi 77](#page-80-2) [ingrandimento dei documenti 33](#page-36-2) [Internet Explorer, versioni supportate 53](#page-56-0) [interruttore di accensione 10](#page-13-0) [interruzione della stampa 42](#page-45-0)

#### **L**

lingua [documentazione 20](#page-23-8) [pagine di informazioni 50](#page-53-0) lucidi [specifiche 115,](#page-118-6) [122](#page-125-3) [stampa 38](#page-41-1) lucidi per proiezioni [specifiche 115,](#page-118-6) [122](#page-125-3) [stampa 38](#page-41-1)

#### **M**

[macchie, risoluzione dei problemi 74](#page-77-0) Macintosh [disinstallazione del software 18](#page-21-2) [funzioni del driver 31](#page-34-1) [funzioni del software 16](#page-19-2) [funzioni supportate 14](#page-17-3) [impostazioni 30](#page-33-2) [problemi, risoluzione 89](#page-92-1) [stampa 29](#page-32-0) [manuali 20,](#page-23-10) [55](#page-58-0) manutenzione [contratti 100](#page-103-0) [forniture 93](#page-96-3) [pulizia della stampante 56](#page-59-0) [margini, buste 120](#page-123-3) materiali di consumo [conservazione 94](#page-97-2) [disponibilità](#page-111-1) 108 [durata prevista 93](#page-96-2) [numeri di catalogo 19](#page-22-1) [ordinazione 3](#page-4-0) [pagina sullo stato, stampa 51](#page-54-2) [riciclaggio 107](#page-110-0) [spie di stato 12,](#page-15-0) [64](#page-67-3) [stato, visualizzazione 54](#page-57-2) messaggi [secondari, stato della stampante 70](#page-73-3) [stato dei materiali di consumo 64](#page-67-1) [stato della stampante 68](#page-71-0) [Windows 82](#page-85-0) messaggi di errore [secondari, stato della stampante 70](#page-73-3) [spie di stato dei materiali di consumo 64](#page-67-1) [stato della stampante 68](#page-71-0) [Windows 82](#page-85-0) [messaggi secondari 70](#page-73-4) [messaggio di elaborazione 68](#page-71-1) [messaggio di errore per formato non riconosciuto 70](#page-73-0) [Microsoft Windows.](#page-23-13) Vedere Windows [modalità di alimentazione manuale 87](#page-90-2) [modelli 8](#page-11-0) [monitor, corrispondenza dei colori 47](#page-50-1)

#### **N**

[Netscape Navigator, versioni supportate 53](#page-56-0) [normativa VCCI 111](#page-114-2) [note di installazione 55](#page-58-2) numeri telefonici [assistenza 3](#page-4-4) [programma per la restituzione e il riciclaggio delle forniture di](#page-110-2)  stampa HP 107 [servizio telefonico HP per la denuncia di frodi 95](#page-98-2)

#### **O**

[opzione Adatta pagina 33](#page-36-2) [opzione Dettagliati 45,](#page-48-2) [46](#page-49-2) [opzione Quadricromia](#page-48-3)[45,](#page-48-3)[46](#page-49-3) [opzione relativa ai colori Manuale 45,](#page-48-0) [46](#page-49-0) [opzione Solo nero 45,](#page-48-3) [46](#page-49-3) [opzione Uniformi 45,](#page-48-2) [46](#page-49-2) [opzioni colori RGB 45,](#page-48-4) [46,](#page-49-4) [47](#page-50-1) [opzioni Grigi neutri 45,](#page-48-3) [46](#page-49-3) [opzioni Mezzitoni 45,](#page-48-2) [46](#page-49-2) [opzioni Mezzitoni adattivi 45,](#page-48-1) [46](#page-49-1) [opzioni Registrazione 45,](#page-48-1) [46](#page-49-1) [opzioni.](#page-23-14) Vedere impostazioni [ordinazione di forniture e accessori 3,](#page-4-0) [19](#page-22-1) [origine, stampa 27,](#page-30-4) [31](#page-34-2)

#### **P**

pagina Configurazione [stampa 50](#page-53-1) [visualizzazione 54](#page-57-6) [pagina di dimostrazione, stampa 50](#page-53-2) [pagina di pulizia, stampa 56,](#page-59-0) [91](#page-94-0) [pagina di uso 52,](#page-55-0) [54](#page-57-1) [pagine al minuto 9](#page-12-0) [pagine curvate 77](#page-80-2) [pagine di diagnostica 56](#page-59-1) [pagine di informazioni, stampa 50](#page-53-3) [pagine oblique 77](#page-80-2) [pagine per foglio 33](#page-36-3) [pagine vuote, risoluzione dei problemi 88](#page-91-2) pannello di controllo [spie di stato della stampante 68](#page-71-0) [spie di stato della stampante secondarie 70](#page-73-4) [spie e messaggi, risoluzione dei problemi 63](#page-66-0) [spie e pulsanti, descrizione 12](#page-15-2) [stato dei materiali di consumo 64](#page-67-1) parti [numeri di catalogo 19](#page-22-1) [ordinazione 3](#page-4-0) [sostituzione da parte dell'utente 20](#page-23-15) [parti di ricambio.](#page-23-16) Vedere forniture; assistenza [parti non stampate, risoluzione dei problemi 74](#page-77-1) [parti sostituibili dall'utente 20](#page-23-15) [parti sostitutive.](#page-23-17) Vedere forniture; assistenza [password, rete 54](#page-57-5) [PDE, Macintosh 16](#page-19-3) [pellicola, lucido.](#page-23-18) Vedere lucidi [percorso diretto della carta 35](#page-38-4) Peso [specifiche dei supporti di stampa 115](#page-118-7) peso [stampante 104](#page-107-3) [piattaforme supportate 14](#page-17-4) [pieghe, risoluzione dei problemi 77](#page-80-1) [più pagine per foglio 33](#page-36-3) porta USB [collegamento 11](#page-14-1) [posizione 10](#page-13-2) [risoluzione dei problemi 90](#page-93-0) [tipo incluso 9](#page-12-1) porte [cavi, ordinazione 19](#page-22-9) [collegamento 11](#page-14-1) [posizione 10](#page-13-2) [risoluzione dei problemi 70,](#page-73-1) [87,](#page-90-0) [90](#page-93-0) [tipi inclusi 9](#page-12-1) porte di interfaccia [cavi, ordinazione 19](#page-22-9) [collegamento 11](#page-14-1) [posizione 10](#page-13-2) [risoluzione dei problemi 70,](#page-73-1) [87,](#page-90-0) [90](#page-93-0) [tipi inclusi 9](#page-12-1) [PPD, Macintosh 16](#page-19-4) [prima pagina diversa 34](#page-37-0) [programma per la restituzione e il riciclaggio delle forniture di stampa](#page-110-1)  HP 107

[programmi, impostazioni 17](#page-20-0) [proprietà.](#page-23-19) Vedere impostazioni [pulsante Annulla operazione 13,](#page-16-1) [42](#page-45-0) [pulsante di rotazione delle cartucce 12](#page-15-3) [pulsanti, pannello di controllo 12](#page-15-2) punti per pollice (dpi) [HP ImageREt 2400 43](#page-46-3) [risoluzione dei problemi della qualità di stampa 72](#page-75-0) [specifiche 9](#page-12-2) [punti, risoluzione dei problemi 74](#page-77-0) [puntini, risoluzione dei problemi 74](#page-77-0)

#### **Q**

```
qualità
   HP ImageREt 2400 43
   risoluzione dei problemi 72
   specifiche 9
qualità delle immagini
   HP ImageREt 2400 43
   risoluzione dei problemi 72
   specifiche 9
qualità di stampa
   HP ImageREt 2400 43
   risoluzione dei problemi 72
   specifiche 9
```
### **R**

[rabboccamento delle cartucce di stampa 95](#page-98-1) [rapporti, stampa 50](#page-53-3) [registro eventi, visualizzazione 54](#page-57-7) [regolazione automatica dei colori 44](#page-47-1) [reimballaggio della stampante 101](#page-104-0) [requisiti del browser 53](#page-56-0) [requisiti del browser Web 53](#page-56-0) [requisiti relativi al voltaggio 104](#page-107-0) reti [accessori, ordinazione 3,](#page-4-0) [19](#page-22-10) [configurazione con la casella degli strumenti di HP Color LaserJet](#page-59-2)  1500 56 [pagine di informazioni, stampa 50](#page-53-4) [stampante, selezione 55](#page-58-3) [ricarica della carta 25](#page-28-0) riciclaggio [cartucce di stampa 107](#page-110-0) [materiali plastici 106](#page-109-2) [ridimensionamento dei documenti 33](#page-36-2) [riduzione dei documenti 33](#page-36-2) [righe verticali, risoluzione dei problemi 75](#page-78-0) [righe, risoluzione dei problemi 75](#page-78-0) [riparazione.](#page-23-20) Vedere assistenza [ripristino delle impostazioni predefinite 34](#page-37-2) risoluzione [HP ImageREt 2400 43](#page-46-1) [risoluzione dei problemi della qualità di stampa 72](#page-75-1) [specifiche 9](#page-12-3) risoluzione dei problemi [a colori 80](#page-83-0) [arricciatura 77,](#page-80-0) [88](#page-91-1) [calibrazione della stampante 92](#page-95-0) [difetti ripetuti 76,](#page-79-1) [78](#page-81-0) [grinze 77](#page-80-1) [inceppamenti 58](#page-61-0) [macchia di toner 74](#page-77-2) [messaggi del pannello di controllo 63](#page-66-0) [messaggi di errore Windows 82](#page-85-0) [messaggi di stato dei materiali di consumo 64](#page-67-1) [messaggi di stato della stampante 68](#page-71-0) [messaggi di stato della stampante secondari 70](#page-73-4) [pagina di configurazione, stampa 50](#page-53-4) [pagina di dimostrazione, stampa 50](#page-53-5)

[pagine di diagnostica 56](#page-59-1) [pagine inclinate 77](#page-80-2) [pagine vuote 88](#page-91-2) [problemi di qualità di stampa 72](#page-75-2) [problemi su Macintosh 89](#page-92-1) [pulizia della stampante 56](#page-59-1) [righe 75](#page-78-1) [stampa 83,](#page-86-1) [87](#page-90-1) [stampa lenta 85](#page-88-0) [stampa sbiadita 74](#page-77-3) [supporti 118](#page-121-0) [testo 88](#page-91-3) [vassoi 85](#page-88-1) [risoluzione dei problemi.](#page-23-21) Vedere risoluzione dei problemi [rulli di prelevamento, ordinazione 20](#page-23-22) [rulli, ordinazione 20](#page-23-22)

#### **S**

[salvataggio delle impostazioni 33](#page-36-1) [sbavatura del toner, risoluzione dei problemi 75](#page-78-2) [scanner, corrispondenza dei colori 47](#page-50-1) [scaricamento dei driver 17](#page-20-1) [scheda di sicurezza dei materiali 108](#page-111-2) [scheda Documentazioni, casella degli strumenti di HP Color LaserJet](#page-58-4)  1500 55 [scheda Informazioni, casella degli strumenti di HP Color LaserJet serie](#page-57-8)  1500 54 [scheda Risoluzione dei problema, casella degli strumenti di HP Color](#page-59-3)  LaserJet 1500 56 [scheda Servizi di rete, casella degli strumenti di HP Color LaserJet](#page-59-2)  1500 56 [scheda Stampante 55](#page-58-3) scomparti di uscita [caratteristiche 9](#page-12-5) [eliminazione delle arricciature 88](#page-91-4) [inceppamenti, eliminazione 61](#page-64-1) [posizione 10](#page-13-3) [selezione 35](#page-38-5) scomparti di uscita carta [caratteristiche 9](#page-12-5) [eliminazione delle arricciature 88](#page-91-4) [inceppamenti, eliminazione 61](#page-64-1) [posizione 10](#page-13-3) [selezione 35](#page-38-5) scomparti, uscita [caratteristiche 9](#page-12-5) [eliminazione delle arricciature 88](#page-91-4) [inceppamenti, eliminazione 61](#page-64-1) [posizione 10](#page-13-3) [selezione 35](#page-38-5) [scomparto con facciata verso il basso.](#page-23-23) Vedere scomparto di uscita superiore [scomparto con facciata verso l'alto.](#page-23-24) Vedere scomparto di uscita posteriore scomparto di uscita superiore [caratteristiche 9](#page-12-6) [eliminazione delle arricciature 88](#page-91-1) [posizione 10](#page-13-3) [stampa 35](#page-38-5) server [configurazione 56](#page-59-4) [numeri di catalogo 19](#page-22-10) [ordinazione 3](#page-4-5) [pagina di informazioni, stampa 50](#page-53-4) server di stampa [configurazione 56](#page-59-4) [numeri di catalogo 19](#page-22-10) [ordinazione 3](#page-4-5) [pagina di informazioni, stampa 50](#page-53-4)

server di stampa HP Jetdirect, External [configurazione 56](#page-59-5) [numeri di catalogo 19](#page-22-10) [pagina di informazioni, stampa 50](#page-53-1) server di stampa HPJetdirect, esterni [ordinazione 3](#page-4-0) server di stampa Jetdirect, External [configurazione 56](#page-59-5) [numeri di catalogo 19](#page-22-10) [ordinazione 3](#page-4-0) [pagina di informazioni, stampa 50](#page-53-1) [servizio telefonico HP per la denuncia di frodi 95](#page-98-2) [servizio telefonico per la denuncia di frodi 95](#page-98-2) [sfondo grigio, risoluzione dei problemi 75](#page-78-3) [sfondo, grigio 75](#page-78-3) [sistemi operativi supportati 14](#page-17-4) siti Web [collegamento a 54](#page-57-9) [programma per la restituzione e il riciclaggio delle forniture di](#page-110-3)  stampa HP 107 [scheda di sicurezza dei materiali 108](#page-111-2) [supporto clienti 3](#page-4-4) software [caratteristiche 31](#page-34-0) [casella degli strumenti 53](#page-56-0) [disinstallazione 18](#page-21-0) [impostazioni, modifica 30](#page-33-0) [Macintosh, funzioni 16](#page-19-2) [scaricamento 17](#page-20-1) [sistemi operativi supportati 14](#page-17-4) [Windows, funzioni 15](#page-18-0) [sostituzione delle cartucce di stampa 94](#page-97-1) specifiche [ambientali 105](#page-108-0) [buste 120](#page-123-1) [caratteristiche della stampante 9](#page-12-7) [carta 117](#page-120-1) [etichette 122](#page-125-2) [forniture 104](#page-107-4) [lucidi 122](#page-125-3) [scheda di sicurezza dei materiali 108](#page-111-2) [stampante 104](#page-107-5) [vassoi, supporti di stampa 115](#page-118-3) specifiche ambientali [carta 119](#page-122-0) [stampante 105](#page-108-0) [specifiche dei livelli di rumorosità](#page-108-3) 105 [specifiche elettriche 104](#page-107-0) [specifiche relative al mercurio 107](#page-110-4) [specifiche relative all'ozono 106](#page-109-3) specifiche relative all'umidità [ambiente di stampa 105](#page-108-2) [carta, conservazione 119](#page-122-1) specifiche relative alla temperatura [ambiente di stampa 105](#page-108-2) [carta, conservazione 119](#page-122-1) [specifiche relative alle batterie 107](#page-110-4) [spedizione della stampante 101](#page-104-0) Spia Attenzione  [Vedere anche](#page-23-25) spie [spia Attenzione 13,](#page-16-2) [68](#page-71-2) Spia Pronta  [Vedere anche](#page-23-26) spie [spia Pronta 13,](#page-16-3) [68](#page-71-3) spie [di stato.](#page-23-27) Vedere spie [messaggi di stato dei materiali di consumo 64](#page-67-3) [messaggi di stato della stampante 68](#page-71-0) [messaggi secondari di stato della stampante 70](#page-73-4) [posizione 12](#page-15-2) [stati 63](#page-66-1)

spie lampeggianti [messaggi di stato dei materiali di consumo 64](#page-67-1) [messaggi di stato della stampante 68](#page-71-2) [messaggi secondari di stato della stampante 70](#page-73-4) sportello di uscita posteriore [caratteristiche 9](#page-12-6) [posizione 10](#page-13-4) [stampa 35](#page-38-5) [sRGB 45,](#page-48-4) [46,](#page-49-4) [47](#page-50-1) stampa [annullamento 42](#page-45-0) [fronte/retro 41](#page-44-1) [Macintosh 29](#page-32-0) [risoluzione dei problemi 83,](#page-86-1) [87](#page-90-1) [Windows 28](#page-31-0) [stampa chiara, risoluzione dei problemi 74](#page-77-4) [stampa di n pagine per foglio 33](#page-36-3) [stampa duplex manuale 41](#page-44-1) [stampa fronte/retro 41](#page-44-1) stampa in bianco e nero [risoluzione dei problemi 80](#page-83-1) [selezione 32](#page-35-0) stampa in scala di grigi [lucidi 38](#page-41-2) [risoluzione dei problemi 80](#page-83-1) [selezione 32](#page-35-0) [stampa lenta, risoluzione dei problemi 85](#page-88-0) [stampa sbiadita 74](#page-77-4) [stampa su due lati 41](#page-44-1) stato [avvisi di posta elettronica 54](#page-57-0) [pagina sullo stato delle forniture, stampa 51](#page-54-1) [strisce, risoluzione dei problemi 75](#page-78-0) [Support Assistant, CD 3](#page-4-3) supporti [buste 36,](#page-39-1) [120](#page-123-1) [caricamento dei vassoi 25](#page-28-1) [carta intestata 40](#page-43-0) [cartoncino 39](#page-42-0) [conservazione 119](#page-122-0) [etichette 37,](#page-40-2) [122](#page-125-4) [formati e tipi supportati 23](#page-26-0) [formati personalizzati 32,](#page-35-1) [39](#page-42-0) [formato non riconosciuto 70](#page-73-0) [HP, ordinazione 19](#page-22-2) [inceppamenti 58](#page-61-0) [lucidi 38,](#page-41-2) [122](#page-125-3) [lunghezza 25](#page-28-2) [opzioni di uscita 35](#page-38-2) [pagina di uso 54](#page-57-1) [prima pagina, diversa 34](#page-37-0) [risoluzione dei problemi 77,](#page-80-0) [88,](#page-91-0) [118](#page-121-0) [selezione 24,](#page-27-0) [114](#page-117-1) [specifiche 117](#page-120-1) [vassoio 1, tipi supportati 115](#page-118-3) [vassoio 2, tipi supportati 116](#page-119-0) [supporti di stampa.](#page-23-28) Vedere supporti supporti speciali [buste 36,](#page-39-1) [120](#page-123-1) [carta intestata 40,](#page-43-0) [118](#page-121-1) [cartoncino 39](#page-42-0) [etichette 37,](#page-40-2) [122](#page-125-4) [formati personalizzati 32,](#page-35-3) [39](#page-42-0) [lucidi 38,](#page-41-2) [122](#page-125-5) [percorso di uscita 35](#page-38-0) [specifiche 115](#page-118-4) supporto clienti [contratti di assistenza 100](#page-103-3) [modulo informativo per l'assistenza 102](#page-105-0) [reimballaggio della stampante 101](#page-104-1) [telefonico e in linea 3](#page-4-2)

[supporto clienti in linea 3](#page-4-4) supporto tecnico [contratti di assistenza 100](#page-103-3) [modulo informativo per l'assistenza 102](#page-105-0) [numeri di catalogo 19](#page-22-11) [reimballaggio della stampante 101](#page-104-1) [telefonico e in linea 3](#page-4-2)

#### **T**

tamburo fotosensibile [conservazione 94](#page-97-0) [durata prevista 93](#page-96-1) [esaurimento 65](#page-68-2) [garanzia 99](#page-102-1) [non HP 67,](#page-70-0) [95](#page-98-0) [numero di catalogo 19](#page-22-8) [ordinazione 3](#page-4-0) [pagina sullo stato, stampa 51](#page-54-0) [riciclaggio 107](#page-110-1) [sostituzione 94](#page-97-1) [spia di stato 12](#page-15-1) [vuoto, messaggi delle spie 66](#page-69-3) [tampone di separazione, ordinazione 20](#page-23-22) [tasti, pannello di controllo 12](#page-15-2) [testo, risoluzione dei problemi 76,](#page-79-0) [88](#page-91-3) tipi, supporti [selezione del vassoio 27,](#page-30-2) [31](#page-34-3) [supportati 23](#page-26-0) [vassoio 1 115](#page-118-2) [vassoio 2 116](#page-119-1) toner [esaurimento 64,](#page-67-4) [65](#page-68-3) [macchie, risoluzione dei problemi 74](#page-77-0) [sbavature, risoluzione dei problemi 75](#page-78-2) [spie di stato 12](#page-15-0) [toner sparso, risoluzione dei problemi 77](#page-80-3) [tracce di toner, risoluzione dei problemi 76](#page-79-2)

#### **U**

unit [à di stampa, pulizia 91](#page-94-0)

#### **V**

vassoi [caratteristiche 9](#page-12-5) [caricamento 25](#page-28-0) [impostazione predefinita 22](#page-25-0) [inceppamenti, eliminazione 60](#page-63-0) [inclusi 8](#page-11-1) [numeri di catalogo 19](#page-22-12) [ordinazione 3](#page-4-0) [posizione 10](#page-13-5) [risoluzione dei problemi 85](#page-88-1) [selezione 27,](#page-30-4) [31](#page-34-4) [supporti di stampa 23,](#page-26-1) [115](#page-118-8) vassoi di alimentazione [caratteristiche 9](#page-12-5) [caricamento 25](#page-28-0) [impostazione predefinita 22](#page-25-0) [inceppamenti, eliminazione 60](#page-63-0) [inclusi 8](#page-11-1) [numeri di catalogo 19](#page-22-12) [ordinazione 3](#page-4-0) [posizione 10](#page-13-5) [risoluzione dei problemi 85](#page-88-1) [selezione 27,](#page-30-4) [31](#page-34-4) [supporti di stampa 23,](#page-26-1) [115](#page-118-8) vassoi di alimentazione della carta [caratteristiche 9](#page-12-5) [caricamento 25](#page-28-0) [impostazione predefinita](#page-25-0)[22](#page-25-0)

[inceppamenti, eliminazione 60](#page-63-0) [inclusi 8](#page-11-1) [numeri di catalogo 19](#page-22-12) [ordinazione 3](#page-4-0) [posizione 10](#page-13-5) [risoluzione dei problemi 85](#page-88-1) [selezione 27,](#page-30-4) [31](#page-34-4) [supporti di stampa 23,](#page-26-1) [115](#page-118-8) vassoio 1  [Vedere anche](#page-23-29) vassoi [caricamento 25](#page-28-3) [posizione 10](#page-13-5) [supporti di stampa 23,](#page-26-1) [115](#page-118-2) vassoio 2  [Vedere anche](#page-23-30) vassoi [caricamento 26](#page-29-0) [numero di catalogo 19](#page-22-12) [posizione 10](#page-13-6) [risoluzione dei problemi 86](#page-89-0) [supporti di stampa 23,](#page-26-2) [116](#page-119-0) [vassoio 2 opzionale.](#page-23-31) Vedere vassoio 2 [vassoio da 250 fogli.](#page-23-32) Vedere vassoio 2 [vassoio multifunzione.](#page-23-33) Vedere vassoio 1 velocità [risoluzione dei problemi 85](#page-88-0) [specifiche 9](#page-12-0) [versioni supportate di Internet Explorer 53](#page-56-0)

## **W**

Windows [disinstallazione del software 18](#page-21-0) [funzioni del driver 31](#page-34-1) [Guida del driver 30](#page-33-1) [impostazioni 30](#page-33-3) [messaggi di errore 82](#page-85-0) [stampa 28](#page-31-0) [versioni supportate 14](#page-17-3)

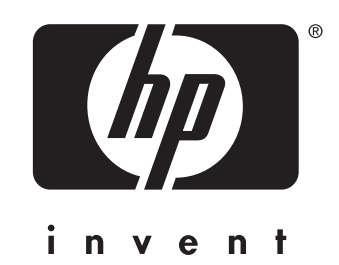

cop y r i g h t © 200 3 Hewlett-Packard Company

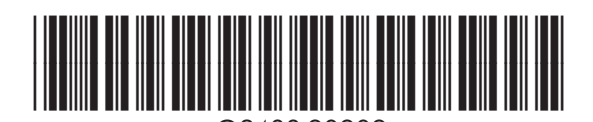

4 88-9 0 9 0 9

w w w.hp.com Q2